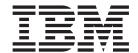

# CICSPlex SM Web User Interface Guide

Version 3 Release 1

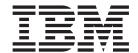

# CICSPlex SM Web User Interface Guide

Version 3 Release 1

# Note! Before using this information and the product it supports, be sure to read the general information under "Notices" on page 161.

#### Seventh Edition (July 2010)

This edition applies to Version 3 Release 1 of CICS Transaction Server for z/OS, program number 5655-M15, and to all subsequent versions, releases, and modifications until otherwise indicated in new editions. Make sure you are using the correct edition for the level of the product.

#### © Copyright IBM Corporation 1999, 2010.

US Government Users Restricted Rights – Use, duplication or disclosure restricted by GSA ADP Schedule Contract with IBM Corp.

# Contents

| Preface Who this book is for                                                      | vii<br>vii<br>vii<br>viii |
|-----------------------------------------------------------------------------------|---------------------------|
|                                                                                   |                           |
| Summary of changes                                                                |                           |
| Changes for CICSPlex SM for CICS Transaction Server for z/OS Version 2  Release 3 |                           |
| Changes for CICSPlex SM for CICS Transaction Server for z/OS Version 2  Release 2 |                           |
| Changes for CICSPlex SM for CICS Transaction Server for z/OS Version 2 Release 1  |                           |
| Chapter 1. An overview of the CICSPlex SM Web User Interface                      | 1                         |
| Functions and features of the Web User Interface                                  |                           |
| View editor                                                                       |                           |
|                                                                                   |                           |
| User editor                                                                       |                           |
| National language support                                                         |                           |
| Example interactive procedure                                                     |                           |
| System overview                                                                   |                           |
| Controlling the Web User Interface                                                | 3                         |
| Administration                                                                    |                           |
| Security                                                                          | 4                         |
| Creating your customized Web User Interface                                       | 4                         |
| Summary — what are the benefits?                                                  | 4                         |
|                                                                                   |                           |
| Chapter 2. The main components of the CICSPlex SM Web User Interfac               |                           |
| The CICSPlex SM Web User Interface frames                                         |                           |
| lcons                                                                             | 5                         |
| Links                                                                             |                           |
| The navigation frame                                                              | 7                         |
| The work frame                                                                    | 8                         |
| The assistance frame                                                              | 8                         |
| View sets, views and maps                                                         | 8                         |
| Title                                                                             |                           |
| View name and resource name                                                       |                           |
| Message area                                                                      |                           |
| Selection criteria and refresh area                                               |                           |
| Form                                                                              |                           |
| Selection lists and entry fields                                                  |                           |
| Links                                                                             |                           |
| Annotation                                                                        |                           |
| Action and confirm buttons                                                        |                           |
| Help link                                                                         |                           |
| Menus                                                                             |                           |
|                                                                                   |                           |
| Title                                                                             |                           |
| Message area                                                                      |                           |
| Selection criteria area                                                           |                           |
| Annotations                                                                       | 18                        |

I

#

|

| Menu group titles                                             |   |   |   |   |   |          |
|---------------------------------------------------------------|---|---|---|---|---|----------|
| Menu choices                                                  |   |   |   |   |   |          |
| User favorites                                                |   |   |   |   |   |          |
| Context, CMAS context and scope                               |   |   |   |   |   |          |
| Customizable view and menu help                               |   |   |   |   |   |          |
| The view editor                                               |   |   |   |   |   | <br>. 19 |
| The user editor                                               |   |   |   |   |   | <br>. 20 |
|                                                               |   |   |   |   |   |          |
| Chapter 3. Using the CICSPlex SM Web User Interface           |   |   |   |   |   |          |
| Accessing the CICSPlex SM Web User Interface                  |   |   |   |   |   |          |
| Getting help                                                  |   |   |   |   |   |          |
| Web User Interface Help                                       |   |   |   |   |   |          |
| Web User Interface Message Help                               |   |   |   |   |   |          |
| Signing on                                                    |   |   |   |   |   |          |
| Changing your Password                                        |   |   |   |   |   |          |
| The main menu.                                                |   |   |   |   |   |          |
| Entering Data                                                 |   |   |   |   |   |          |
| Selection criteria                                            |   |   |   |   |   |          |
| Context and Scope                                             |   |   |   |   |   |          |
| Filtering data.                                               |   |   |   |   |   |          |
| Setting record count warnings                                 |   |   |   |   |   |          |
| Finding your way around the CICSPlex SM Web User Interface    |   |   |   |   |   |          |
| Returning to a previous display                               |   |   |   |   |   |          |
| Open links                                                    |   |   |   |   |   |          |
| Expanding and collapsing the items of a navigation frame .    |   |   |   |   |   |          |
| Opening a new window                                          |   |   |   |   |   |          |
| Closing a window                                              |   |   |   |   |   |          |
| Signing off                                                   |   |   |   |   |   |          |
| Using links                                                   |   |   |   |   |   |          |
| Selecting a view or a menu                                    |   |   |   |   |   |          |
| Sorting a view                                                |   |   |   |   |   |          |
| Summarizing a view                                            |   |   |   |   |   |          |
| Refreshing views                                              |   |   |   |   |   |          |
| Operating on resources                                        |   |   |   |   |   |          |
| Modifying attributes and entering parameters                  |   |   |   |   |   |          |
| Printing a view                                               |   |   |   |   |   |          |
| Accessing the customizable view and menu help                 |   |   |   |   |   |          |
| Mapping CICSPlex SM definitions                               |   |   |   |   |   |          |
| Generating a map of CICSPlex SM definitions                   | ٠ | ٠ | ٠ | ٠ |   | <br>. 45 |
| Chapter 4. Administration                                     |   |   |   |   |   | 47       |
| The CICSPlex SM Web User Interface transaction (COVC)         |   |   |   |   |   |          |
| Starting and stopping the Web User Interface server           |   |   |   |   |   |          |
| Displaying status details                                     |   |   |   |   |   |          |
| Viewing user sessions                                         |   |   |   |   |   |          |
| Importing view set or menu definitions                        |   |   |   |   |   |          |
| Exporting view set or menu definitions                        |   |   |   |   |   |          |
| Setting trace flags                                           |   |   |   |   |   |          |
| Web User Interface Server Repository                          |   |   |   |   |   |          |
| Importing and exporting.                                      |   |   |   |   |   |          |
| The IBM-supplied set of view set and menu definitions         |   |   |   |   |   |          |
| The output log (EYULOG)                                       |   |   |   |   |   |          |
| Customizable view and menu help.                              |   |   |   |   |   |          |
| Integrating the Web User Interface with other web-based tools |   |   |   |   |   |          |
| Access from the Web User Interface to an external server.     |   |   |   |   |   |          |
| Access to the Web User Interface                              |   |   | • | • | • | . 51     |

| Security Considerations                                         |   |       |   |     |
|-----------------------------------------------------------------|---|-------|---|-----|
| Running your Web User Interface server with security active     |   |       |   |     |
| Examples                                                        |   |       |   |     |
| Running your Web User Interface server with security not active | ٠ | <br>٠ |   | 64  |
| Chapter 5. Customizing the Web User Interface                   |   |       |   | 65  |
| Managing user favorites                                         |   |       |   | 65  |
| Managing favorites with the favorites editor                    |   |       |   | 66  |
| Creating and managing favorites for other WUI users             |   |       |   |     |
| User group profiles                                             |   |       |   |     |
| Creating and managing user group profiles                       |   |       |   |     |
| Customizing menus and views                                     |   |       |   |     |
| Views and view sets                                             |   |       |   |     |
| Menus                                                           |   |       |   |     |
|                                                                 |   |       |   |     |
| Presenting data                                                 |   |       |   |     |
| Attributes                                                      |   |       |   |     |
| Parameters                                                      |   |       |   |     |
| Action buttons                                                  |   |       |   |     |
| Customizable view and menu help                                 |   |       |   |     |
| Considerations when creating pages to be served by the Web Use  |   |       |   |     |
| server                                                          |   |       |   |     |
| Using the view editor                                           |   |       |   |     |
| Accessing the view editor                                       |   |       |   | 85  |
| Web User Interface supplied views and menus                     |   |       |   | 85  |
| Editor Panels                                                   |   |       |   | 86  |
| Applying or rejecting updates                                   |   |       |   |     |
| Example tasks                                                   |   |       |   |     |
| Chapter 6. Client application data interface                    |   |       |   | 107 |
| Overview                                                        |   |       |   |     |
| Level of HTTP.                                                  |   |       |   |     |
| The data interface and HTTP                                     |   |       |   |     |
|                                                                 |   |       |   |     |
| HTTP request URL format                                         |   |       |   |     |
| HTTP responses and codes                                        |   |       |   |     |
| Response records                                                |   |       |   |     |
| Response header fields                                          |   |       |   |     |
| Data representation                                             |   |       |   |     |
| The data records                                                |   |       |   |     |
| Data interface command reference                                |   |       |   |     |
| DATA/CONNECT                                                    |   |       |   |     |
| DATA/DISCARD                                                    |   |       |   |     |
| DATA/DISCONNECT                                                 |   |       |   | 119 |
| DATA/FETCH                                                      |   |       |   |     |
| DATA/GET                                                        |   |       |   |     |
| DATA/GETDEF                                                     |   |       |   |     |
| DATA/PASSTICKET                                                 |   |       |   |     |
| Chapter 7. CICSPlex SM supplied views and menus                 |   |       |   | 1Q· |
| General views                                                   |   |       |   |     |
| Menus, views and related resources                              |   |       |   |     |
|                                                                 |   |       |   |     |
| CICS operations views                                           |   |       |   |     |
| Monitoring views                                                |   |       |   |     |
| Real Time Analysis (RTA) views                                  |   |       |   |     |
| Active workload views                                           |   |       |   |     |
| CICSPlex SM operations views                                    |   |       |   |     |
| Administration views                                            |   |       | _ | 141 |

I

I

1

1

| Appendix. Web User Interface HTML            |  |  |  |  | 147 |
|----------------------------------------------|--|--|--|--|-----|
| Bibliography                                 |  |  |  |  | 149 |
| The CICS Transaction Server for z/OS library |  |  |  |  | 149 |
| The entitlement set                          |  |  |  |  | 149 |
| PDF-only books                               |  |  |  |  | 149 |
| Other CICS books                             |  |  |  |  | 151 |
| Determining if a publication is current      |  |  |  |  | 151 |
| Accessibility                                |  |  |  |  | 153 |
| ndex                                         |  |  |  |  | 155 |
| Notices                                      |  |  |  |  | 161 |
| Programming Interface Information            |  |  |  |  |     |
| Trademarks                                   |  |  |  |  | 162 |
| Sending your comments to IBM                 |  |  |  |  | 163 |

# **Preface**

This book describes the CICSPlex® SM Web User Interface as follows:

- Chapter 1, "An overview of the CICSPlex SM Web User Interface," on page 1 provides an introduction to the CICSPlex SM Web User Interface.
- Chapter 2, "The main components of the CICSPlex SM Web User Interface," on page 5 describes the features of the CICSPlex SM Web User Interface.
- Chapter 3, "Using the CICSPlex SM Web User Interface," on page 21 describes how to use the CICSPlex SM Web User Interface.
- Chapter 4, "Administration," on page 47 describes how to administer the CICSPlex SM Web User Interface.
- Chapter 5, "Customizing the Web User Interface," on page 65 describes how to customize the CICSPlex SM Web User Interface using the View Editor.

See CICS® Transaction Server for z/OS® Installation Guide for guidance on setting up a CICSPlex SM Web User Interface server.

#### Who this book is for

This book is intended for anyone who needs information or guidance on using the CICSPlex SM Web User Interface. This includes system designers, programmers and those responsible for setting up, administering and maintaining the interface.

# What you need to know

This book assumes that you are familiar with the CICSPlex SM element of CICS Transaction Server for z/OS. A knowledge of the CICSPlex SM operations views and resource tables is an advantage. In addition, it assumes that operators are familiar with CICS operations, administrators are familiar with CICSPlex SM, CICS, and TCP/IP administration, and end-users are familiar with web browsers.

# **CICS** system connectivity

This release of CICSPlex SM can be used to control CICS systems that are directly connected to it.

For this release of CICSPlex SM, the connectable CICS systems are:

- CICS Transaction Server for z/OS 3.1
- CICS Transaction Server for z/OS 2.3
- CICS Transaction Server for z/OS 2.2
- CICS Transaction Server for OS/390<sup>®</sup> 1.3

You can use this release of CICSPlex SM to control systems running supported releases of CICS that are connected to, and managed by, your previous release of CICSPlex SM. However, if you have any directly-connectable release levels of CICS, as listed above, that are connected to a previous release of CICSPlex SM, you are strongly recommended to migrate them to the current release of CICSPlex SM, to take full advantage of the enhanced management services. See the CICS Transaction Server for z/OS Migration from CICS TS Version 2.3 for information on how to do this.

Table 1 on page viii shows which supported CICS systems can be directly connected to which releases of CICSPlex SM.

Table 1. Directly-connectable CICS systems by CICSPlex SM release

| <br> | CICS system      | CICSPlex SM component of CICS TS 3.1 | CICSPlex SM component of CICS TS 2.3 | CICSPlex SM component of CICS TS 2.2 | CICSPlex SM component of CICS TS 1.3 |
|------|------------------|--------------------------------------|--------------------------------------|--------------------------------------|--------------------------------------|
| I    | CICS TS 3.1      | Yes                                  | No                                   | No                                   | No                                   |
| I    | CICS TS 2.3      | Yes                                  | Yes                                  | No                                   | No                                   |
| I    | CICS TS 2.2      | Yes                                  | Yes                                  | Yes                                  | No                                   |
| I    | CICS TS 1.3      | Yes                                  | Yes                                  | Yes                                  | Yes                                  |
| I    | TXSeries 4.3.0.4 | No                                   | Yes                                  | Yes                                  | No                                   |
| I    | TXSeries 5.0     | No                                   | Yes                                  | Yes                                  | No                                   |

#### The CICSPIex SM Web User Interface web browsers

To use the CICSPlex SM Web User Interface, your web browser must support:

- · HTML 4.0 or later, with frames and tables
- HTTP 1.0 or 1.1
- · HTTP cookie support

Additional functionality is provided if your browser supports:

- Java<sup>™</sup> 1.0.2 classes
- · Javascript 1.1 scripts
- · Multiple browser windows

Example browsers that offer suitable functionality include Netscape Navigator 4.5, Netscape Communicator 4.75, Netscape 6.0, and Microsoft® Internet Explorer 5.0.

#### Additional CICSPlex SM information

Additional information about CICSPlex SM is available on the World Wide Web at: http://www-3.ibm.com/software/ts/

# **Summary of changes**

This edition of the *CICSPlex SM Web User Interface Guide* is based on the CICSPlex SM for CICS Transaction Server for z/OS Version 2 Release 3 edition.

The information in this book has been updated to incorporate changes made for CICSPlex SM for CICS Transaction Server for z/OS Version 3 Release 1.

Changes for this edition are marked by vertical bars in the left margin.

# Changes for CICSPlex SM for CICS Transaction Server for z/OS Version 3 Release 1

CICS Transaction Server Version 3 introduces a number of improvements to the CICSPlex SM Web User Interface. The new features are as follows:

#### **User favorites**

All WUI users now have the ability to save tabular and detail views on an ad-hoc basis to an easily-accessible and editable menu of favorites. This allows you to reach frequently used views with just one click. Administrators have the additional authority to update the favorites of other users.

#### User group profiles

Administrators are now able to create profiles for groups of users. These profiles contain information such as default context, scope, CMAS context, menu and result set warning count. In this way administrators can configure the WUI in different ways to suit different groups of users in order to present an interface that is more tailored to individual needs.

#### Result set warning counts

The WUI can now be tailored to issue warnings before it opens a view that will generate large numbers of records. Following a warning you have the opportunity to alter the filter values on the view in order to reduce the number of results returned. This improves WUI performance by reducing unnecessary waits.

#### Filter confirmation

The WUI view editor has been improved to enable you to include a filter confirmation panel before a view opens when you are creating or updating views. This means that when navigating to such a view, users will have the opportunity to enter filter values regardless of the size of result set that will be returned.

#### **Dynamic selection lists**

The WUI now generates lists of potential values for various attributes in input panels. This enhances the usability of the interface by allowing you to select from a list of valid values, rather than having to remember them.

#### Improved screen design

Several improvements have been made to maximize the use of screen space in WUI views and menus:

- The use of screen space on detail views has been improved by providing the ability to display the information in two columns rather than one. You can design your own two-column detail views using the view editor.
- The amount of white space on tabular views has been reduced by removing the Select All and Deselect All buttons, replacing them with icons that reside in the Record heading of the table.

· You can now collapse filters in order to provide more screen space for data. Collapsed filters can be expanded whenever necessary.

Sections previously part of the Web User Interface Guide have been moved to more appropriate parts of the CICS library as follows:

- Setting up a CICSPlex SM Web User Interface server to CICS Transaction Server for z/OS Installation Guide
- Problem determination to CICSPlex System Manager Problem Determination
- WUI messages to CICSPlex System Manager Operations Views Reference.

A new chapter has been added providing a description of the supplied Web User Interface views and menus. See Chapter 7, "CICSPlex SM supplied views and menus," on page 131.

# Changes for CICSPlex SM for CICS Transaction Server for z/OS **Version 2 Release 3**

CICS Transaction Server for z/OS. Version 3 Release 1 introduces a major extension of the tasks you can carry out using the Web User Interface with the introduction of the Create, Update and Remove actions for definitions.

The Web User Interface starter set of views and menus has been extended to include a number of new views including a set of administration views you can use to create and update CICS resource definitions. You can use these as provided, or as a basis for creating your own using the Web User Interface view editor.

The Web User Interface has also been improved to include the following:

- General usability and accessibility enhancements, such as improved tabular page navigation, mixed case field hints and better data formatting.
- An enhanced starter set of views and menus designed to provide a default environment that is more familiar to users of the ISPF end user interface.
- Better security for Web User Interface views and menus, including an audit trail.
- Support for web clients using the GB18030 simplified Chinese code page.

A new appendix has been added to document programming interface information for CICSPlex SM Web User Interface HTML. See "Web User Interface HTML," on page 147.

# Changes for CICSPlex SM for CICS Transaction Server for z/OS **Version 2 Release 2**

The more significant changes for this edition are

- · The visual representation of the Web User Interface has changed in order to improve accessibility.
- There are a number of new initialization parameters controlling the colors of the Web User Interface screens.

There has been a change in CICSPlex SM field naming conventions in this release. Data set name fields such as DSNAME, file name fields such as LOCFILE and REMFILE, and transient data queue name fields such as EXTRATDQ and INTRATDQ are now case-sensitive. When entering data set and file names into the CICSPlex SM interfaces (end user interface, API and the web user interface),

ensure that you enter the data in the correct case. In previous releases of CICSPlex SM, the data set names and file names are automatically converted to upper case.

# Changes for CICSPlex SM for CICS Transaction Server for z/OS Version 2 Release 1

The following additions and changes have been made to the book as a result of changed and new function at CICSPlex SM CICS Transaction Server for z/OS, Version 2 Release 3:

- The sample DCT (destination control table) and JCT (journal control table) are defined with a suffix of WM.
- The Web User Interface resource group EYU210GW is included in EYU9xxG1.
- · The visual representation of the Web User Interface is changed.
- There are new starter set operations views for Enterprise JavaBean resources.
- · A number of new messages have been added.
- · A new Web User Interface server initialization parameter, TCPIPADDRESS, has been added.

# Chapter 1. An overview of the CICSPlex SM Web User Interface

The CICSPlex SM Web User Interface is a customizable, platform-independent interface for your web browser, developed to replace the CICSPlex SM ISPF End User Interface (EUI).

#### Functions and features of the Web User Interface

The CICSPlex SM Web User Interface (WUI) offers an easy-to-use interface that you can use to carry out all of the operational and administrative tasks necessary to monitor and control CICS resources. You can link to the Web User Interface from any location that can launch a Web browser.

The WUI is supplied with a set of linked menus and views to facilitate all your system management tasks. See Chapter 7, "CICSPlex SM supplied views and menus," on page 131 for guidance on navigating around the supplied menus views.

You can also customize the WUI to reflect your business procedures and to suit the needs of individual users.

The CICSPlex SM Web User Interface allows you to:

- Create clear, uncluttered menus and displays (called *views*), that present only the information that you wish the user to see.
- · Structure your data in a task-oriented way. You can:
  - Organize the user interface by resource category, by user task, or by application.
  - Define the links between views.
  - Define the buttons that will appear on a display and what they will do.
- · Customize the layout of data. You can:
  - Have as many views of the same object as you like, each one showing a different selection of data depending on the user task.
  - If you have a Java-enabled browser, you can use graphical presentations of your data: you can have either a bar gauge that shows, for example, the number of tasks active in a CICS region, or a warning light that can be configured to change color or flash, depending on the threshold values you define for the field.
- · Customize the panels to your business needs. You can:
  - Use terminology appropriate to your business.
  - Use your national language for annotations and customized help.
  - Limit the data that is displayed using filters, so that users see only the data relevant to their task.
  - Include information for the user's guidance, for example, contact names and telephone numbers.
  - Define text that is written on action buttons.
  - For each menu choice, add explanatory text to help the user in the task.
  - For each view, provide buttons that accomplish the task, for example, a shutdown button on a CICS regions view.

- · Assign views to a set of favorites for quick and easy access. This allows you to reach frequently used views with just one click. Administrators have the additional authority to update the favorites of other users.
- Present the data the users want to see in order to complete a task. You can:
  - Create profiles for groups of users. These profiles contain information such as default context, scope, CMAS context, menu and result set warning count. In this way administrators can configure the WUI in different ways to suit different groups of users in order to present an interface that is more tailored to individual needs.
  - Display only the information you want the user to see.
  - Control what information can be amended, and where and how these amendments are made. For example, you can make sure that the user has to confirm that an operation is required, or that data has to be changed. You can restrict entry fields to display-only or to preset values.
  - Add safety by providing a confirmation panel asking the user to confirm that an action is to be performed.
  - Set the WUI to issue warnings before it opens a view that will generate large numbers of records. This improves performance by reducing unnecessary waits.
- Develop menus that guide the user through a task. For each of the tasks being performed in your enterprise, you know which CICSPlex SM objects are involved in the task, and so you can create a menu for the task that contains those objects. In this way, you can create menus that reflect your business procedures.
- Provide your own customized help information for each view and menu in your national language. For example, you could describe the task to be performed, or provide contact names and telephone numbers that are specific to your location. The help documents may be located on the CICS system that you have selected to act as your Web User Interface server, or each menu and view could be linked to an existing Web-based procedures manual on an external server.
- Protect the view editor, user editor and specific menus, views and help panels from unauthorized access.

#### View editor

The view editor is an on-line, web-based tool that leads you step-by-step through the process of creating and previewing your views and menus without requiring any knowledge of HTML. You can design views and menus from scratch or start with one of the existing views. The view editor also allows you to See "Customizing menus and views" on page 74 for guidance on using the view editor.

The WUI incorporates security features enabling you to restrict use of the view editor to nominated users.

#### **User editor**

This feature enables administrators to create profiles for groups of WUI users. What individual users see and do when they log on to the WUI can be controlled by the user group profile to which they belong enabling the WUI to be tailored to the needs of various groups of users. You can, for example, use the view editor to create a new WUI menu containing only operations views and make this the default menu for a group of users. This would provide a simplified operational WUI for users who only need to carry out this kind of task.

The Web User Interface incorporates security features enabling you to restrict use of the user editor to nominated users.

# **National language support**

The CICSPlex SM Web User Interface provides national language support for the following languages:

- Japanese
- Simplified Chinese
- · US English

# **Example interactive procedure**

An example of an interactive procedure may consist of a menu that contains the steps in the procedure to shut down a target region in an active workload:

- 1. View the active target region for a workload.
  - From this view, select a target region and quiesce it.
- 2. View affinities for the selected workload.
  - Check that there are no active affinities that will be affected by shutting down the target region.
- 3. View active tasks in the region.
  - Check active tasks in the target region.
- 4. View CICS target regions.
  - Shut down the target region.

# System overview

The Web User Interface is accessed using standard web browser software that contacts a Web User Interface server, which is a dedicated CICS region. You can have more than one Web User Interface server active; for example, you may have a requirement for different languages to be used or different systems available to different servers. The web browser client contacts the web server by an HTTP request via the CICS Web Interface.

The Web User Interface server runs as a CICSPlex SM local MAS and communicates with the managed resources via the CMAS to which it is connected.

All the menu and view definitions are stored on a server repository. There is one repository for each Web User Interface server. The menu and view definitions can be exported for backup purposes, for distributing definitions to other servers, and for migrating menus and views between product releases.

# **Controlling the Web User Interface**

You should consider the following when deciding on how to control the Web User Interface:

- Administration
- Security
- · Creating your customized Web User Interface

#### Administration

The Web User Interface provides an administration transaction COVC that allows you to:

- · Start and shutdown the Web User Interface server
- · View the server status

- Import and export repository definitions
- · Set trace flags

# Security

The Web User Interface uses your existing RACF® (or other external security manager) security profiles for CICSPlex SM. Access to the Web User Interface is controlled by user ID and password at sign on time.

You can set up additional security to control access to specific Web User Interface menus, views and help panels, and to the View Editor.

You can also use the Secure Sockets Layer (SSL) support to provide encryption on the connection.

See "Security Considerations" on page 62 for guidance on setting up these security features.

# **Creating your customized Web User Interface**

The creation of your customized interface covers:

- · Analysis of your business tasks and the relationships between the tasks.
- Creating user group profiles for groups of users with particular requirements such as operators or system programmers.
- Tailoring the menus and views, and adding any additional documentation.

As the Web User Interface is designed to accompany your existing procedures, the main task in the creation of your interface is the tailoring of the menus and views for particular user groups, then adding any additional documentation you require. To help in this task, you can use the set of provided views and menus as a starting point.

# Summary — what are the benefits?

The Web User Interface offers:

- An easy-to-use interface for operational and administrative tasks.
- · Access from any location that can launch a web browser.
- · Flexible and powerful security features.
- Customized task menus that reflect the procedures carried out in your enterprise.
- The ability to provide additional help text and view annotations in a supported national language.
- · Low additional overhead for installation and set up.
- The ability to restrict data for clearer displays.
- The ability to add levels of confirmation for additional protection.
- The possibility of multiple servers active at any one time, supporting different languages and providing availability should a problem render one of the servers inaccessible.

# Chapter 2. The main components of the CICSPlex SM Web User Interface

This chapter provides a brief overview of the main components and common features of the CICSPlex Web User Interface. These are the:

- · "The CICSPlex SM Web User Interface frames"
- · "View sets, views and maps" on page 8
- "Menus" on page 16
- "User favorites" on page 18
- · "Context, CMAS context and scope" on page 19
- · "Customizable view and menu help" on page 19
- "The view editor" on page 19
- "The user editor" on page 20

# The CICSPlex SM Web User Interface frames

The CICSPlex SM Web User Interface exploits a frame-based interface as demonstrated in Figure 1.

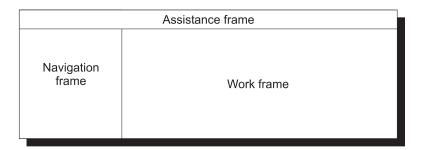

Figure 1. Frame-based display used by the CICSPlex SM Web User Interface

The CICSPlex SM Web User Interface display consists of three frames:

- · The Navigation Frame
- · The Work Frame
- · The Assistance Frame

The CICSPlex Web User Interface frames may contain **icons** and **links** to allow you to navigate around the Web User Interface, access Web User Interface facilities such as Help, and manage Web User Interface sessions.

#### **Icons**

I

I

Icons may be:

- Graphic symbols that a user can point to with a device such as a mouse, to select a particular function. Selecting a graphic symbol icon results in an action being performed. For example, selecting the Go back icon results in the previous menu or view being displayed. The icons shown in Table 2 on page 6 are examples of graphic symbols.
- Graphical representations of an object (for example, a file or field) that consists
  of an image. Selecting this type of icon has no effect but the icon may convey
  extra information.

Table 2. Graphic symbol icons and their descriptions

| Icons     | Description                     | Meaning                                                                                                    |
|-----------|---------------------------------|----------------------------------------------------------------------------------------------------|
| <b>⊕←</b> | Go back to start                | Return to the first page you saw in this window                                                                                                    |
| ≣←        | Go back to last menu            | Return to the last menu that was displayed in this window                                                                                                    |
| <b>←</b>  | Go back                         | Return to the previous menu or view. There is a Go back icon on both the work frame and the assistance frame.                                                                                         |
| <b>A</b>  | Sort ascending                  | Sort the data in the column in ascending order                                                                                                    |
| <b>V</b>  | Sort descending                 | Sort the data in the column in descending order                                                                                                    |
| Y.        | Summarize                       | Summarize the data in the view based on the selected column                                                                                                    |
| *         | Add view to favorites           | Adds the current view to the list of user favorites.                                                                                                    |
| <b>ॐ</b>  | Print preview                   | Display a printable version of the view in a new window                                                                                                    |
| +         | Expand                          | Expand a group on the navigation frame     Expand the filter area                                                                                                    |
|           | Collapse                        | <ul> <li>Collapse a group on the navigation frame</li> <li>Collapse the filter area</li> </ul>                                                                                                    |
| 7         | Help                            | From the assistance frame, the Help icon opens the Web User Interface Help Contents Page. From the message area in the work frame, the help icon opens the WUI message help for the displayed message |
| <u>As</u> | Case sensitive field            | Marks an entry field that is case sensitive.                                                                                                    |
| ∢         | Required parameter or attribute | Marks a field that must be completed                                                                                                    |
| 1         | Dynamic selection list          | Marks a field capable of generating a dynamic selection list                                                                                                    |
| <b>2</b>  | Select all records              | Selects all records on a tabular view                                                                                                    |
| <b>2</b>  | Deselect all records            | Deselects all records on a tabular view                                                                                                    |

# Links

A link allows you to navigate between different menus and views. The style of a link depends on the browser you are using, but it is usually indicated by words that are

highlighted in some way, possibly by a different color and underlined. For information about using links, see "Using links" on page 33.

# The navigation frame

I

The navigation frame appears on the left of the display and contains items that allow you to display a menu or view or to perform an action. The items that are displayed depend on your configuration and authority. For example, if you do not have authority to customize the display, you will not have a link to the View Editor. For information about the View Editor, see "The view editor" on page 19.

The types of links in the navigation frame are:

#### Menus and views

Links that when selected can set the contents of the work frame to another menu or view.

#### **External links**

Links to external URLs that launch a new web browser instance.

#### Standard links

These appear automatically and cannot be customized.

#### Open links

#### Home

Opens your home menu using the current context and scope. You may return to the current display using the Go back icon.

#### Repeat Last Menu

Open the last menu that was displayed using the current context and scope. You may return to the current display using the Go back icon.

#### Special links

#### Favorites editor link

Open a new window containing the Web User Interface customization tool, the favorites editor. This is available only to users who have created one or more favorites.

#### View editor link

Open a new window containing the Web User Interface customization tool, the view editor. This is available only to users with the appropriate authority.

#### User editor link

Open a new window containing the Web User Interface customization tool, the user editor. This is available only to users with the appropriate authority.

#### New window link

Open a new web browser window containing an independent Web User Interface display of the current view or menu using the current selection criteria.

#### Close window link

Close a web browser window.

#### Sign off link

Sign off your Web User Interface session.

Some items in the navigation frame may be in groups, that can be expanded or collapsed independently of other groups, using the expand and collapse icons shown in Table 2 on page 6.

#### The work frame

The work frame is the area in which data is presented to the user for interaction.

The work frame can display:

- · A title for the information being displayed.
- · A link to your customizable view and menu help for the display.
- A message area, containing one or more messages and links to the explanation of the message or messages being displayed.
- A selection criteria and refresh area that allows you to set the context, scope and filters and refresh the menu or view currently being displayed.
- The results of your work requests, in one of the following formats:
  - Menu, that is, a list of related topics from which you can select one or more links.
  - Tabular view, showing formatted information about multiple records for a resource type.
  - Detail view, showing information about a single resource instance.
  - Confirmation panel, allowing the option of committing or cancelling an action, or providing additional input.
  - A signon panel, that is, an interactive panel asking you for your signon information.
  - A simple message display that contains a title and an information message, with no additional data.

#### The assistance frame

The assistance frame contains the product name, an icon linking to the Web User Interface Help, the  $IBM^{@}$  logo, and the Go back to start, Go back to last menu, and Go back icons.

# # View sets, views and maps

A **view set** is a number of related views that are used together to manage the same managed object.

A **view** is a display format that is used to interact in a particular way with the specified managed object. A view exists within a view set. Views can display information about CICS resources or CICSPlex SM definitions.

The different types of views are:

- Tabular, containing data from multiple records.
- Detail, containing data from one record.
- · Confirmation panel, requesting confirmation of an action.

Views consist of a number of possible components:

- Title
- · Message area
- · Selection criteria and refresh area

- Form
- Links
- Annotation
- · Action and confirm buttons
- Help link
- · Resource name and view name.

A **map** is a special type of view that displays the relationship between a group of associated resource definitions. See "Mapping CICSPlex SM definitions" on page 43 for more information.

#### **Title**

#

#

#

|

I

This is displayed at the top of the page and is the descriptive title of the view. This title is similar but not always identical to the link on the associated menu. The title area includes the link to the customizable help if available, print preview icon, and a resource icon.

This area is always present.

#### View name and resource name

This information is displayed at the bottom of a view below the work frame. It is always present.

The resource name is the name of the resource object associated with the view. Each resource object is represented by a resource table. These resource tables are described in the CICSPlex System Manager Resource Tables Reference.

All WUI views supplied with CICSPlex SM by IBM are named EYUSTARTobject.viewtype where object is the name of the associated resource object and viewtype describes the type of view. For example, the view named EYUSTARTTASK.TABULAR is a tabular view listing active tasks. It is derived from a resource table named TASK. EYUSTARTCSYSDEF.CREATE is a definitional view used to create a new CICS system definition. It is derived from a resource table called CSYSDEF.

Throughout this document views are referred to by menu names rather than file or resource names.

# Message area

This area displays messages and contains a help icon to the right of the area that links you to the explanation of the message being displayed.

This area appears automatically when required.

#### Selection criteria and refresh area

This area allows you to set the context and scope and refresh the view currently displayed. You can refresh views in two ways:

- · Refresh on demand
- · Automatic refresh

For information about setting the selection criteria, see "Selection criteria" on page 26.

This area appears automatically, as applicable, but the contents may be customized using the View Editor. For information about the View Editor, see Chapter 5, "Customizing the Web User Interface," on page 65.

#### Refresh on demand

You can refresh the view displayed at any time by selecting the Refresh button in the selection criteria and refresh area, when available.

#### **Automatic Refresh**

The automatic refresh function is available only if you are using a Javascript-enabled browser. The automatic refresh function allows you to control how frequently the data in a view is updated. For information about automatic refresh, see "Refreshing views" on page 40.

#### **Form**

This is the information that is displayed in the work frame. A form is always present if there is data.

The contents of the form depends on the type of view being displayed:

#### Tabular

A display that shows selected attributes from multiple instances of the resource type, or summarized records. The view may consist of a number of pages. You can jump to any of the available pages by entering the required page number or use Next and Previous buttons to step through the available pages one at a time.

Each attribute in a tabular view is displayed in a separate column. The

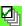

(select all) and

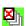

(deselect all) icons at the top of the **Record** column allow you to select one or more records for an action. You can use these icons to select or deselect all of the records that matched your selection criteria. You can also combine the select all icon and the check boxes in the **Record** column to select all. then deselect a few.

On a summarized display, which is a special form of the tabular view, the number in the Record count column indicates the number of records combined into the single line of summary information. The total number of records and the number of display pages in the summary is indicated above and below the summary table. You can perform actions on all the items in a summary line by selecting the check box in the left-hand column.

The up and down arrow icons (see Table 2 on page 6) in a column title box indicate that the contents of the columns can be sorted in either ascending or descending order. For information about sorting a tabular view, see "Sorting a view" on page 38.

The summarize icon (see Table 2 on page 6) in a column title box indicates that the column can be used to summarize the data in the view.

The fields to be used for sorting and summarizing a tabular view are defined when the view is created using the Web User Interface View Editor. See "Summarizing a view" on page 39 for details.

Some attribute values may appear as links to other views. Selecting a link displays related information.

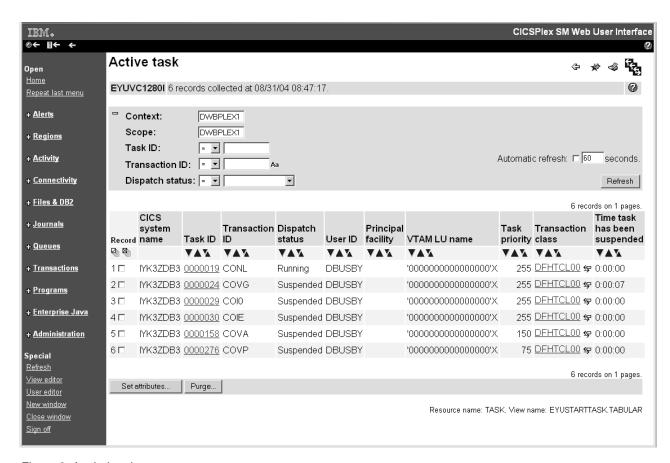

Figure 2. A tabular view

I

**Detail** A display showing a selection of detailed attribute information for a particular instance of a resource in one or two-column form. Attributes may be displayed in input fields so that the fields can be altered. In a detail display the information consists of attribute label, attribute value, and optional annotation.
Attribute labels can be links to other views.

Attribute values can be modifiable to allow you to enter your own values. See Figure 3 on page 12 for an example of a single-column detail view.

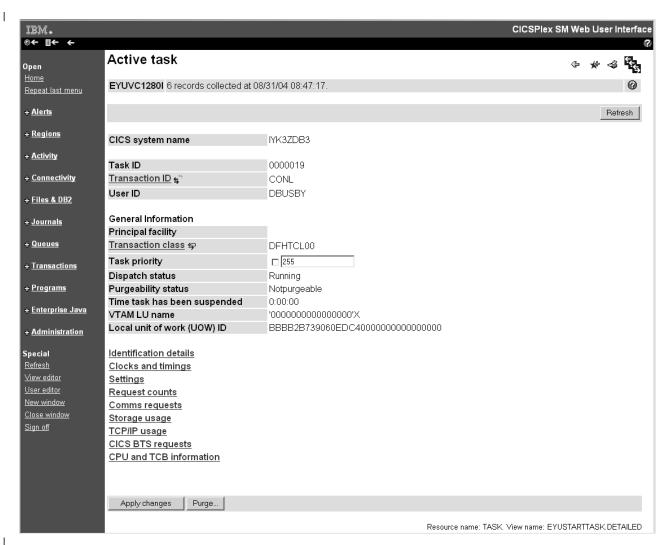

Figure 3. A detail view

#### **Confirmation Panel**

This display is similar to a detail display and asks you to confirm that you want the action you requested to be applied to the selected resources.

The confirmation panel may contain the following buttons:

Table 3. Confirmation panel buttons

| Button             | Meaning                                                                                                    |
|--------------------|----------------------------------------------------------------------------------------------------|
| Yes to n remaining | Perform the action for this and all the remaining resources in the selection list; where $\bf n$ is the number of records remaining.   |
| Yes                | Perform the action for this resource only and display the details of the next resource in the selection list                           |
| No to n remaining  | Cancel the operation for this and for all remaining resources in the selection list; where $\bf n$ is the number of records remaining. |
| No                 | Do not perform the action for this resource and display the details of the next resource in the selection list                         |

A confirmation panel may include parameters for some actions. It may be possible to select check boxes or radio buttons, or type a value into an input field to specify parameters for an action. Required parameters are

marked with the icon  $\ensuremath{\checkmark}$  . Figure 4 shows an example of a confirmation panel.

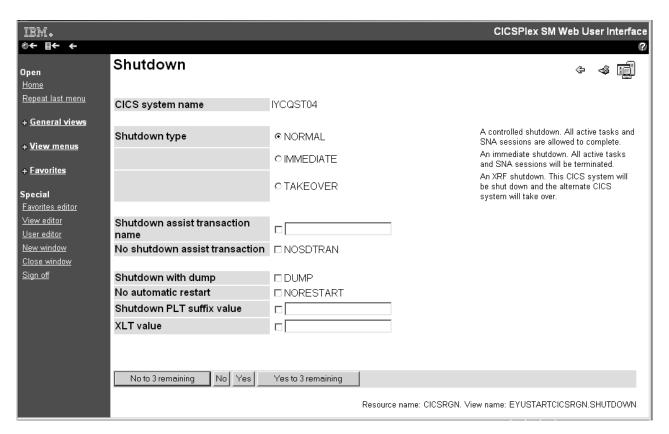

Figure 4. A confirmation panel

#### **Attributes**

The various types of forms may contain *attributes* that appear mainly as a simple textual representation of the information contained in an instance of a CICSPlex SM resource. Attributes may also appear as graphical presentations, for example, as warning lights or bar gauges.

All the attributes on tabular displays are display only, but detail forms can contain interactive controls that allow you to enter your own values.

For example, you may want to change the priority of a local transaction. You could select the transaction name from your view of local transactions. This may take you to the detail view of the transaction. You can now enter the priority in the Priority entry field if available, select the check box next to the entry field, then select the **Set** button or the button that you use to apply your changes, to change the value.

For more information see "Modifying attributes and entering parameters" on page 42.

#### **Parameters**

Parameters may appear only on confirmation panels and may be specified for an action. For example, on a CICS region shutdown confirmation panel, see Figure 4, you may have the opportunity to specify the normal, immediate or takeover parameters for the shutdown action. For more information see "Modifying attributes and entering parameters" on page 42.

# Selection lists and entry fields

Attribute and parameter values are entered on views using selection lists and entry fields as follows:

#### Selection lists

Selection lists contain a complete list of values available to the user for a given attribute or parameter, on a view. A selection list enables you to select the appropriate attribute or parameter value from a list.

#### **Dynamic selection lists**

Certain attributes and parameters in entry fields in task guides, tabular and detail views are capable of generating dynamic selection lists. Fields capable of generating a selection list, are marked with the icon

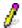

to the right of the text input box. For resource input fields clicking the icon opens a screen like this:

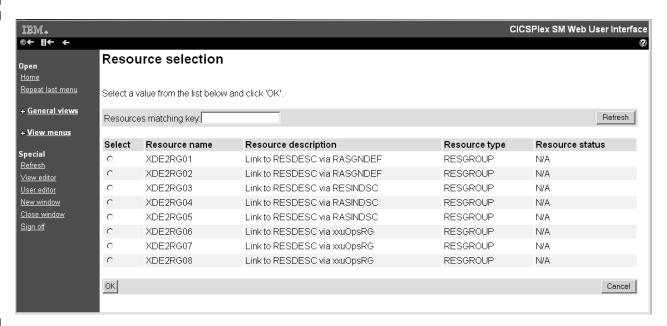

Figure 5. Resource selection list screen

The valid values are displayed on the screen in tabular form sorted by resource type. To make a selection from the list you just select a radio button and click OK.

Selection list screens include an entry field containing the value currently being used to filter the list. To use a new filter, type a new value in the entry field and click **Refresh**.

Filters and context and scope fields are not able to generate dynamic selection lists.

Attribute selection list screens show all, or a filtered subset, of the attributes for a base table sorted by attribute name. They are used mainly for evaluation definition creation.

You can reduce the number of values displayed in a selection list by specifying filter values. These filters differ from filters as they normally occur

in the WUI as they use only the = (equals) operator. You can type a generic value as the value for the attribute using the wildcard symbols \* (asterisk) and + (plus sign) in the usual way, for example DW\*. On a selection list screen you can then alter the values displayed in the list by modifying the filter value that appears in the box at the top of the screen.

**Note:** If you type in a value that does not contain generic characters, this value is still used as the filter regardless of whether any values will be displayed in the selection list.

#### **Entry fields**

Entry fields allow the user to type in an attribute or parameter value. Fields that are case sensitive are marked with the icon .

#### Links

ı

I

A link allows you to connect a field in one view with related information in another view. Links can originate from the following locations:

- · Attribute values on tabular form displays
- · Attribute labels on detail form displays
- · Static text on detail form displays

There are two types of links:

- Links to alternative details for a specific resource within the same view set. The data displayed is not updated.
- Links to related resources, for example, from task to transaction, in another view set. These result in new data being collected. This type of link is marked with an icon representing the target resource.

Link fields are highlighted in the normal manner for your web browser.

#### **Annotation**

At various places on a display, extra information can be shown in the form of a fixed annotation. Annotations may be used to show any brief notes you require.

#### View and menu annotations

These are applicable on any view or menu and appear below the data display for views or above the items of a menu.

For example, in the menu shown in Figure 6 on page 17 the menu annotation is, 'Welcome to your Home menu. Please select a task from the following list. Use the 'Help' link for further information.'.

#### Attribute annotation

On detail views and confirm panels there may be a brief note about each individual attribute or parameter. The attribute annotation appears to the right of the attribute concerned.

#### Menu choice annotation

A menu choice annotation appears below the menu choice.

For example, in the menu shown in Figure 6 on page 17 the sentence 'Display list of active CICS regions.' under menu choice 'CICS regions', is the menu choice annotation.

#### Action and confirm buttons

Action buttons are often displayed on views at the bottom of the work area. These include:

- Buttons to perform actions on resources, such as Disable. These are displayed on both detail and tabular forms.
- Buttons to confirm or cancel the completion of a task (for example, No to n remaining, No, Yes, and Yes to n remaining). These are confirm buttons and are displayed on confirmation panels.

#### **Action buttons**

Action buttons can either:

- · Issue an appropriate command and redisplay the view. This is in the case of a direct action which requires no confirmation, or
- Display a panel to confirm the action, with perhaps fields for further input. These action buttons automatically have an ellipsis (...) appended to the end of their label.

For detail views, the action is performed on the resource displayed on the view. However, for tabular views, you can mark multiple records for an action, by selecting the check boxes displayed in the first column. If you prefer to perform the action on all the records, you can use the Select all icon. You can also use the Deselect all icon to clear your selection. The number of records selected on tabular and summary views is displayed above the tabular information as 'n records on n pages'.

If you mark more than one record for an action, the behavior depends on the type of action as follows:

#### Direct action requiring no confirmation

The action is carried out for all marked records. When the operation is complete, the view is redisplayed with all the check marks reset.

#### Actions requiring confirmation panel

The confirmation panel is displayed for the first marked record, containing at least one of the Yes, No, Yes to n remaining, and No to n remaining buttons. If the Yes or No buttons are selected the action is performed or not, as appropriate, and the confirmation panel is displayed for the next marked record, and so on. If the Yes to n remaining action is selected the action is carried out for all remaining marked records.

When the operation is complete, all check marks are reset.

# Help link

This is a link to special on-line help documents and is optional. This help is called the customizable view and menu help. For information about the customizable view and menu help see "Customizable view and menu help" on page 19.

#### Menus

A menu is a list of related topics from which you can select an item.

Items can be optionally organized into groups. For an example of a menu see Figure 6 on page 17, which shows the Web User Interface main menu. This is the default menu displayed after successfully logging on to the Web User Interface. You can get back to it by selecting **Home** on the navigation frame.

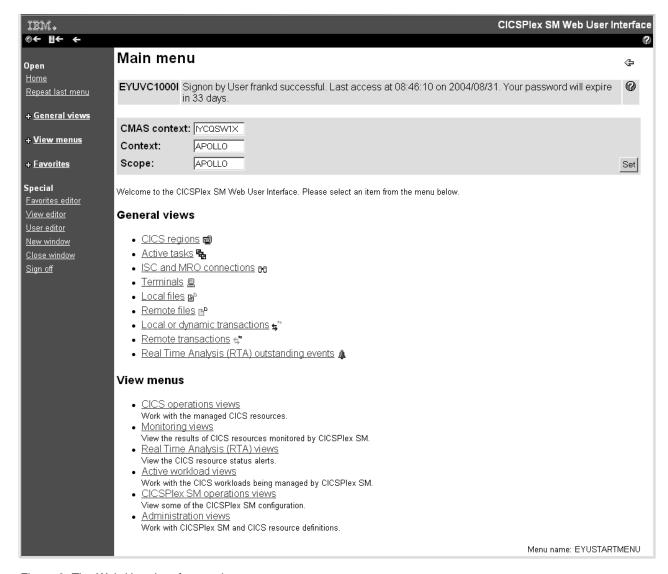

Figure 6. The Web User Interface main menu

A menu has several components:

#### **Title**

This is displayed at the top of the page and is the title of the menu. This area includes a link to the customizable view and menu help, if available.

This area is always present.

# Message area

This area displays messages and contains a link to the explanation of the message being displayed.

This area appears automatically as required.

#### Selection criteria area

This area allows you to set the context and scope to be used when you navigate from the current menu.

This area appears automatically, as applicable, but the contents may be customized.

## **Annotations**

If defined, this area may contain instructions on how to use the menu and comments explaining the menu.

# Menu group titles

Group titles can be used to organize the choices in a menu into separate groups.

#### Menu choices

The different types of choices are:

Menu links

These are links to other menus.

View links

These are links to views of data, possibly setting specific selection criteria.

External links

These are links to pages served by an external web server (the contents of which are displayed in a separate browser window).

In addition to the type and destination of a link, there may also be selection criteria defined. For example, you could:

- Build a menu of CICSplexes (each item going to the same menu but with a different hard-coded context).
- Build a menu of applications (again, each item going to the same menu but with different logical scopes).
- Build a link to an active target region view for a specific workload.

## **User favorites**

User favorites give all WUI users the ability to save tabular and detail views on an ad-hoc basis to an easily-accessible and editable menu of favorites. This allows you to reach frequently used views with just one click. Administrators have the additional authority to update the favorites of other users.

Hyperlinks to user favorites are displayed under the heading Favorites in the navigation frame of WUI views and menus.

There are two ways of managing user favorites:

- · You can create update and delete your own list of user favorites using the favorites editor. See "Managing favorites with the favorites editor" on page 66 for quidance.
- If you are a system administrator with the necessary authority, you can manage the favorites of other users using the user editor. See "Creating and managing favorites for other WUI users" on page 68 for guidance.

# Context, CMAS context and scope

You can set the context, CMAS context and scope to be used when you navigate from the current menu in the selection criteria area of a menu and the selection criteria and refresh area of a view. Either the context or the CMAS context is used for all operations. Context, CMAS context and scope are:

#### Context

This is the CICSplex name and is used for almost all views.

#### CMAS context

This is the CMAS name. This is used only when you are viewing CMAS level configuration data such as CMAS status and the CICSplexes connected to a CMAS.

#### Scope

This is a CICSplex, CICS group MAS or logical scope name. The scope is a subset of the context, and limits the effects of CICSPlex SM commands to particular CICS systems or resources. If the CMAS context is being used, the scope is ignored. The scope is only used for certain resource types.

# Customizable view and menu help

The Web User Interface allows you to provide customized help information for each view and menu. The help documents can be located on the CICS system that you have selected to act as your Web User Interface server, or each menu and view could be linked to an existing Web-based procedures manual on an external server.

If served by the Web User Interface, the customizable view and menu help consists of a set of arbitrary HTML pages stored as members in a partitioned data set. The CICS Web Interface template manager is used to serve members of this partitioned data set for delivery to the browser.

For more information about the customizable view and menu help, see "Customizable view and menu help" on page 84.

#### The view editor

The CICSPlex SM Web User Interface view editor allows you to create customized views and menus. You can create your own version using a supplied view or menu as a model, or you can start anew. For example, you might want to create views that apply to a specific task or set of data.

If your Web User Interface server is running with security active, the view editor can be restricted to nominated users. You only see the link to the view editor in the navigation frame if you have the relevant authority.

Each view that you create has to be based on a single CICSPlex SM managed object. You can choose which attributes you want to display, and the format in which they are to be displayed.

The CICSPlex SM Web User Interface includes a set of views that you can use either as supplied or as the basis from which to create your own customized views.

For more information about the view editor, seeChapter 5, "Customizing the Web User Interface," on page 65.

#### The user editor

This user editor enables administrators to create profiles for groups of WUI users. What individual users see and do when they log on to the WUI can be controlled by the user group profile to which they belong enabling the WUI to be tailored to the needs of various groups of users. You can, for example, use the view editor to create a new WUI menu containing only operations views and make this the default menu for a group of users. This would provide a simplified operational WUI for users who only need to carry out this kind of task.

A user group profile can contain the following information:

Result set warning count

Name of the default main menu

Name of the default navigation menu

Default context

Default scope

Default CMAS context

If a profile does not have some of these values specified; for example if the default menu value is blank, the corresponding WUI parameter value specified in the JCL is used. This is also the case for any invalid values set in the profile, for example if the specified default menu does not exist.

# Chapter 3. Using the CICSPlex SM Web User Interface

This chapter describes how to use the CICSPlex SM Web User Interface. It presents the following topics:

- "Accessing the CICSPlex SM Web User Interface"
- · "Getting help"
- "Signing on" on page 22
- · "The main menu" on page 23
- · "Entering Data" on page 23
- · "Selection criteria" on page 26
- "Finding your way around the CICSPlex SM Web User Interface" on page 32

# Accessing the CICSPlex SM Web User Interface

In order to access the CICSPlex SM Web User Interface, you must supply a valid URL on your browser. This is supplied by your system administrator.

All URLs accessing the Web User Interface server begin with one of three formats:

- http://hostname:port/<sup>1</sup>
- http://hostname:port/CICSPlexSM
- https://hostname:port /CICSPlexSM if you are using SSL (Secure Sockets Layer)

where *hostname* and *port* represent the IP address of the CICS Web Interface listener or the secure server.

Note that your system administrator may provide you with a URL that is different.

If you entered a valid URL you should now be presented with the Welcome panel containing a Begin Signon button. At this point, you may want to bookmark the URL to prevent you from having to type in the URL every time you want to access the Web User Interface server.

# Getting help

The Web User Interface provides help as follows:

- Web User Interface Help
- Web User Interface Message Help

# Web User Interface Help

You can access the Web User Interface Help by selecting the help icon in the assistance frame to open the Web User Interface Help Contents Page. The Web User Interface Help explains the Web User Interface and how to use it.

# Web User Interface Message Help

The Web User Interface Message Help explains messages issued by the Web User Interface. You can obtain help with messages in two ways:

© Copyright IBM Corp. 1999, 2010 21

<sup>1.</sup> Not for releases prior to CICS Transaction Server for z/OS 2.2

- When a message appears on a Web User Interface view, select the Help icon, see Table 2 on page 6 for a picture of the Help icon, to the right of the message in the work frame to see the explanation of the displayed message in the Web User Interface Message Help
- Access the contents page of the Web User Interface Message Help and select the group of messages that you are interested in by selecting the appropriate link. You can access the Web User Interface Message Help Contents Page by selecting the Message link in the Web User Interface Help or by selecting the Messages Contents Page link at the bottom of a Web User Interface messages group.

# Signing on

By selecting the Begin Signon button in the Welcome panel you are presented with the Signon panel. If your web browser supports multiple windows, the Signon panel is displayed in a new window. The Signon panel contains the following fields:

User:

Type in your user ID in this field as supplied by the system administrator. If JavaScript is active, this field may be pre-filled with the previously used value.

#### - Password:

Type in your password, if required. Note your password is not displayed. This field is only displayed if your Web User Interface is secured by an external security manager. If the external security manager supports mixed case passwords, and this is active, an icon is displayed next to the password field indicating that you can enter a password in mixed case.

New Password:

Type in your new password here when changing your password. Note your password is not displayed. This field is only displayed if your Web User Interface is secured by an external security manager.

- Verify New Password:

Type in your new password again when changing your password. Note your password is not displayed. This field is only displayed if your Web User Interface is secured by an external security manager.

Group

Type in the name of a group as defined in the external security manager that will be used as the name of the Web User Interface user group profile. The user ID must be connected to the group in the ESM otherwise the value is ignored.

This field is displayed only if your Web User Interface is secured by an external security manager and the Web User Interface system parameter SIGNONPANEL(ENHANCED) is specified.

If JavaScript is active, this field may be pre-filled with the previously used value.

Reconnect:

Select the check box if you already have an active session running on this server but wish to terminate the existing session and sign on again.

Signon button

Select this button when you have filled in the appropriate fields to sign on.

Clear button

Select this button to clear all the fields on the signon panel.

If you select the signon button and you:

 Do not have an active session running on this server, your requested display (normally your home menu) is displayed.

- Are already signed onto this server but have not selected the Reconnect box, the signon process will
  fail with a message warning you that you are already signed on. The Signon panel is redisplayed for
  you to try again.
- Have an active session running on this server and have selected the Reconnect box, the active session is destroyed and a new session is created. Your requested display (normally your home menu) is displayed.

If your Web User Interface is not secured by an external security manager, the Password, New Password, and Verify New Password fields are not displayed on the signon panel.

# If RACF mixed-case password support is active, the Web User Interface mixed case icon

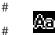

# is displayed at the end of the **Password**, **New Password** and **Verify New Password** fields. If this icon is displayed these fields are passed to RACF as entered. If this icon is not displayed, these fields are

### folded to upper case before being passed to RACF.

## **Changing your Password**

You can change your password when you sign onto the Web User Interface. You can only change your password if your Web User Interface is secured using an external security manager, such as RACF.

If you change your password through the Web User Interface, it is changed for all your other host accesses such as TSO, CICS, and CICSPlex SM, that share the same external security manager userid.

To change your password when you sign on:

- · Type in your userid.
- Type in your current password.
- Type in your new password in the New Password field.
- Type in your new password again in the Verify New Password field.
- If you already have a session running on this Web User Interface server, select the Reconnect check box.
- · Select the Signon button.

### The main menu

On successfully signing on you are presented with your home menu and navigation frame containing all available links. The main menu displays the selection criteria and refresh area that allows you to set the CMAS context, context and scope, if applicable, and it may contain links to other menus, views, and even external web pages. The Web User Interface main menu is shown in Figure 6 on page 17.

For guidance on creating a customized main menu, see "Customizing menus and views" on page 74.

# **Entering Data**

When you enter data you can:

- · Choose an item from a selection list. For example you could select ENABLED or DISABLED from a selection list of file status values.
- Type a value into an entry box.

When you are modifying attributes or filtering data, you should be aware of the following conventions governing the entry of data into a Web User Interface field.

#### Character values

A character value is represented directly but you should note the following points:

- Fields marked with the icon are case sensitive, and therefore the values for these fields are also case sensitive. For example, in a case sensitive field transaction IDs PAY1, Pay1, and pay1 all represent different transactions.
- You may use generic characters in filters. See "Selection criteria" on page
- Special characters, that is quotes and non-printable characters, should be handled as follows:
  - If the character string includes a single quote, you should enclose the string in single quotes and repeat the character like this:

```
'Transaction for ''Payroll'' Application'
```

- Character fields containing non-printable characters should be typed in using hexadecimal notation enclosed in single quotes and followed by the character X. For example:

```
'DDFF0400DDFF0400DDFF0400'X
```

 Non-printable characters should be separated from printable segments of a string using a plus sign, '+'. For example:

```
'HI'+'0000'X+'THFRF'
```

This does not apply to quotes.

 If a non-printable segment contains a generic character such as an asterisk or plus sign, the character can be entered directly. For example:

```
'00*'X is equivalent to '005C'X and
'00+00'X is equivalent to '004E00'X
```

 Trailing spaces are removed. If the string starts or ends with a significant space, you should enclose the string in single quotes.

### **CVDA or EYUDA values**

Type in the value. These values are not case sensitive and can be typed in any combination of upper and lower case.

#### Date

Type in the date using the format and date separator configured for your Web User Interface server. The format and date separator are defined using the DATEFORMAT and DATESEPARATOR Web User Interface server initialization parameters, respectively. For information about the DATEFORMAT and DATESEPARATOR parameters see CICS Transaction Server for z/OS Installation Guide.

#### Notes:

- 1. Leading zeroes may be used but are optional.
- 2. All date elements must be specified that is, day, month, and year.
- 3. If the 2-digit year format is specified on the DATEFORMAT parameter, the 2-digit input will be assumed to range between 1980 and 2079, inclusive.

#### Time

Type in the time using the time separator and decimal separator configured for your Web User Interface server. The time and decimal separators are defined using the TIMESEPARATOR and DECIMALSEPARATOR Web User Interface server initialization parameters, respectively. For information about the TIMESEPARATOR and DECIMALSEPARATOR parameters see CICS Transaction Server for z/OS Installation Guide.

#### Notes:

- 1. Leading zeroes may be used but are optional.
- 2. Missing fields are assumed to be zero. For example, "9" means "9:00:00".

#### **Numbers**

Type in the required number in one of the following formats:

- As a decimal integer value. For example, 100000 would be displayed as 100000.
- As a decimal integer value, using the thousand separator configured for the server. If thousand separators are used they must be exactly three digits apart. For example, 100000 would be displayed as 100,000.
  - This format is applicable for fullword attributes only.
- As a decimal value to one or three decimal places, using the decimal separator configured for the server. For example, 100000 would be displayed as 100000.0 to one decimal place and 100000.000 to three decimal places.
- As a decimal value to one or three decimal places, using the decimal separator and thousand separator configured for the server. If thousand separators are used they must be exactly three digits apart. For example, 100000 would be displayed as 100,000.0 to one decimal place and 100,000.000 to three decimal places.
  - This format is applicable for fullword attributes only.
- Using a suffix such that the displayed integer will be the smallest non-zero value and the thousand separator configured for the server. Kilobytes, megabytes, and gigabytes are supported. For example, 100000 would be displayed as 98KB.
  - This format is applicable for fullword attributes only.
- As a rounded value to one decimal place using the decimal separator configured for the server. Kilobytes, megabytes, and gigabytes are supported. For example, 100000 would be displayed as 97.7KB.
  - This format is applicable for fullword attributes only.
- As a rounded value to three decimal places using the decimal separator configured for the server. Kilobytes, megabytes, and gigabytes are supported. For example, 100000 would be displayed as 97.656KB.
  - This format is applicable for fullword attributes only.

### Hexadecimal fields

There are two ways to deal with hexadecimal strings.

- Use the same method as used for non-printable characters in character strings
- If the first character is a single quote the field is displayed as a character string otherwise it is displayed in hexadecimal format.

See Table 5 on page 30 for examples of generic characters and their implications in character and hexadecimal filters.

### Selection criteria

The CICSPlex SM Web User Interface selection criteria appear in the selection criteria and refresh area of a view and the selection criteria area of a menu. The selection criteria are used to specify the objects against which a query operates. These criteria are:

#### Context

This is the CICSplex name and is used for almost all views.

#### CMAS context

This is the CMAS name. This is used only when you are viewing CMAS level configuration data such as CMAS status and the CICSplexes connected to a CMAS.

### Scope

This is a CICSplex, CICS group, MAS, or logical scope name. The scope is a subset of the context, and limits the effects of CICSPlex SM commands to particular CICS systems or resources. If the CMAS context is being used, the scope is ignored. The scope is only used for certain resource types.

#### **Parameter filters**

Parameter filters are only required for some resources. For each parameter you define a value. For example, you need to enter a workload name in order to access a view for the WLMAWTOR object.

#### **Attribute filters**

Attribute filters are optional for all resources. Attribute filters enable a comparison between a single attribute and a single value (or a pattern, if the attribute is a character string). Relational operators, such as equality or inequality can be used.

**Note:** The Web User Interface does not support the use of generic characters such as the plus sign (+) and asterisk (\*) in attribute filters in WLM active views. This applies to the following views:

> **EYUSTARTWLMATAFF EYUSTARTWLMATGRP EYUSTARTWLMATRAN EYUSTARTWLMAWAOR EYUSTARTWLMAWDEF EYUSTARTWLMAWTOR**

Either the context or CMAS context is used for all operations.

Selection criteria may be specified at a number of levels. As you navigate around the views and menus, the selection criteria are defined at each level and will be propagated down, if appropriate. Additionally, some views and menus allow you to dynamically change the selection criteria for the current display.

Note that changing the selection criteria (either explicitly or implicitly through a link) affects only the current view or menu and any subsequent views or menus. If you go back to a previous view or menu the selection criteria are restored.

## **Context and Scope**

The CMAS context, context, and scope fields allow you to define the limits of the data to be displayed in any particular view.

The Web User Interface selects the appropriate context for the type of data being displayed in each view. You can use the View Editor to choose whether to display the CICSplex name, the CMAS name, or both, on a view.

You use the View Editor (see Chapter 5, "Customizing the Web User Interface," on page 65 for information about the View Editor) to define whether the context and scope fields are to be display only, modifiable, or hidden. For example you might have:

- Only the CMAS context field on configuration views.
- Both the Context and Scope fields in operations views.
- The CMAS context, Context and Scope fields on a top-level view to allow you to set initial values.

An example of the context and scope fields is shown in Figure 7.

You can change the context and scope on any views that allow it. To change the context and scope:

- Type in the new context and scope values. You do not have to change both values.
- 2. Select the Refresh or Set button to enter the new values.

You cannot clear context and scope fields; if present they must always contain a value.

The context and scope settings are inherited by default but may be overridden by the link to a menu or view. The values, once set, are used by all subsequent views or menus until you change them. Changed context and scope settings apply only to the current view and all subsequent views. If you go back to a previous view or menu, the context and scope values are restored.

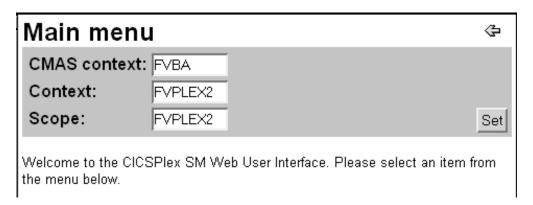

Figure 7. Part of a menu panel showing context and scope fields

## Filtering data

A request for CICSPlex SM managed object data can produce a large number of managed object records. Without filters, the Web User Interface returns all of the managed object records that exist within the current context and scope. You can use a filter to limit the number of resources retrieved by a request.

You use the View Editor (see Chapter 5, "Customizing the Web User Interface," on page 65 for information about the View Editor) to choose the filters that will be available on a view, and to determine the order in which the filters appear.

There are two types of filter:

- Parameters. For each parameter, you define a value.
- · Attributes. For each attribute, you define two fields: a relational operator and a value.

There are some situations when filtering of attribute values can sometimes lead to unexpected results:

- Attribute values are rounded in Web User Interface views to a maximum of three decimal places. Internal values are often more precise than this and might not match the filter value. For example, consider an attribute with a value of 4000 bytes, which is 3.90625KB. Given that the most precise value you can set as a filter value is 3.906 (to three decimal places), an attribute with a value of 4000 bytes would not be displayed.
- Only one filter expression can be used for any particular attribute. If you specify multiple filter expressions for the same attribute, only one of these expressions is applied. The others are ignored.

To apply a filter, select the **Refresh** button.

To clear a filter, delete the contents of the field or select the blank option from a selection list and press the Refresh button.

Once the selection criteria have been set you are presented with an appropriate menu or the appropriate data in a view.

### Expanding and collapsing filters

Filters on tabular views can take up large amounts of screen space restricting the data that can be displayed. You can mitigate this by collapsing the filters when you are not altering them. You can expand them again when you want to change them.

To collapse the filter, click the collapse (minus sign) icon at the top left of the filter area.

To expand the filters, click the Expand filter (plus sign) icon.

In order to determine whether filters should be displayed in their expanded or collapsed state by default use the optional WUI server initialization parameter: FILTERSTYLE(EXPAND/COLLAPSE)

If you do not specify this parameter, the WUI displays filters in the expanded state by default.

When you navigate away from a view with filters in a non-default state, the filter area in the new view reverts to the default filter setting as specified in the FILTERSTYLE parameter.

If you navigate away from a view and then return in the same WUI session, the filters remain in the state you left them when the view was last displayed.

### Relational operators

A relational operator is specified only for attributes. Relational operators are shown in Table 4 on page 29.

Table 4. Relational operators

| Operator | Meaning                  |  |
|----------|--------------------------|--|
| =        | Equal to                 |  |
| <>       | Not equal to             |  |
| >        | Greater than             |  |
| <        | Less than                |  |
| >=       | Greater than or equal to |  |
| <=       | Less than or equal to    |  |

#### **Values**

A value may be specified for both parameters and attributes. There are two types of values:

- · Values that you choose from a selection list
- · Values that you type into an entry field

#### Selection list values

You can choose a parameter or attribute value from a selection list. For example, an Enable status field may offer a choice of ENABLED or DISABLED.

### **Entry box values**

You can type a parameter or attribute value into an entry box. A value typed into an entry box may be:

- · A character string
  - Note that for character attributes that allow mixed case values, for example, transaction IDs, the filter character values are case sensitive.
  - Special characters, that is quotes and non-printable characters, may be used as described in "Entering Data" on page 23.
  - You can use generic characters, if necessary. The conventions for using generic characters in filters are:
    - An asterisk (\*) represents any number of characters, including zero. It must be the last or only character in the string. For example:
      - ABC\* means all values beginning with the characters ABC
      - \* means all values
    - A plus sign (+) represents a single character and may occupy any position. For example:
      - TERM0+ means all six-character values beginning with TERM0
      - A+BC+DE means all seven-character values with any character in the second and fifth positions, A in the first position, B in the third, C in the fourth, D in the sixth, and E in the seventh position
- A hexadecimal string. If you use a terminating asterisk (\*) as a filter character, it must be preceded by an even number of hexadecimal digits.

**Note:** If a generic character is represented directly in the filter, this is considered to be a literal string. For example:

'AB\*'X is equivalent to AB5C.

If the filter contains a generic character immediately following the hexadecimal string, this is considered to be a generic string. For example:

'AB'X\* is equivalent to AB\*.

You cannot use a plus sign (+) as a filter character in a hexadecimal string.

See Table 5 for examples of generic characters and their implications in character and hexadecimal filters.

For numeric data and CVDA or EYUDA values, follow the rules in "Entering Data" on page 23.

Table 5. Using generic characters

|                                    | HEX attributes                     | CHAR attributes       |
|------------------------------------|------------------------------------|-----------------------|
| Generic in quotes                  | Literal match                      | Generic match         |
| 'HELLO*'<br>'F1F2F3*'X<br>'F4+F5'X | C8C5D3D3D65C<br>F1F2F35C<br>F44EF5 | HELLO*<br>123*<br>4+5 |
| Generic outside quotes             | Generic match                      | Invalid               |
| 'HELLO'*                           | C8C5D3D3D6*                        |                       |
| 'F1F2F3'X*                         | F1F2F3*                            |                       |
| Generic without quotes             | Generic match                      | Generic match         |

**Note:** If the combination of relational operators and generic characters is meaningless, you get an error. Generic characters only have meaning when used with the "=" and "<>" relational operators for character attributes. They cannot be used for parameters or numeric values.

## **Setting record count warnings**

Setting record count warnings makes the WUI issue a warning if a request to open a view will result in a larger than expected amount of data. This provides an opportunity to alter the filters on the view and confirm or cancel the request before the request is executed.

This feature does not apply to all WUI views. It applies to the views associated with the following resources:

| CMDT     | FEPINODE | PROGRAM  |
|----------|----------|----------|
| CONNECT  | FEPIPOOL | REMFILE  |
| DB2CONN  | FEPITRGT | REMTDQ   |
| DB2ENTRY | INDTDQ   | REMTRAN  |
| DB2TRN   | INTRATDQ | RQMODEL  |
| DOCTEMP  | JOURNAL  | SMFJRNL  |
| DSKJRNL  | JRNLNAME | SYSDUMP  |
| DSNAME   | LOCFILE  | TAPEJRNL |
| ENQMODEL | LOCTRAN  | TCPIPS   |
| EXITGLUE | MODENAME | TERMNL   |
| EXITTRUE | PARTNER  | TRAN     |

EXTRATDQ PROCTYP TRANDUMP

FEPICONN PROFILE TSMODEL

See "Menus, views and related resources" on page 135for a complete list of WUI views and their associated resources.

ı

Ī

I

ı

ı

There are two ways of specifying the number of records required to trigger the warning mechanism:

- Set a value for the DEFAULTWARNCNT WUI server initialization parameter during WUI server configuration. DEFAULTWARNCNT can take an integer value in the range of 0 to 99999999. This is an optional parameter.
- Set a warning record count value in a user group profile. This allows WUI administrators to set a value for all the members of a WUI user group. See "Creating and managing user group profiles" on page 72 for guidance.

In both cases the default value is 0 meaning that no warnings are issued.

A value set in a user group takes precedence over a value set in DEFAULTWARNCNT. Before a warning is issued the WUI checks to determine whether or not the signed on user is associated with a user group (this can occur only if the WUI is running with security switched on). If so, the WUI uses any value for the warning count specified in that user group. If the user does not belong to a user group, or no maximum value is set, the WUI uses any value set in the DEFAULTWARNCNT parameter.

If the value for the warning count is greater than 0, the WUI checks the size of the potential set of records to be returned. This gives an indication of the maximum number of records that could be returned. It is not always accurate as any filters other than that associated with the first part of the primary key field are ignored. If this potential value is greater than the value of the warning count, a warning screen like the one in Figure 8 on page 32 is displayed. If the returned value is less than or equal to the warning count value, the WUI view is displayed in the usual way

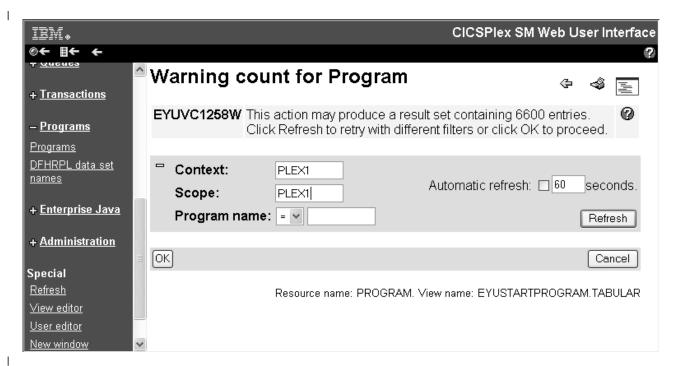

Figure 8. Warning count screen

Clicking Refresh drives a new request. This allows you to alter the primary key field, which is included in the Warning count screen, to test a new filter value in order to produce a smaller set of results. Any other filters remain in place from the original request. If the set of results returned is not below the warning count limit, the warning count screen is redisplayed with the original warning count message. If the size is below the warning count limit, the warning count screen is redisplayed.

Clicking **OK** at the bottom of the screen performs the current request regardless of the number of results to be returned.

Clicking Cancel is the equivalent of pressing the back link on the browser; the previous screen is redisplayed.

## Finding your way around the CICSPlex SM Web User Interface

This section describes how to find your way around the CICSPlex SM Web User Interface.

## Returning to a previous display

Three icons in the assistance allow you to return to previous displays as follows:

Table 6. Previous display icons

| Icons      | Description          | Meaning                                                            |
|------------|----------------------|--------------------------------------------------------------------|
| <b>⊕</b> ← | Go back to start     | Return to the first page you saw in this window                    |
| <b>■←</b>  | Go back to last menu | Return to the last menu, if any, that was displayed in this window |
| <b>←</b>   | Go back              | Return to the previous menu or view                                |

### **Open links**

Open links appear in the navigation frame as follows:

**Home** Opens your home menu using the current context and scope. You may return to the current display using the Go back icon.

### Repeat Last Menu

Open the last menu that was displayed using the current context and scope. You may return to the current display using the Go back icon.

## Expanding and collapsing the items of a navigation frame

Some of the menu choices in the navigation frame may be organized into groups and displayed as a single item with a title (collapsed) in the navigation frame. The expand icon, as shown in Table 2 on page 6, is displayed next to the title. If you select the expand icon or the title of a group the menu choices within that group is expanded and the expand icon is replaced with the collapse icon, shown in Table 2 on page 6. An example of this is shown in Figure 7 on page 27. Selecting the collapse icon or the title of the group collapses the list of menu choices again.

You organize menu choices into groups using the View Editor. For information about the View Editor see Chapter 5, "Customizing the Web User Interface," on page 65.

## Opening a new window

You can select the New Window link in the navigation frame to open a new window.

If your web browser allows you to have more than one window open at any one time, a new window is opened showing a new instance of the data in your work frame. The two instances of the data are independent of each other; any operation you perform in one of the windows does not affect the data displayed in the other window, until you refresh the data.

The number of windows that a user can have open at any one time is limited to 63.

If your web browser does not support multiple windows, a new window is opened but the existing window is hidden.

# Closing a window

You can close a window in the normal way, for example by selecting the close box on the title bar of the window, if available, or you can use the Close window link in the navigation frame.

You may need to close one or more windows in order to avoid exceeding the limit on the number of windows you are allowed to have open at any one time.

# Signing off

You can sign off from the Web User Interface by:

- 1. Selecting the Sign off link in the navigation frame of one of your windows, then
- 2. Closing all windows in the normal way or exiting the web browser

## **Using links**

Links are displayed in the normal style for your web browser. A link connects a field in one display with related information in another display, and may be:

- · A link from a menu choice to another menu.
- · A link from a menu choice to a view.
- · A link to alternative details for a specific resource within the same view set.
- · A link to related resources, for example, from task to transaction in another view
- · A link displaying data from another web server in a new window.

Link fields are defined using the View editor. For details about the View Editor, see Chapter 5, "Customizing the Web User Interface," on page 65.

Links are displayed and actioned in the normal way for your web browser.

### Selecting a view or a menu

You can select a view or a menu by selecting a link in either the navigation frame or the work frame. You may need to select choices from more than one menu before reaching the view or the menu that you are interested in.

For example, if you are interested in looking at the status of CorbaServers, select CICS operations views to display the menu illustrated in Figure 9 on page 35.

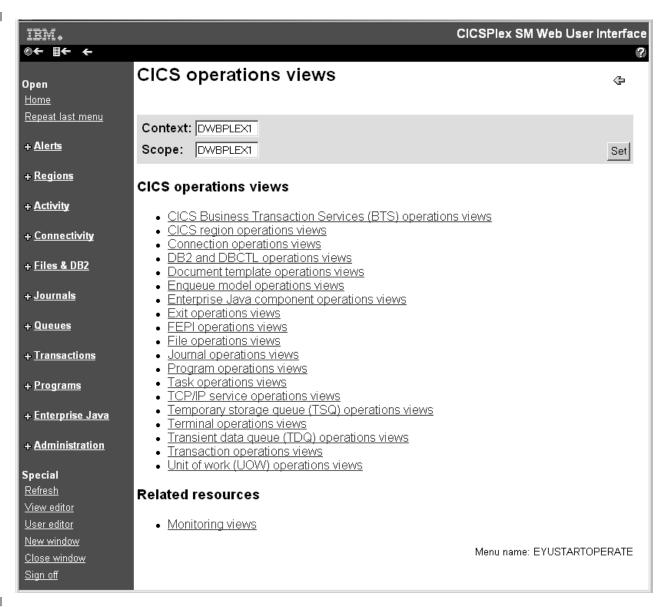

Figure 9. Example operations menu

From here, select **Enterprise Java component operations views** to open the menu shown in Figure 10 on page 36.

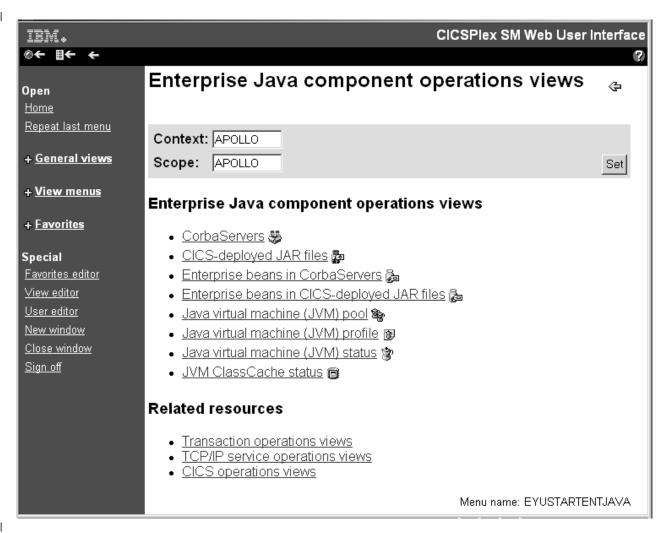

Figure 10. Enterprise Java component operations views menu

Now click the **CorbaServers** link to display the tabular view shown in Figure 11 on page 37.

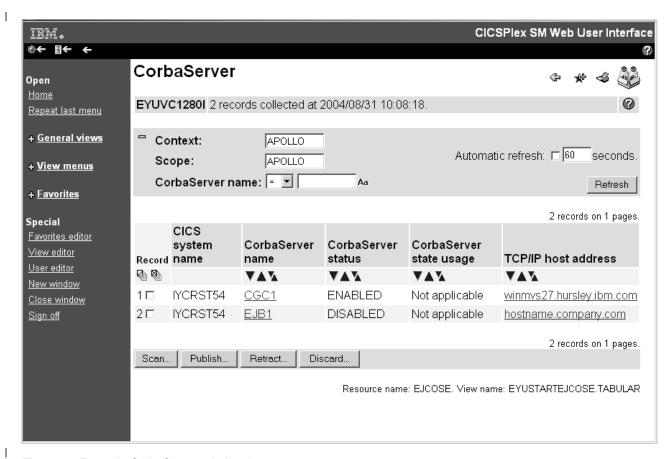

Figure 11. Example CorbaServer tabular view

You can display a detail view by selecting a link in a tabular view. For example, , select one of the links in the **CorbaServer name** column shown in Figure 11 to display the detail view shown in Figure 12 on page 38.

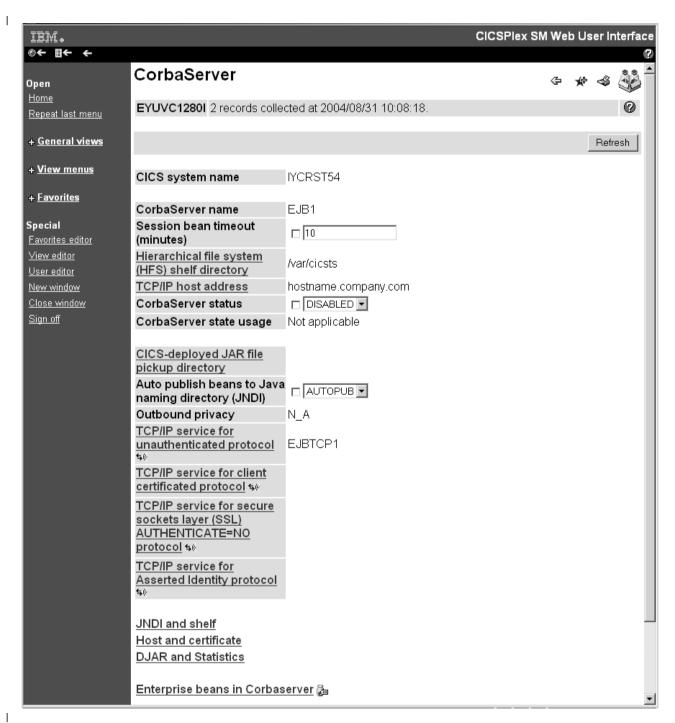

Figure 12. Detail of the CorbaServer EJB1

## Sorting a view

The data in a column of a tabular view may be sorted in either ascending or descending order. Whether or not the data may be sorted is determined by the creator of the view using the View Editor. For information about the View Editor, seeChapter 5, "Customizing the Web User Interface," on page 65. If the data may be sorted, the column title field contains a sort ascending icon and a sort descending icon.

- To sort the data in ascending order, select the sort ascending icon. See Table 2 on page 6 for a picture of the sort ascending icon.
- To sort the data in descending order, select the sort descending icon. See Table 2 on page 6 for a picture of the sort descending icon.

See Figure 11 on page 37 for an example of the sort ascending and descending icons.

## Summarizing a view

Sometimes, data requests can result in many lines of information, possibly spreading over a number of display pages. The amount of data displayed can be summarized using any field that has been defined as a summarizing field. Summarizing fields are defined when the view is created using the View Editor. For information about the View Editor, see Chapter 5, "Customizing the Web User Interface," on page 65. There is no limit to the number of fields you can specify for summarizing the data in a view.

Fields that can be used for summarizing data have a summarize icon ( ) at the top of the column. Select the icon and the information for each item is amalgamated and a summarized view is displayed.

A summarized view is a special form of the tabular view, comprising one line for each discrete value in the result set. The **Record count** column on the summary view indicates the number of records from the preceding tabular view combined to form the line of summarized information.

The way the information is summarized depends upon choices made by the view designer and the type of data in each column. Supplied views all use the default summary types as follows:

- For character fields, the summarized data provides those characters that are common to all underlying records and displays an asterisk (\*) for those that are not common. For example, a character field such as the transaction id field on the summary view for LOCTRAN objects might contain summarized values C\*, DS\*, ABCD, or \*\*\*\*.
- For CVDA and EYUDA values, the value is displayed, if there is a common value for all the records making up the summarized line. Otherwise, N\_A or N\_a is displayed. In a summary view N\_A and N\_a mean that the values were different so could not be summarized.
- For numeric and hexadecimal fields, the data is handled as specified for the field in the CICSPlex SM Resource Tables Reference.

You can perform actions on all the items in a summary line by selecting the check box next to the record number in the left-hand Record column.

You can use only one field at a time to summarize data. To summarize the same

data using another field, select the Go Back icon ( ) to return to the current tabular display then select the summarize icon for the other field.

For example, to summarize active tasks by transaction, open the **Active task** view by clicking **Active tasks** on the main menu, then click the summarize icon in the **Transaction ID** column to display a summarized view similar to Figure 13 on page 40

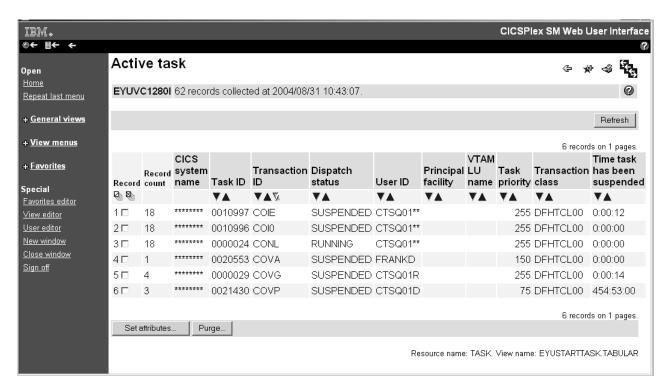

Figure 13. Summary information

### Refreshing views

There are two ways in which you can refresh views:

- Refresh on demand
- · Automatic refresh

### Refresh on demand

You can refresh the data displayed at any one time by selecting the Refresh button in the selection criteria and refresh area, when available.

The Refresh button is not available for a view of the data collected for a previous view. For example, to refresh the data for a detail view opened for one record shown on a tabular view:

- Select the Go Back icon to return to the original tabular view
- · Select the Refresh button

**Note:** The Refresh button is never available on menus and confirmation panels.

### **Automatic Refresh**

The automatic refresh function is available only if you are using a Javascript-enabled browser. The automatic refresh function allows you to update the display automatically and control how frequently the data in a view is updated. The automatic refresh function is defined as either available with a default value, or not available for a view, using the View Editor. If automatic refresh is available, an entry field and a check box appear in the selection criteria and refresh area. You can:

- Turn on automatic refresh by selecting the check box to insert a check mark.
- Turn off automatic refresh by selecting the check box to remove the check mark.

- · Change the refresh interval for a display:
  - 1. Type a new value, in seconds, into the entry field.
  - 2. Make sure that the check box contains a check mark.
  - Select Refresh.

### Operating on resources

With a detail view, you can perform an operation on one resource only. With a tabular view, you can perform an operation on one or more resources by selecting the relevant resources. You can select resources by selecting the check boxes beside each displayed resource or you can select or deselect all the resources matching your selection criteria using **Select all** and **Deselect all** icons located above the title box of the check box column. After selecting the resource or resources select the appropriate action button to perform the operation.

For some operations, for example, opening a file, the action is performed immediately for all the selected resources. For operations that may have a significant impact on users of the system, such as flushing a journal or shutting down a CICS region, a confirmation panel may be displayed.

To use a confirmation panel:

- You see a detail display for the first resource in your selection with a panel asking you to confirm the requested action. Check that you have the required resource. You might also be able to make parameter changes.
- Confirm or cancel the required action by selecting the appropriate button, which typically might be:

Table 7. Confirmation panel buttons

| Button             | Meaning                                                                                                    |  |
|--------------------|----------------------------------------------------------------------------------------------------|--|
| Yes to n remaining | Perform the action for this and all the remaining resources in the selection list                              |  |
| Yes                | Perform the action for this resource only and display the next resource in the selection list                  |  |
| No to n remaining  | <b>g</b> Cancel the operation for this and for all remaining resources in the selection list                   |  |
| No                 | Do not perform the action for this resource and display the details of the next resource in the selection list |  |

For example, say you want to flush journals DFHLOG (with an MVS<sup>™</sup> log stream name of FVCPSM.IYK3Z8BC.DFHLOG) and DFHSHUNT (with an MVS log stream name of FVCPSM.IYK3Z8BC.DFHSHUNT), first select the check boxes beside both journals, then select the Flush action button.

You may first see the confirmation panel for the DFHLOG journal, as shown in Figure 14 on page 42, on selecting the 'Yes' confirm button, you are presented with the confirmation panel for the DFHSHUNT journal. Alternatively, select the 'Yes to 2 remaining' confirm button on the DFHLOG confirmation panel, in which case you are not presented with the DFHSHUNT confirmation panel.

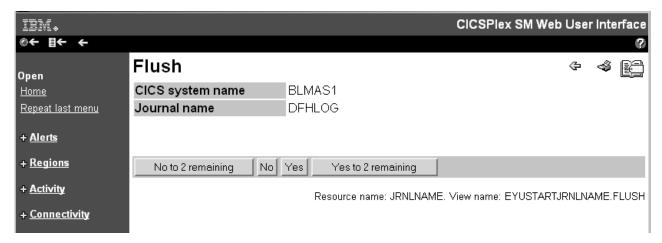

Figure 14. Confirmation panel for flushing the DFHLOG journal

Alternatively, you could work with a single resource at a time from its detail view. For example, you could first flush journal DFHLOG that has an MVS log stream name of CTS.V220.IYCRST16.DFHLOG by displaying its detail view as shown in Figure 12 on page 38. You could then select the Flush button and be presented with the confirmation panel shown in Figure 14. Here you could select the Yes button. Similarly for the appropriate DFHSHUNT journal.

### Modifying attributes and entering parameters

On some detail views and confirmation panels, you are given the opportunity to change attributes or specify parameters for an action. The style of the attribute and parameter fields is defined using the view editor. For information about the view editor, seeChapter 5, "Customizing the Web User Interface," on page 65.

It is possible to change attribute values for a resource as follows:

- · If you have a selection box, select the attribute value from the pull down list. If necessary, select the check box beside the attribute to insert the check mark. If you are using a Javascript-enabled web browser, the check mark is set automatically in the check box. If you decide after selecting the attribute value that you do not want to change it, simply select the check box to remove the check mark.
- If you have a data entry field, type in the attribute value, using the rules in "Entering Data" on page 23. If necessary, select the check box beside the attribute to insert the check mark. If you are using a Javascript-enabled web browser, the check mark is set automatically in the check box when you make a selection outside the field. If you decide after typing in the attribute value that you do not want to change it, simply select the check box to remove the check mark.
- Select the appropriate action button to perform the operation.

It is possible to specify or change a parameter value as follows:

- · If you have a selection box, select the parameter value from the pull down list. If necessary, select the check box beside the parameter to insert the check mark. If you are using a Javascript-enabled web browser, the check mark is set automatically in the check box when you change the attribute value. If you decide after selecting the parameter value that you do not want to supply it, simply select the check box to remove the check mark.
- If you have a data entry field, type in the parameter value, using the rules in "Entering Data" on page 23. If necessary, select the check box beside the

parameter to insert the check mark. If you are using a Javascript-enabled web browser, the check mark is set automatically in the check box when you select outside the field. If you decide after typing in the parameter value that you do not want to supply it, simply select the check box to remove the check mark.

- If you have radio buttons, select the required value. You must select one.
- If you have check boxes, select to insert a check mark or to remove a check mark.
- · Select the appropriate action button to perform the operation.

Figure 12 on page 38 shows an example of a selection box which may allow you to Enable or Disable this DFHLOG journal.

## Printing a view

#

#

#

#

#

#

##

#

#

##

#

#

#

#

#

The recommended procedure for printing a view is:

- Select the Print preview icon, see Table 2 on page 6 for a picture of the Print preview icon. A new window is opened showing a printable version of your display.
- · Print the window contents using your normal web browser print facility.

**Note:** All the records matching the selection criteria are printed, not just the current page showing on your screen.

Close the print preview window.

If you use the original window before you close the print preview window, a message indicating that data is no longer available in the print preview window may be issued.

## Accessing the customizable view and menu help

To access your customized help information, if available, select the Help link in the work frame. The contents and organization of the customizable view and menu help is site specific.

# Mapping CICSPlex SM definitions

The WUI map function enables you to generate a visual representation of the relationships between resource definitions in the data repository.

The associations between CICS resource definitions defined to CICSPlex SM can be complex and difficult to visualize. For example, a CICS system can be associated with a specification and a specification might contain one or more groups. In turn there can be definitions within the groups. This type of structure is often portrayed as the branches of the tree and the WUI map function provides a method of generating a visual representation of this tree structure for a selected resource. This representation, called a map, can portray business application services (BAS), resource monitoring (MON), real-time analysis (RTA), or workload management (WLM) definitions. Maps allow you to verify that the relationships between your definitions are what you expect.

All IBM-supplied tabular and detailed views that display resource definitions include a map button. The map function is invoked by clicking this button. By default, the map displays definitions that are referred to by the selected definition, that is, it maps down level. This is called a map right operation. For example, if the selected resource is a WLM specification, the map displays associated WLM groups

# # # # # # # # # # # # # # # # # # # # # # # # # # # # # # # # # # # # # # # # #

definitions and transaction groups. However, if your selected resource is already at the lowest level, for example a WLM transaction group or a BAS resource definition, the map displays all up-level relationships. In the case of a transaction group the map displays associated definitions, groups and specifications. This is called map left.

At the top of the map view are icons enabling you to do the following:

- Switch between a map right and a map left view of the selected resource definition.
- Expand or collapse all of the definitions on the map display.
- · Display a printer-friendly map view.

If you select more than one resource on a tabular view, you can click Next to display a map of the next selected resource.

By default the map is normally displayed in the fully expanded state. However you can alter this default behavior using the WUI server initialization parameter DEFAULTMAPCOLL., or for particular groups of users when specifying a user group profile.

The map itself is a table with between 4 and 18 columns. There are two different types of column on the map view; resource columns and connecting columns.

Resource columns contain the resource names of objects. The header shows the type of definition the column relates to, for example WLM specification, WLM group, and so on. Resource names act as hyperlinks. Clicking on one opens a detailed view of that resource.

Instead of resource names, resource columns may contain the following symbols:

#### **Horizontal line**

Indicates that there is a higher level resource name that is directly connected. There is no corresponding resource name.

#### **Asterisks**

Indicates that this row is in a collapsed state. This cell is at a lower level to the resource that performed the collapse.

Connecting columns appear between resources on the map view. The header of a connecting column contains an icon showing the direction in which the map should be read, that is, an arrow pointing right for a map right (down level) operation, and an arrow pointing left for a map left (up level) operation. Connecting columns can contain one of the following symbols:

### Horizontal bar

Shows that the values in the columns on either side of this bar are connected together. The bar may connect a resource to a blank space and vertical bar character, in which case it means that the resource is related to the first proper resource name encountered when moving up the table. For example, in Figure 16 on page 42 DEF3 is connected to a cell with a bar character. This means that DEF3 is connected to the first proper resource name encountered when moving up the table, which is GROUP1.

### **Expand or collapse icon**

Shows a connection in the same way as a horizontal bar. However, these icons can also be used to expand and collapse parts of the map. If a resource has more than one lower level resource associated with it; for example, a resource group with more than one resource definition, the

#

#

#

#

connection column to the left of this resource contains a collapse icon (assuming it is in an expanded state). This changes to an expand icon if you collapse the row.

#### Vertical bar

#

#

#

#

#

#

#

#

#

##

#

#

#

#

#

#

#

#

#

#

#

#

#

#

#

#

##

#

#

#

#

##

##

#

#

#

#

#

#

#

#

Indicates that a resource has a sibling and has more than one lower level association. A bar is displayed in each cell in the column until the sibling resource name is rendered.

Some columns on a map, such as those displaying CSYSDEF and CSYSGRP resources, contain more than one resource type in the column. In such cases there is an additional column added to the right containing the resource type of these resources. For example, CICS system definition for a CSYSDEF or System group definition for a CSYSGRP.

You can initiate a map right or map left operation for most resources displayed on a map screen by selecting the adjacent radio button. The exceptions to this are CICS system or CICS group names because performing a further map operation on these resources would not result in any additional useful data: a map right command would only redisplay the current data, while a map left command would produce a map with only the CICS system or CICS group name displayed.

### Generating a map of CICSPlex SM definitions

You can generate a map of related resources from any WUI tabular or detailed definitional view that displays a map button on the button bar; this includes all IBM-supplied definitional views. You can also use the map function on WUI screens you design yourself. The WUI view editor gives you the option of including a map button on tabular or detailed views for definitional objects.

To generate a map for a resource, open an appropriate tabular view and do the following:

- 1. Select a resource as your starting point. You can do this by:
  - Selecting the check box next to the resource. If you select more than one check box, you have the option of displaying maps of each of the selected resources in sequence.
  - Clicking on the resource name to open a detailed view of that resource.
- 2. Select the functional area you are interested in.

There are a number of resources from which it is possible to map more than one set of associated definitions. For example, with CSYSGRP and CSYSDEF resources, it is possible to map BAS, monitoring, RTA or WLM resources; with a PERIODEF resource it is possible to map monitoring or RTA. Other resources such as RESGROUP, WLMDEF or RTASPEC are restricted to a single set of associated definitions. If a choice exists for your selected resource, a drop-down list is displayed next to the **Map** button. Make a selection by opening the list and highlighting your choice.

3. Click **Map** to generate a map of the selected resource.

This opens a map screen displaying a representation of the selected resource and its related resources. If the selected resource is not already at the lowest level the displayed map shows all of the resources down-level from the selected resource. By default the map is normally in a fully expanded state. You can control this using the **Expand all** and **Collapse all** buttons at the top of the screen.

You can now go on to generate a map of any of the listed resources by selecting a resource as your starting point and clicking **Map left** or **Map right**.

If the map was launched from a tabular view with more than one check box selected, you can click **Next** to generate a map of the next resource from your selection.

#

#

# **Chapter 4. Administration**

This chapter presents the following topics:

- "The CICSPlex SM Web User Interface transaction (COVC)"
- "Web User Interface Server Repository" on page 55
- "The output log (EYULOG)" on page 57
- "Customizable view and menu help" on page 57
- "Integrating the Web User Interface with other web-based tools" on page 57
- "Security Considerations" on page 62

## The CICSPlex SM Web User Interface transaction (COVC)

A CICSPlex SM Web User Interface server controller transaction (COVC) is supplied for use by an administrator with a terminal connected to the Web User Interface server CICS region.

The functions of this transaction are:

- · To start up and shutdown the Web User Interface environment
- To display a summary of Web User Interface status information
- To display details of active user sessions and allow termination of individual sessions
- To Import and Export view set and menu definitions from the Web User Interface repository
- · To dynamically set trace flags

If you run the COVC transaction, with no further input, that is by typing COVC followed by no other command, you are presented with the CICSPlex SM Web User Interface control panel, as shown in Figure 15.

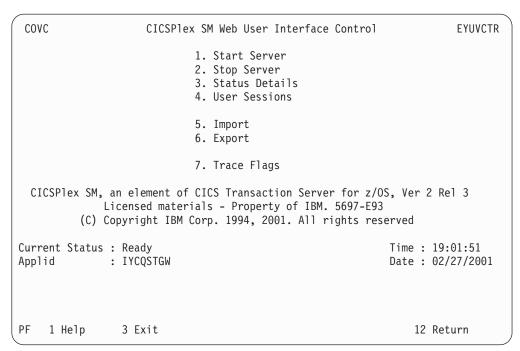

Figure 15. CICSPlex Web User Interface control panel

### Starting and stopping the Web User Interface server

If the Web User Interface server has not already been started during PLT processing you can start it by selecting the Start Server option from the control panel. Message EYUVS0900I is issued on the control panel indicating that the Web User Interface server Start has been requested.

To stop the Web User Interface server select the Stop Server option from the control panel. Message EYUVS0901I is issued on the control panel indicating that the Web User Interface server Stop has been requested.

Note: Stopping the Web User Interface server using the COVC transaction shuts down the CICS system acting as the Web User Interface server on completion of the COVC transaction.

You can also start the Web User Interface server by issuing the following command: COVC START

and stop the Web User Interface server by issuing: COVC STOP

You can issue the COVC START and COVC STOP commands from the CICS terminal or from the console using the MVS Modify command.

If you attempt to start the Web User Interface server when it has already started, message EYUVS0902W is issued indicating that the Web User Interface server is currently active. Similarly, if you attempt to stop the Web User Interface server when it has already stopped, message EYUVS0903W is issued indicating that the Web User Interface server is currently inactive.

# Displaying status details

To display the Web User Interface server status details, select the Status Details option from the control panel. You are presented with the Status Details panel, as shown in Figure 16 on page 49.

COVC CICSPlex SM Web User Interface Control EYUVCTS

Status Details

CMAS Sysid : QSTX
Server Sysid : QSGW
CICSPlex SM Release : 0210

Secure Sockets : No

Port : 05126

Hostname : MVSXX.COMPANY.COM

TCP/IP Service Name : EYUWUI
TCP/IP Service Status : Open
TCP/IP Address : 127.10.10.12

Current Status : Ready Time : 19:04:49
Applid : IYCQSTGW Date : 02/27/2001

PF 1 Help 3 Exit 12 Return

Figure 16. Status Details panel

An explanation of some of the fields shown in Figure 16 follows:

CMAS Sysid

This is the sysid of the CMAS to which the Web User Interface server is connected.

Secure Sockets

This tells you if your Web User Interface server is using the secure sockets layer (SSL), as defined by the TCPIPSSL Web User Interface server initialization parameter.

Port

This is the TCP/IP port number specified on the TCPIPPORT Web User Interface server initialization parameter.

Hostname

This is the TCP/IP host name specified on the TCPIPHOSTNAME Web User Interface server initialization parameter.

TCP/IP Service Name

This is the name of TCPIPSERVICE being used by the Web User Interface, if you are using CICS Transaction Server for OS/390, or later release.

TCP/IP Service Status

This is the status of TCPIPSERVICE being used by the Web User Interface, if you are using CICS Transaction Server for OS/390, or later release.

TCP/IP Address

This is the dotted decimal IP address of the TCPIPSERVICE being used by the Web User Interface, if you are using the CICSPlex SM element of CICS Transaction Server.

If you press PF12 to return to the control panel, message EYUVS0906I is issued on the control panel indicating that the operation is complete.

### Viewing user sessions

To view information about user sessions, select the User Sessions option from the control panel. This opens the User Sessions panel, as shown in Figure 17.

| COVC                       | CICSPlex SM Web User Interface Control EYUVCTU |             |                      |             |                                          |        |                        |
|----------------------------|------------------------------------------------|-------------|----------------------|-------------|------------------------------------------|--------|------------------------|
| User Sessions Page 1 of 1  |                                                |             |                      | ge 1 of 1   |                                          |        |                        |
| Current No.<br>Maximum No. |                                                | _           |                      |             | Inactive Time                            | eout : | 30 (mins)              |
| Userid                     | USERGrp                                        | Inact       | TimeA                | Win D       | ClientIp                                 |        | Status                 |
| OPS1<br>WUIADM<br>MONCNSL  | OPSWUI1<br>ADMWUIG<br>MONITOR                  | 4<br>0<br>0 | 3:17<br>2:04<br>1:59 | 7<br>1<br>3 | 10.10.10.25<br>10.10.10.3<br>10.10.10.74 |        | ENDING                 |
| Current Stat<br>Applid     | cus : Ready<br>: IYCSZG                        | GWO         |                      |             |                                          |        | 11:29:05<br>10/19/2004 |
| PF 1 Help                  | 3 Exit                                         |             |                      | 7 U         | p 8 Down                                 | 12     | Return                 |

Figure 17. User sessions panel

An explanation of some of the fields shown in Figure 17 follows:

### Maximum No. of Users

This is the maximum number of concurrent users allowed and is the value specified for the MAXUSERS initialization parameter.

### **Inactive Timeout**

This is the period after which inactive user sessions are terminated and is the value specified for the INACTIVETIMEOUT initialization parameter. When inactive timeout is reached the user session is terminated.

| Userid | The user ID of | the user signed | on to the Web I | Iser Interface |
|--------|----------------|-----------------|-----------------|----------------|
|        |                |                 |                 |                |

**UserGrp** The user group to which the user belongs.

Inact The period that the user session has been inactive.

**TimeA** The period that the user has been logged on.

Win The number of windows that this user session currently has

opened. This number is incremented every time the user selects the New window or View Editor button in the navigation frame, or the New Editor or New Home window button in the View Editor.

Note: This number is not necessarily decremented when the user closes a window. Closed windows remain active until the resources are reclaimed.

The data interface used indicator.

ClientIP The client browser or proxy TCP/IP address.

If you press PF12 to return to the control panel, message EYUVS0906l is issued.

### Terminating a user session

You can terminate a user session from the User Sessions panel by typing P for purge, or F for force purge, against the userid then pressing enter. Message EYUVS0912I is issued on the User Sessions panel indicating that the purge request was successful. A message is also written to the EYULOG when the user session is terminated.

**Note:** Terminating a user using the force purge command results in an AEXY abend and may also result in some resources not being reclaimed.

### Importing view set or menu definitions

ı

I

1

Ī

1

ı

To import definitions into the Web User Interface repository, select the Import option from the control panel. This opens the Import panel, as shown in Figure 18.

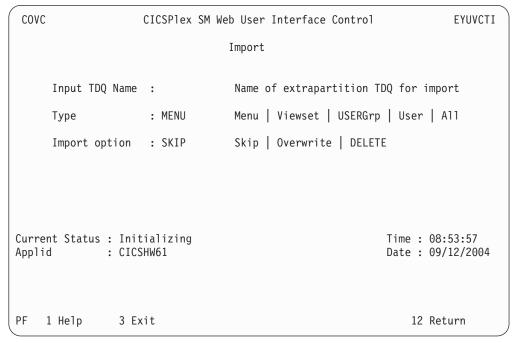

Figure 18. Import panel

Fill in the blank fields as follows:

#### **Input TDQ Name**

Enter the name of the extrapartition transient data queue where the definitions are currently held, for example COVI. See *CICS Transaction Server for z/OS Installation Guide* for more information.

**Type** Type in one of the following:

Menu to import only menus

Viewset

to import only view sets

User to import user objects

**UserGrp** 

to import user group profiles

51

#### ΑII to import all resource types.

### Import option

Enter the action you want the server to take if a duplicate definition is found in the input data set: whether existing definitions are to be preserved, overwritten, or deleted:

SKIP If you specify SKIP, only definitions for view

sets or menus that do not already exist in

the input data set are imported.

OVERWRITE If you specify OVERWRITE, definitions for

any view sets or menus that already exist in

the input data set are overwritten.

DELETE Removes matching definitions of the

> selected type from the repository data set. For example, to selectively remove records from the repository, you can export the objects you want to remove and then use exported file with the import delete function

to remove them.

**Note:** You can have a view set and menu with the same name.

Press Enter to start the operation.

Message EYUVS1016I is issued to mark the start of the import operation and EYUVS0916I is issued on the Import panel to indicate its successful completion.

If the import fails, complete view set and menu definitions that have already been read successfully remain in the repository but the failing definition and any that follow are not imported. Message EYUVS0917E is issued to indicate that the import has failed and a message is written to the EYULOG of the Web User Interface server or the operator log.

You can import only those view sets and menus for which you have update access. Resources for which you do not have the necessary access are skipped and EYULOG message EYUVS1014W is issued. See "Controlling access to Web User Interface resources" on page 62 for guidance on setting levels of access to view sets and menus.

For more information about importing see "Importing and exporting" on page 55.

If you press PF12 to return to the control panel, message EYUVS0906I is issued.

# **Exporting view set or menu definitions**

To export view set or menu definitions from the Web User Interface repository select the Export option from the control panel. You are presented with the Export panel, as shown in Figure 19 on page 53.

1

1

1

COVC CICSPlex SM Web User Interface Control **EYUVCTE** Export Output TDQ Name: Name of extrapartition TDQ for export Menu | Viewset | USERGrp | User Type : MENU Name Specific or generic name of a definition to export None | LOCK Lock option : NONE Time : 08:58:55 Current Status : Ready Applid : CICSHW61 Date: 09/12/2004 PF 1 Help 3 Exit 12 Return

Figure 19. Export panel

Fill in the blank fields in the Export panel as follows:

- The Output TDQ Name is the name of the extrapartition transient data queue where the definitions should be exported to, for example, COVE. See CICS Transaction Server for z/OS Installation Guide for more information.
- Type in one of the following:

Menu to export only menus

**Viewset** 

to export only view sets

User to export user objects

**UserGrp** 

to export user group profiles

- The Name is the specific or generic name of the object that is to be exported.
   The convention for using generic names when exporting is:
  - An asterisk (\*) represents any number of characters. It must be the last or only character in the string. For example:
    - EYU\* means all definitions that have a name beginning with the characters EYU
    - \* means all definitions

If the object being exported contains an asterisk (\*) as part of its name, then it can only be exported generically. For example, if there are 3 objects \*GROUP1, GROUP\*2 and GROUP3, a Name value of \* must be used to export \*GROUP1 (and objects GROUP\*2 and GROUP3 will also be exported). A Name value of GROUP\* could be used to export object GROUP\*2 (which will also cause GROUP3 to be exported).

• The Lock option enables you to apply a lock to exported definitions. When locked definitions are subsequently imported into a repository, they cannot be modified or deleted using the view editor. Locked definitions cannot be unlocked: they can be removed only by using the delete option on the Import panel:

**NONE** Do not lock unlocked definitions. Existing locked definitions are exported as locked definitions.

**LOCK** Lock all exported definitions.

Note: If you overwrite a set of unlocked definitions with a locked set, the only way to remove the locks is to re-import a set of unlocked definitions to overwrite the locked set. For this reason you might want to keep a backup set of unlocked definitions before you replace them with a locked set.

When you have completed all the fields, press Enter to export the view or menu definitions.

Note: If the same TDQ is used for export more than once, for example, to export menus then views, the second export overwrites the first or is appended to it, depending on how the TDQ is defined.

Message EYUVS0919I is issued on the Export panel indicating that the export was successful and how many objects were written across. If the export fails, the data in the TDQ that you were writing to is incomplete so should be discarded. Message EYUVS0920E is issued indicating that it has failed and a message is written to the EYULOG of the Web User Interface server.

You can export only those view sets and menus for which you have read or update access. Resources for which you do not have the necessary access are skipped and EYULOG message EYUVS1015W is issued. See "Controlling access to Web User Interface resources" on page 62 for more information.

For more information about exporting see "Importing and exporting" on page 55.

If you press PF12 to return to the control panel, message EYUVS0906l is issued.

## Setting trace flags

Attention: It is recommended that you activate trace only at the request of IBM support center personnel.

To set trace flags dynamically, select the Trace Flags option from the control panel. You are presented with the Trace Flags panel, as shown in Figure 20 on page 55.

```
COVC
              CICSPlex SM Web User Interface Control
                                                  EYUVCTT
                       Trace Flags
Overtype the trace, enter to update.
                      1 2 3 4 5 6 7 8 9 0 1 2 3 4 5 6 7 8 9 0 1 2 3 4 5 6 7 8 9 0 1
Aux. Trace Status: Started
                                            Time: 08:26:46
Current Status : Ready
Applid
         : IYCQCTA5
                                            Date: 02/27/2001
PF
   1 Help
           3 Exit
                                              12 Return
```

Figure 20. Trace flags panel

You can control the amount of trace information produced by setting any of the appropriate trace flags. Thirty one independent trace flags are provided and you can overtype any of the flags, with Y or N, and press enter to change the settings.

# Web User Interface Server Repository

The Web User Interface server repository contains the Web User Interface server's view and menu definitions, that is, it contains all the recoverable resources maintained by the Web User Interface server.

The Web User Interface server repository consists of a variable length record, key sequenced VSAM file created before using the Web User Interface. You must have one repository, which cannot be shared, for each Web User Interface server.

The DDname of the Web User Interface server repository must be included in the start-up JCL for the Web User Interface server.

# Importing and exporting

Definitions from the repository can be imported and exported to a transient data queue (TDQ) so that you can back up menu and view definitions, distribute definitions to other Web User Interface servers, and migrate menus and view sets to other releases.

The COVC import and export functions use transient data queues that have certain properties. COVI and COVE are examples of these TDQs. You can copy COVI and COVE to create more TDQs. See *CICS Transaction Server for z/OS Installation Guide* for more information about the COVI and COVE TDQs.

You can import and export to and from any suitable named TDQ.

The import and export TDQ entries should be associated with a single data set or member of a partition data set with the following characteristics:

Record format: VB

Logical record length: 32000

Block size: 32004

### **Import**

You have the option to import view sets, menus or both view sets and menus in one operation.

If you do not specify OVERWRITE on the COVC import panel, only definitions for view sets or menus that do not already exist in the input data set are imported. Definitions for view sets or menus that already exist are ignored.

If there is a failure during import, complete menu and view set definitions that have already been read successfully remain in the repository but the failing definition and any that follow are not imported. In the case of failure, a message is written to the EYULOG or operator log.

See "Importing view set or menu definitions" on page 51 for guidance on carrying out an import operation.

### **Export**

You can export either view sets or menus in one operation but not both. If the same TDQ is used for export more than once, for example, to export menus then view sets, the second export either overwrites the first or is appended to it, depending on how the TDQ is defined.

If there is a failure during export, the data in the TDQ that you were writing to is incomplete so should be discarded. In the case of failure a message is written to the EYULOG or the operator log.

See "Exporting view set or menu definitions" on page 52 for guidance on carrying out an export operation.

## The IBM-supplied set of view set and menu definitions

The starter set of view set and menu definitions is supplied in CICSTS31.CPSM.SEYUVIEW. It is available in languages denoted by EYUnVX01, where n is the language letter. These starter set names match the 3-letter language identifiers that you specified on the INITPARM CICS system initialization parameter. For a list of supported languages see Table 8.

Table 8. Supported languages for the starter set

| Language           | Language identifier | Starter set name |
|--------------------|---------------------|------------------|
| US English         | ENU                 | EYUEVX01         |
| Japanese           | JPN                 | EYUKVX01         |
| Simplified Chinese | CHS                 | EYUSVX01         |

### Supplied views naming conventions

The naming convention for the supplied set of view set, view and menu definitions is as follows:

#### View sets

**EYUSTARTobjectname** 

where objectname is the name of a resource.

#### Views

TABULAR

This displays a tabular view.

DETAILED

This displays a detail view. In some cases, detail views are named DETAIL1, DETAIL2, and so on, when applicable.

Name of an action

This displays a confirmation panel for that action

#### Menus

#### **EYUSTARTmenuname**

where menuname is the name of a menu. For example, EYUSTARTMENU displays the starter set's home menu and navigation frame.

## The output log (EYULOG)

The Web User Interface uses the CICSPlex SM EYULOG of the Web User Interface server (and not of the CMAS) to record most of its operator messages. Other messages are written to the operator log.

An EYULOG message (either EYUVS1101I or EYUVS1102I) is issued each time a view set or menu is created, modified or deleted. Message EYUVS1016I is issued to record the start of an import, and includes the user ID and source transient data queue. This provides a useful audit trail to track Web User Interface update activity.

In addition, each view set and menu definition records details of the last change including the user ID and time. This information is preserved when view sets are exported or imported.

# Customizable view and menu help

The customizable view and menu help is help that you can write if you wish to provide additional help for your views and menus. The customizable view and menu help can be served in two ways:

- · By the Web User Interface server. If served by the Web User Interface the customizable view and menu help consists of a set of arbitrary HTML members stored as members in a partitioned data set. The CICS Web Interface template manager is used to serve members of this partitioned data set for delivery to the browser. For information about the CICS Web Interface template manager see the CICS Internet Guide.
- By an arbitrary external web server.

The DDname of the partitioned data set must have been specified in the start-up JCL for the Web User Interface server. See CICS Transaction Server for z/OS Installation Guide for an example.

# Integrating the Web User Interface with other web-based tools

The Web User Interface interacts with other web-based tools as follows:

- · Access from the Web User Interface to an external web server
- · Access to the Web User Interface

### Access from the Web User Interface to an external server

The Web User Interface can access other web-based tools by:

- Linking to the customizable view and menu help served by an external web
- · A menu choice link to pages served by an external web server

See Chapter 5, "Customizing the Web User Interface," on page 65 for more information.

### Access to the Web User Interface

The Web User Interface is accessed using standard web browser software. Every time you access the Web User Interface, a new window is opened showing a new instance of the data. The different instances of the data are independent of each other. See "Opening a new window" on page 33 for information about the maximum number of windows you can have open at any one time.

You can link to the Web User Interface from any location that can launch a web browser by supplying a valid URL. The URL must be correctly formatted for a HTTP or HTTPS request using escaping for reserved and unsafe characters with standard HTTP '%nn' notation, where nn is the hexadecimal representation of a character from the ISO-8859-1 codepage. For example, '%7E' represents the tilda ('~') character. Except for the 'http' or 'https' prefix, the URL, in general, is not case sensitive unless the value of any query variables is case sensitive.

For information about the HTTP standard refer to RFC2068 - Hypertext Transfer Protocol - HTTP/1.1.

The URL is constructed as follows:

prefix:path?selection criteria

**Note:** The path and the selection criteria, which are specified as HTTP query variables, are separated by a question mark (?). If selection criteria are not present, the '?' should not be specified.

### **Prefix**

The prefix may be one of the following depending on the server configuration:

- http
- https, if SSL is in use

#### Path

The path may be one of the following:

- //hostname:port/CICSPlexSM
  - This takes you to the Welcome panel that contains a Begin Signon button.
- //hostname:port/CICSPlexSM/codepage

This takes you to the Welcome panel that contains a Begin Signon button. The codepage that you specify here overrides the codepage specified on the INITPARM system initialization parameter in the start-up JCL of the Web User Interface server.

You can specify the default codepage by leaving codepage blank. For example: //hostname:port/CICSPlexSM//

//hostname:port/CICSPlexSM/codepage/userid

This takes you directly to your home menu (which is the menu specified on the DEFAULTMENU system initialization parameter), if you are already signed on in the current browser session.

If you are not signed on in the current browser session you will be taken through the signon process described in "Signing on" on page 22.

//hostname:port/CICSPlexSM/codepage/userid/MENU/menuname
 This takes you directly to the menu called menuname, if you are already signed on in the current browser session.

If you are not signed on in the current browser session you will be taken through the signon process described in "Signing on" on page 22, before the menu specified in the URL is displayed.

- //hostname:port/CICSPlexSM/codepage/userid/VIEW/viewsetname
   This takes you directly to the default view within the view set called viewsetname, if you are already signed on in the current browser session.
  - If you are not signed on in the current browser session, you will be taken through the signon process described in "Signing on" on page 22, before the default view within the viewset specified in the URL is displayed.
- //hostname:port/CICSPlexSM/codepage/userid/VIEW/viewsetname.viewname
   This takes you directly to the view called viewname contained within the view set called viewsetname, if you are already signed on in the current browser session.

   If you are not signed on in the current browser session you will be taken through the signon process described in "Signing on" on page 22, before the view specified in the URL is displayed.
- //hostname:port/CICSPlexSM/codepage/userid/OBJECT/objectname
   This takes you directly to the default view set for object objectname, if you are already signed on in the current browser session.

If you are not signed on in the current browser session you will be taken through the signon process described in "Signing on" on page 22, before the default view for the object specified in the URL is displayed.

Any object name may be specified for object, and the default view set will be EYUSTARTobjectname, where objectname is the value of the URL. Note however that not all CICSPlex SM objects have starter set view sets.

The default view set for a subset of CPSM objects may be changed by using the following Web User Interface Server system parameters:

| WUI Server system parameter | Objectname |
|-----------------------------|------------|
| DEFAULTCICSPLEX             | CICSPLEX   |
| DEFAULTCICSRGN              | CICSRGN    |
| DEFAULTCONNECT              | CONNECT    |
| DEFAULTCSYSGRP              | CSYSGRP    |
| DEFAULTDB2SS                | DB2SS      |
| DEFAULTEJCOBEAN             | EJCOBEAN   |
| DEFAULTEJDJBEAN             | EJDJBEAN   |
| DEFAULTEVENT                | EVENT      |
| DEFAULTLOCFILE              | LOCFILE    |
| DEFAULTLOCTRAN              | LOCTRAN    |
| DEFAULTPROGRAM              | PROGRAM    |
| DEFAULTREMFILE              | REMFILE    |
| DEFAULTREMTRAN              | REMTRAN    |
| DEFAULTTASK                 | TASK       |

#

1. The hostname and port represent the IP address of the CICS Web Interface listener or the secure server, and are specified on the TCPIPHOSTNAME and TCPIPPORT Web User Interface server initialization parameters, respectively. See CICS Transaction Server for z/OS Installation Guide for information about these parameters.

2. You need to specify *codepage* only if you wish to override the codepage specified on the INITPARM system initialization parameter.

See CICS Transaction Server for z/OS Installation Guide for the list of

## Selection criteria

In URLs, the selection criteria are specified as HTTP query variables. Each query variable is specified as a variable name followed by '=' then a value. The variable names and values must be escaped using the HTTP standard notation, where necessary. Multiple query variables should be separated by an ampersand (&) character.

The Web User Interface supports query variables as follows:

- · Query variables that can be used for menus and views
- · Query variables that can be used for views only

parameters used to specify default view sets.

Query variables that can be used for menus and views: The following query variables can be used for both menus and views:

CONTEXT

This is the CICSplex name.

CMASCONTEXT

This is the CMAS name.

SCOPE

This is the CICSplex, CICS group, MAS or logical scope name.

Query variables that can be used for views only: These additional query variables can be used for views only:

A\_attrname, where attrname is the name of an attribute.

This is an attribute filter. You can specify any number of attributes on a URL. You can specify characters, numbers, CVDA or EYUDA values. The default operator for an attribute filter is equality (=). If you wish to use a different operator you can specify the operator value on the O attrname query variable. See Table 9 on page 61 for a list of operators and their values.

For information about attributes see the CICSPlex SM Resource Tables Reference.

· FILTERC, when set to 1, the request will force filter confirmation processing when the view is displayed.

If FILTERC is not present, or is not set to 1, filter confirmation might still occur depending on the GLOBALPREFILTER Web User Interface system parameter or the user group option Force filter confirmation.

- P\_parmname, where parmname is the name of a parameter. This is a parameter filter, as used for a CICSPlex SM API GET command. For information about parameters see the CICSPlex SM Resource Tables Reference.
- O attrname, where attrname is the name of an attribute.

This is specified with the A\_attrname query variable to change the equality (=) default operator. For a list of operator values that you can specify on the O\_attrname query variable see Table 9.

**Note:** When using generic values only the equal to (=) and not equal to (<>) operators are valid.

Table 9. Operator values for the O\_attrname query variable

| Operator value |              |                          |
|----------------|--------------|--------------------------|
| Mnemonic form  | Numeric form | Meaning                  |
| EQ             | 1            | Equal to                 |
| NE             | 2            | Not equal to             |
| GT             | 3            | Greater than             |
| LT             | 4            | Less than                |
| GE             | 5            | Greater than or equal to |
| LE             | 6            | Less than or equal to    |

# Specifying object names

If you do not specify a view set name but specify an object name, the view set named on the Web User Interface server initialization operation options parameter, that represents the specified object, is opened.

If a view set has not been named to represent the specified object, the default view set, EYUSTARTobjectname is opened.

For a list of Web User Interface server initialization operation options parameters see CICS Transaction Server for z/OS Installation Guide.

# **Examples**

The following examples show valid URL formats:

1. http://MVSXX.COMPANY.COM:04445/CICSPLEXSM//JSMITH/MENU/OURHOME? CONTEXT=FRED&SCOPE=FRED

This is a request for a user to be directly presented with a home menu called OURHOME using context FRED and scope FRED.

2. http://mvsxx.company.com:04445/CICSPLEXSM//JSMITH/vIEW/OURLOCTRAN? CONTEXT=FRED&SCOPE=FRED&A TRANID=PAY\*

This is a request for a user to be directly presented with the default view, in view set OURLOCTRAN, displaying all the local transactions with a TRANID beginning with the characters PAY, using context FRED and scope FRED.

3. http://MVSXX.COMPANY.COM:04445/CICSPLEXSM//JSMITH/VIEW/OURWLMAWAOR.TABLE1? P WORKLOAD=WLDPAY01

This is a request for a user to be directly presented with the TABLE1 view, in view set OURWLMAWAOR, displaying active workload information about workload WLDPAY01, using the default context as specified in the DEFAULTCONTEXT Web User Interface server initialization parameter.

4. http://mvsxx.company.com:04445/CICSPLEXSM//JSMITH/VIEW/OURLOCTRAN? A TRANID=P\*&O TRANID=NE

This is a request for a user to be directly presented with the default view, in view set OURLOCTRAN, displaying all the local transactions with a TRANID that does not begin with the character P.

5. http://MVSXX.COMPANY.COM:04445/CICSPLEXSM//JSMITH/VIEW/OURTASK? A PRIORITY=200&O PRIORITY=GT This is a request for a user to be directly presented with the default view, in view set OURTASK, displaying all the tasks with a PRIORITY greater than 200.

# #

#

#

http://mVSXX.COMPANY.COM:44455/CICSPLEXSM//TOXTETH/VIEW/EYUSTARTPROGRAM.TABULAR?FILTERC=1

This is a request for a user to be presented with the filter confirmation screen of the EYUSTARTPROGRAM TABULAR view.

# **Security Considerations**

6.

User authentication and authorization to browse and manipulate individual host resources is controlled by an existing external security manager (ESM), such as RACF.

CICS Transaction Server for z/OS Installation Guide provides more information about the security accesses required by the various user IDs.

# Running your Web User Interface server with security active

If the Web User Interface server is running with the CICS system initialization parameter SEC=YES, you can control who can access the Web User Interface, what resources they can see, what actions they can perform, and the use of the View Editor. If you have already set up CICSPlex SM security for use with the TSO EUI and CICSPlex SM API, users have the same level of access via the Web User Interface as through the EUI and API.

When you attempt to connect to a Web User Interface server, the CICSPlex SM Web User Interface Signon Panel is displayed. The user ID and password entered in this panel are passed to the Web User Interface server, in plain text over the TCP/IP connection unless you are using SSL support, and then verified by the external security manager. If the external security manager supports mixed case passwords, and this is active, an icon will appear next to the password field when you sign on.

All users who are successfully signed on to the Web User Interface have access to all of the customizable view and menu help pages, if the customizable view and menu help is served by the Web User Interface.

To control who is allowed to sign onto the Web User Interface server, you can protect the Web User Interface CICS applid via RACF APPL checking. See CICS RACF Security Guide for details.

Access to managed resources uses standard CICSPlex SM security using profiles in the CPSMOBJ class (see the CICS RACF Security Guide). For example, to see a CICS region view, the Web User Interface user needs READ authority via the CPSMOBJ class profile OPERATE.REGION.context.scope.

Access to CICS resources and actions upon resources within a view uses CICSPlex SM's simulated CICS security checking (see the CICS RACF Security Guide) which uses the normal CICS RACF resource and command security profiles. For example, to issue the shutdown action against a CICS region, the Web User Interface user would need UPDATE authority to the SHUTDOWN command in the CCICSCMD class, if command security is active in the target CICS region.

# Controlling access to Web User Interface resources

You can use your external security manager to control user access to views, menus, help information and the View Editor. The navigation frame is exempt from security checks. In order to control user access you need to create the appropriate profiles in the FACILITY class. The following ESM FACILITY profiles are available:

```
EYUWUI.wui_server_applid.VIEW.viewsetname
— used to protect view sets.

EYUWUI.wui_server_applid.MENU.menuname
— used to protect menus

EYUWUI.wui_server_applid.HELP.helpmembername
— used to protect help pages.
```

— used to pro

EYUWUI.wui server applid.EDITOR.

used to protect the View Editor..

where wui\_server\_applid is the CICS APPLID of the server.

Users can be given read or update access to views and menus:

- Read to use the views or menus in the main interface, or to export using COVC.
- Update to create, update or remove items in the view editor or import using COVC.

If the ESM that you are using, neither grants nor refuses access to a profile (for example, if no RACF profile is defined), all users who are successfully signed on to the Web User Interface have access to the resources. You can make not authorized the default by setting up a generic profile.

**Note:** This security is designed to protect the views and menus themselves and not the objects they manage, which is covered by normal CICSPlex SM security.

When selecting a view set or menu to edit or delete within the view editor, only items for which you have update access are listed. However, when selecting a view-set to copy, all items for which you have read access are shown. This allows you to copy any object for which you have read only access to a private copy in your updateable name space.

When browsing for views that are accessible, no security exceptions are logged. Users are presented with a list that has been filtered to remove the views that are not accessible. However, when a user attempts an unauthorized action; for example creating a view in a denied name space, the EYULOG security exception message EYUVS1100E is issued.

# **Examples**

The following examples use the RACF TSO command syntax and assume that the default CICS RACF classes and no security prefixing is in use. This is not the only way that suitable profiles can be defined. These examples can be adapted to suit the installations requirements and standards.

In the examples, lower case strings should be replaced with the appropriate use ID or resource.

Example 1
 Create Web User Interface user groups:
 ADDGROUP (WUISERY, WUIADM, WUIUSER, WUIEDIT)

Example 2

Define profiles to protect Web User Interface transactions:

```
RDEFINE GCICSTRN WUISYS UACC(NONE) ADDMEM(COVP.COVU.COVE)
RDEFINE GCICSTRN WUIADMIN UACC(NONE) ADDMEM(COVG, COVC)
RDEFINE TCICSTRN COVA UACC(NONE)
```

Example 3

#### Authorize user groups to appropriate profiles:

PERMIT WUISYS CLASS(GCICSTRN) ID(WUISERV) ACCESS(READ) PERMIT WUIADMIN CLASS(GCICSTRN) ID(WUIADM) ACCESS(READ) PERMIT COVA CLASS(TCICSTRN) ID(WUIUSER, WUIEDIT) ACCESS(READ)

Example 4

## Refresh transaction security profiles:

SETROPTS RACLIST(TCICSTRN) REFRESH

Example 5

### Define View Editor profile and give user group appropriate access:

```
RDEFINE FACILITY EYUWUI.wui server applid.EDITOR UACC(NONE)
PERMIT EYUWUI.wui server applid.EDITOR CLASS(FACILITY) ID(WUIEDIT) ACCESS(UPDATE)
```

Example 6

## Define view set profile and give user group appropriate access:

```
RDEFINE FACILITY EYUWUI.wui server applid.VIEW.viewsetname UACC(NONE)
PERMIT EYUWUI.wui server applid.VIEW.viewsetname CLASS(FACILITY) ID(WUIUSER)
ACCESS (READ)
```

Example 7

## Connect users to appropriate Web User Interface groups:

```
CONNECT wui server dfltuser GROUP(WUISERV)
CONNECT (wui_server_pltpiusr,wui_administrator) GROUP(WUIADM)
CONNECT (wui administrator, wui view designer) GROUP(WUIEDIT)
CONNECT (wui operator1, wui operator2...) GROUP(WUIUSER)
```

Example 8

If CICS surrogate user security is active in the Web User Interface region, definitions similar to the following are required:

```
DEFINE SURROGAT wui administrator.DFHSTART UACC(NONE)
PERMIT wui administrator.DFHSTART CLASS(SURROGAT) ID(WUIADM) ACCESS(READ)
DEFINE SURROGAT wui view designer.DFHSTART UACC(NONE)
PERMIT wui view designer.DFHSTART CLASS(SURROGAT) ID(WUIADM) ACCESS(READ)
DEFINE SURROGAT wui operator1.DFHSTART UACC(NONE)
PERMIT wui operator1.DFHSTART CLASS(SURROGAT) ID(WUIADM) ACCESS(READ)
DEFINE SURROGAT wui operator2.DFHSTART UACC(NONE)
PERMIT wui operator2.DFHSTART CLASS(SURROGAT) ID(WUIADM) ACCESS(READ)
```

SETROPTS RACLIST(SURROGAT) REFRESH

# Running your Web User Interface server with security not active

If the Web User Interface server is running with the CICS system initialization parameter SEC=NO, users of the Web User Interface must provide a user ID which is used to identify 'sessions' in the COVC transaction, but are not required to provide a password. The user ID does not need to be defined to the ESM. Access checking of access to views, and CICS resources are based on the DFLTUSER for the Web User Interface server CICS region. All Web User Interface users have access to the View Editor and all menus, view sets and help members.

# Chapter 5. Customizing the Web User Interface

You should be familiar with the operation of the Web User Interface menus and views before customizing the menus and views. For information see Chapter 2, "The main components of the CICSPlex SM Web User Interface," on page 5 and Chapter 3, "Using the CICSPlex SM Web User Interface," on page 21.

This chapter describes the customization facilities offered by the CICSPlex SM Web User Interface. It covers the following topics:

- · "Managing user favorites"
- "User group profiles" on page 70
- · "Customizing menus and views" on page 74
- · "Customizable view and menu help" on page 84
- "Using the view editor" on page 85
- "Applying or rejecting updates" on page 94
- "Example tasks" on page 94

# Managing user favorites

ı

ı

User favorites gives all WUI users the ability to save tabular and detail views on an ad-hoc basis to an easily-accessible and editable menu of favorites. This allows you to reach frequently used views with just one click. Administrators have the additional authority to update the favorites of other users.

Hyperlinks to user favorites are displayed under the heading **Favorites** in the navigation frame of WUI views and menus.

To create a new user favorite item just click on the

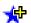

icon located at the top right of the work frame on WUI views. This opens the **Add to favorites** screen. If you wish, type in a title for the new favorite, then click **OK** to add it to your favorites list.

**Note:** If you open another WUI window for the same user ID, you may experience locking problems preventing you from updating your favorites in either session.

You can perform more operations on your favorites using the favorites editor. This allows you to specify opening context and scope settings and to update other information such as link titles. To access the favorites editor, click on the hyperlink in the navigation frame. See "Managing favorites with the favorites editor" on page 66 for guidance on using the favorites editor to manage your own user favorites. See "Creating and managing favorites for other WUI users" on page 68 for guidance on managing the favorites of other WUI users.

The information for user favorites is held in an object called user. The user object holds a menu group that contains hyperlinks for the favorites of a user. There are two ways of creating a user object:

It can be created the first time a user creates a favorite. When a user creates a
favorite, the WUI searches for a user object that has an ID matching the user's

© Copyright IBM Corp. 1999, 2010 **65** 

· It can be created by an administrator in the user editor.

# Managing favorites with the favorites editor

As well as being able to add views to your own favorites list using the add to favorites ( ) icon, you can also work with your favorites using the favorites

editor. To open this editor, click on **Favorites editor** under **Special** in the WUI navigation frame.

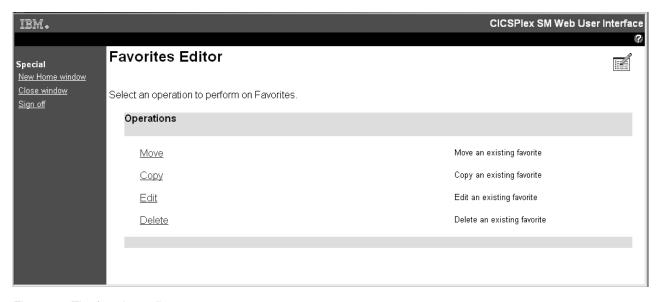

Figure 21. The favorites editor

The **Favorites Editor** screen gives you a number of options:

**Move** Alter the listed position of an existing favorite:

Click **Move**, select a favorite from the list and click **OK**. Now select a new position favorite and click **OK**. To move the selected favorite to the end of the list, click **OK** without first selecting a new position.

Copy Copy an existing favorite and give it a new title:

Click Copy, select a favorite from the list, and click OK. This opens a Copy Favorite screen.

| IBM.                       |                                                                                                    |                            | CICSPlex SM Web User Interface                                      |  |  |
|----------------------------|----------------------------------------------------------------------------------------------------|----------------------------|---------------------------------------------------------------------|--|--|
| Special<br>New Home window | Copy Favorite                                                                                                    |                            |                                                                     |  |  |
| Close window<br>Sign off   | Enter a description of the new favorite, then select the position into which you wish to insert the favorite and click 'OK' to confirm. |                            |                                                                     |  |  |
|                            | Selected favorite                                                                                                    |                            |                                                                     |  |  |
|                            | Favorite:                                                                                                    | CorbaServer definitions    |                                                                     |  |  |
|                            | Title text                                                                                                    |                            |                                                                     |  |  |
|                            | Title:                                                                                                    |                            | This text will appear as the link to the to the chosen destination. |  |  |
|                            | Favorites content                                                                                                    | s                          |                                                                     |  |  |
|                            | Favorites  • © Actives • © Links to C • © CorbaSer • © Connectic • © TCP/IP de                                                          | ver definitions<br>on defs | Cancel                                                              |  |  |

Figure 22. Copy Favorite screen

Now you can give the copy a new title and select its position on your favorites list by selecting the existing favorite from the list above which the new copy will be positioned. If you want to position the new copy at the bottom of the list, do not select an existing favorite. Click  $\mathbf{OK}$  to confirm the operation.

**Edit** Change the components of a favorite including title, destination, context and scope, and filter settings.

From the **Favorites Editor** screen, click **Edit**. Select the favorite you want to edit from the list, then click **OK** to open the **Components of Favorite** screen. This gives you two options:

- Click **Title and annotation** to alter the text of the link to a selected favorite. Enter new text in the **Title** field, and click **OK**.
- Click **Destination** to alter context and scope settings or filter attributes and parameters.
  - Clicking on Context and Scope settings opens the View Link
     Context and Scope Settings screen. You can enter new values for
     context and scope or chose to inherit values from the current menu or
     view.
  - Clicking Filter attributes and parameters opens the View Link
    Filters screen. This allows you to work with attribute and parameter
    filter settings of the selected favorite. You can append, insert, edit or
    delete filter expressions. However, ensure you do not include more
    than one filter expression for any particular attribute. Specifying

multiple filter expressions for the same attribute will lead to unexpected results. See "Filtering data" on page 27 for more information about filters.

**Delete** Remove an item from your list of favorites.

Click **Delete**, select one of your favorites from the list and click **OK** to confirm.

The favorites editor allows you to edit your own list of favorites. It does not allow you to manage the favorites of other users. Only WUI administrators with access to the user editor have the authority to do this.

# Creating and managing favorites for other WUI users

In order to create and manage the favorites of other WUI users you need to be a administrator with at least update access to the ESM facility profile EYUWUI.wui server applid.USER.

If you have the necessary access, the hyperlink that launches the user editor appears in the Special section of the navigation frame. Clicking on this hyperlink launches a new browser window displaying the CICSPlex SM Web User Interface User Editor screen. To work with favorites, select Users. This opens the User Editor screen.

Figure 23 on page 69 illustrates screens in the user editor used to edit user favorites.

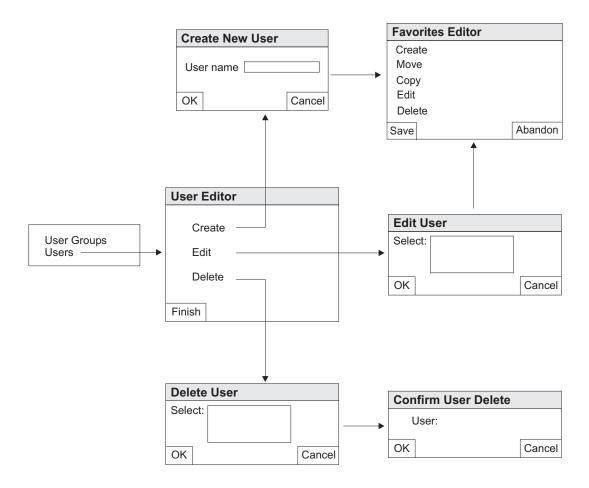

Figure 23. User screens in the user editor

This screen gives you the following options:

#### Create

Use this option to create a new user object in the repository. Each user needs a user object to hold a list of favorites. The WUI automatically creates a user object the first time a user creates a favorite (if one does not already exist), so most existing users will already have one. Once the user object is created, the Favorites editor screen is displayed to enable you to create and edit favorites for the new user.

**Edit** Use this option to work with the favorites of an existing user. It allows you to create, move, copy, edit and delete a user's favorites.

**Delete** Use this option to delete a user object from the repository. This also deletes any existing favorites for that user.

This is how you would use the user editor to create a new user object and add some favorites:

- 1. Create the new user object:
  - a. Click **User editor** in the navigation frame to open a new **CICSPlex SM Web User Interface User editor** window.
  - b. Click **User** to open the **User Editor** screen.

- c. Click Create, and in the Create user screen, type in the new user name. User names are restricted to a maximum of eight characters. Valid characters are A-Z , 0-9, # (X'23'), \$ (X'24') and @ (X'40'.
- d. Click OK. This confirms the operation and opens the Favorites Editor screen used to create and manage a user's list of favorites.
- 2. Create a new favorite item:
  - a. In the Favorites Editor screen, click Create. This opens the edit screen that is used by the user editor for editing detail items. From this screen you can perform all of the actions on a favorite that you can on a menu item in the view editor.
  - b. Complete this screen by giving the new favorite a title and type in the target view or menu, the context and scope settings, and the filter settings.
  - c. Click Save. This saves the updates in the repository and returns you to the User screen. If you click Abandon, all of your changes, including the new user object, are discarded.
- 3. Create more favorites and add them to the new user object:
  - a. From the **User** screen, click **Edit** This opens the **Edit user** screen.
  - b. Select the newly created user ID and click OK. This takes you back to the Favorites Editor screen.
  - c. Create a new favorite item as before, and save your updates. Repeat this step for each favorite you want to add to the new user object.

# User group profiles

What individual users see and do when they log on to the WUI can be controlled by the user group profile to which they belong. This gives WUI administrators the ability to tailor the WUI to the needs of various groups of users. You can, for example, use the view editor to create a new WUI menu containing only operations views and make this the default menu for a group of users. This would provide a simplified operational WUI for users who only need to carry out this kind of task.

A user group profile can contain the following information:

- Result set warning count
- · Name of the default main menu
- · Name of the default navigation menu
- Default context
- Default scope
- · Default CMAS context
- · Force filter confirmation flag
- Force filter confirmation flag
- · Map collapse count

If a profile does not have some of these values specified; for example if the default menu value is blank, the corresponding WUI parameter value specified in the JCL is used. This is also the case for any invalid values set in the profile, for example if the specified default menu does not exist.

User group profiles are created and managed using the user editor, which can be accessed by administrators with the necessary authority from the WUI navigation menu.

#

#

To facilitate this CICSPlex SM uses an object called a user group. User group objects, like view and menu objects, can be imported and exported using the COVC transaction.

User group profiles can be used only if security is active in the WUI. A user group object relates to a user group name in the external security manager (ESM). When a user signs on to the WUI the signon procedure gets the accessor environment element (ACEE) from the ESM for the user. The ACEE is used to retrieve the user's default group. The default group name is then used to obtain a corresponding group object in the WUI. If there is no corresponding group object found in the WUI cache when the user signs on, the default values specified in the WUI parameters in the JCL are used for that user.

**Note:** In the ESM user groups can contain only the following characters:

- · A through Z (you can enter lowercase characters but they are folded to uppercase)
- 0 through 9

I

I

ı

Ι

I

I

I

I I

1 Ī # (X'23'), \$ (X'24') and @ (X'40')

User group profiles can be used only if security is active in the Web User Interface. A user group object relates to a group name in the external security manager (ESM). When a user signs on to the Web User Interface the user group object is assigned in different ways depending on the SIGNONPANEL Web User Interface system parameter.

- SIGNONPANEL(BASIC) the default:
  - The GROUP option is not displayed on the sign on screen.
  - The user group profile is set according to the users default group.
- SIGNONPANEL(ENHANCED)

The GROUP option will be displayed on the sign on screen.

- If the user does not enter a value, the user group profile is set according to the user's default group.
- If the user does enter a value, the sign on proceeds
- f the user ID is connected to the specified group, this group is used as the WUI user group profile.
- If the user ID is not connected to the specified group, or the group name is not valid, the sign on continues, but the WUI User group profile is set based on the default group of the user and message EYUVC1227W is issued to the WUI user (after sign on is complete) and message EYUVS0024W is written to the WUI Server's EYULOG.

Note: The GROUP option does not change the current connect group of the user being signed on. The security environment built by the WUI is always based on the user's default group. The only effect that the group option on the WUI signon screen has is to specify which WUI user group profile the user should be associated with. It does not change any security decisions that might be made by the External Security Manager.

Whether the Web User Interface user group profile is set based on the default group, or specified on the GROUP option, if no matching Web User Interface group profile is found, the values normally set via a user group profile is set based on system defaults.

Note: The Web User Interface supports user group names that contain only the following characters:

• A through Z (you can enter lowercase characters but they are folded to uppercase)

0 through 9

• - # (X'7B'), ú (X'5B'), @ (X'7C'), \* (X'5C'), % (X'6C'), & (X'50'), = (X'7E'), ?

Depending on the ESM in use, not all of these characters can be specified in a group name.

Use of \* (X'5C') in a user group name causes some restrictions if the COVC EXPORT function is used. See the description of the Name field in 'Exporting view set or menu definitions' for details.

In order to manage user group profiles an administrator needs update access to a new ESM facility profile named EYUWUI.wui\_server\_applid.USER where wui\_server\_applid is the application ID of the WUI server to which this profile relates.

# Creating and managing user group profiles

Setting up a new user group involves the following steps:

- 1. Creating a new user group profile in the WUI using the user editor.
- 2. Creating a user group with the same name in the ESM.
- 3. Setting the user group as one or more users' default user group in the ESM.

This section describes how to create and manage user group profiles in the user editor. The user editor is also used to create user profiles.

The hyperlink that launches the user editor appears in the **Special** section of the navigation frame. A signed on user can see a user editor hyperlink only if he or she has at least update access to the ESM facility profile

EYUWUI.wui server applid.USER where wui server applid is the application ID of the WUI server. Clicking on this hyperlink launches a new browser window.

When you launch the user editor you can choose to edit user groups or users. Figure 24 on page 73 illustrates the relationships between the screens in the user group section of the user editor.

##

#

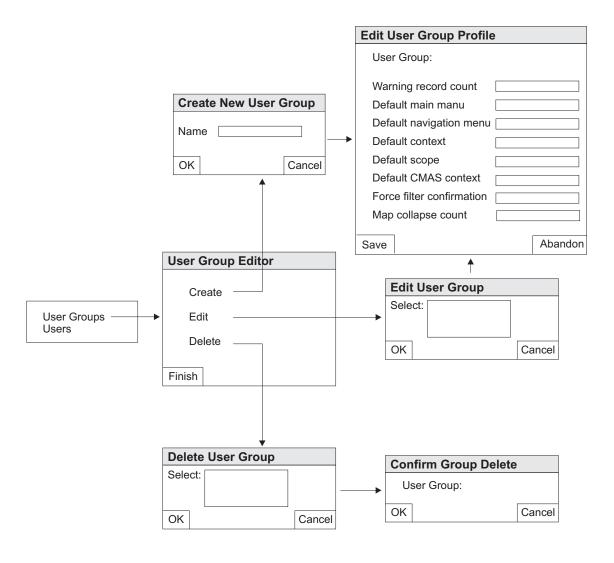

Figure 24. User group screens in the user editor

Using the user editor is straightforward. For example to create a new user group profile follow this procedure:

- 1. Navigate to the Create Group screen:
  - a. Click **User editor** in the navigation frame to open a new **CICSPlex SM Web User Interface User editor** window.
  - b. Click **User Groups** to open the **User Group Editor** screen. This screen gives you options to create, edit or delete a profile
  - c. Click Create to open the Create New User Group screen.
- 2. Name the new group profile:
  - a. Type in the name of the new group. Names are restricted to a maximum of eight characters. As in the ESM, the allowed characters are A-Z (upper case) 0-9, #, \$ and @.
  - b. Click **OK**. This confirms the operation and opens the **Edit User Group Profile** screen.
- 3. Type in the user group details. You need to provide some or all of the following information. Any fields that you leave blank or complete incorrectly revert to existing defaults.

# # # # #

#### Warning record count

Maximum number of records displayed without a warning message. Values can be in the range 0 to 99999999.

#### Default main menu

Enter the name of the default main menu.

#### Default navigation menu

Enter the name of the default navigation menu.

#### **Default context**

Default 8-character context setting.

#### Default scope

Default 8-character scope setting

## **Default CMAS context**

Default 8-character CMAS context setting

#### **Default CMAS context**

Default 8-character CMAS context setting

#### Force filter confirmation

If selected, users need to specify filter criteria before getting data for a view.

## Map collapse count

Maximum number of records displayed on a map screen when it is opened. If there are more than this number of records, the map is displayed in a collapsed state. Values can be in the range 0 to 99999999.

4. Click **Save** to create the new profile or **Abandon** to cancel the operation.

Note: Before using a user group, there needs to be a matching user group name defined in the ESM.

To edit a group, click on Edit in the User Group Editor screen to open the Edit User Group screen. Select an existing group and click OK. This opens an Edit User Group Profile screen containing details of the selected group. Make your changes and click Save to update the profile.

To delete a group, click on **Delete** in the **User Group Editor** screen to open the Delete User Group screen. Select an existing group and click OK to open the Confirm User Group Delete screen. Click OK again to confirm the operation.

# Customizing menus and views

This section describes the components of the Web User Interface menus and views that you can customize to create your working environment. You use the CICSPlex SM Web User Interface view editor to customize the menus and views. How to use the view editor is described in "Using the view editor" on page 85.

The CICSPlex SM Web User Interface includes a set of views and menus (see "Web User Interface supplied views and menus" on page 85) that you can use either as supplied or as the basis from which to create your own customized WUI. For example, you might want to create views that apply to a specific task or set of data.

You can create your own version using a supplied menu or view as a model, or you can start from an empty menu or view.

# Views and view sets

A view set is a number of related views that are used together to manage the same managed object, that is, a CICS or a CICSPlex SM resource represented by a resource table. You can create as many view sets for a particular managed object as you like.

A view is a display that is used to interact in a particular way with the managed object. Each view is contained within a view set, and is always displayed in the work frame of the Web User Interface display. There are three types of view:

- · Tabular view, see "Tabular views."
- Detail view, see "Detailed views" on page 76.
- Confirmation panel, see "Confirmation panels" on page 77.

For general use, view sets and views are identified by names of up to 16 alphanumeric characters. View set names must be unique within the server repository. View names are unique within a view set. It is recommended that you adopt a naming convention for the naming of view sets and views.

**Note:** For IBM use, and for use by independent software vendors (ISVs) an underscore (\_) is permitted in view set names. View set and menu names beginning with IBM\_ and with EYU are reserved for IBM use.

The Web User Interface includes a set of view sets that you can use either as supplied or as the basis from which to create your own customized views.

#### Tabular views

You use a tabular view to display:

- · Selected attributes from multiple instances of a managed object.
- Summarized records based on one selected attribute of the managed object.

When you create a tabular display, you first select the managed object and then the attributes you want to display. The view editor offers you the choice of all the attributes available for that managed object. You can create one or more tabular views for each managed object, each tabular view containing attributes that are relevant to a specific task.

Fields in a tabular display can be defined as text or graphical representations. They are display only and cannot be modified. You can specify whether the data for that attribute can be sorted in ascending and descending order, and whether the attribute can be used as the basis for a summarized view. Depending on the type of data in the column, you can also indicate how this attribute should be summarized on a summarized view when another attribute in the same view is used as the basis of a summary view.

**Note:** Specifying a summary type for an attribute, will set the same summary type for all fields using the same attribute name on the view.

You can link from a tabular view to one or more tabular and detail views, depending on the task you want the user to perform. For example, from a tabular view of task resources, you could link to detail views showing clock settings, terminal details, and so on. See "Components of a view" on page 78 for details of how you might do this.

I

You can add buttons to a tabular view that perform an action immediately, or you can choose to display a confirmation panel. See "Confirmation panels" on page 77 for details.

You can control the display options available to each tabular view. These display options allow you to:

- · Make this tabular view the default view for the view set. If you select this option, this view will be used for view links that do not target a specific view within the view set. See "Default views" on page 78 for information about default views.
- Choose whether the automatic refresh option will be available for this view.
- · Choose whether all object instances on this view can be selected at once so that an action can be performed against them all, or if each object instance should be selected in turn.
- Select the maximum number of rows that should be displayed on a single page of this view.

The summarized view is a special case of the tabular view. When you create a tabular view, you specify which of the attributes in the view may be used as the basis of the summary view. You can select as many attributes as you like, or none at all. When a tabular view is summarized, the same view is used to display the summarized data.

## **Detailed views**

You use a detailed view to display a selection of attribute information for a particular instance of a resource and also to allow the user to change attribute values. You can opt to display the information in one or two columns. Two-column detailed views increase the amount of data that can be displayed on your screen and reduce the need for screen scrolling. Each column includes the attribute name, the attribute value, and an optional annotation. See "Creating a two-column detailed view" on page 99 for guidance on creating a two-column view.

You can define an attribute value field to be:

- A read-only, textual representation of the attribute value.
- A modifiable field, so that the user can enter another value.
- A graphical representation of the attribute value.

The optional annotation text appears to the right of the attribute value and can be used to provide additional information, such as names, valid values, and warnings.

It is advisable to keep the annotation text short, otherwise the contents of the detail view may become less clear.

You can include white space (blank lines) in a detail view to separate groups of attributes. You may also include static text that can be used to provide titles for groups of related attribute fields, or to form explicitly labeled links to other views.

A detail view can be used simply to provide information for the user, but you can also use a detail view to implement a SET action, allowing the user to change one or more attributes for the selected instance of the managed object.

You can link from a detail view to one or more detail or tabular views, depending on the task you want the user to perform. For example, from a detail view of a task

You can add buttons to a detail view that perform an action immediately, or you can choose to display a confirmation panel. See "Confirmation panels" for details.

You can control the display options available to each detail view. These display options allow you to:

- Make this detail view the default view for the view set. If you select this option, this view will be used for view links that do not target a specific view within the view set. See "Default views" on page 78 for information about default views.
- Choose whether the automatic refresh option will be available for this view.

# Confirmation panels

Confirmation panels have a similar appearance to detail views and are used to:

- · Confirm the action that has been selected on the previous view
- Provide any parameter values
- Create panels that allow one or more attributes to be SET on many instances of a resource.
- · Provide an opportunity to confirm or override filter values before data retrieval is initiated.

Note: Some actions have parameters that are required or are optional. For example, the SNAP action on the CICSRGN managed object requires the parameter DUMPCODE. In order to determine if a particular parameter is required or optional, you should check the CICSPlex SM Resource Tables Reference.

The No to all, Yes, and No action buttons are added automatically by the view editor, and you can add a Yes to all button if you wish. You can also include a list of parameters for an action on a confirmation panel.

For example, since shutting down a CICS region may have a significant impact on users of the system, you may decide to have a tabular view from which the user can select a CICS region for shutdown. Also on the tabular view you could have an action button labeled **Shutdown** that links to a confirmation panel. On the confirmation panel you could list the parameters, such as IMMEDIATE and NORMAL, for the shutdown action.

Confirmation panels that invoke the definitional actions create and update are somewhat different from those associated with other actions. When you use the view editor to design a confirmation panel for the create action, you can also use the same panel for the update action. The action button, which launches the panel, determines which action it is used for. This avoids any potential problems involved in keeping separate but identical create and update screens in step during the design process.

# Filter confirmation screens

A filter confirmation screen allows you to specify filter criteria before the WUI retrieves the data for a view in a similar way to the TSO EUI. When designing views in the view editor you have the option to specify that a filter confirmation screen should be displayed before the data retrieval is executed. There are no filter confirmation screens associated with supplied views. A typical filter confirmation

Ī

ı

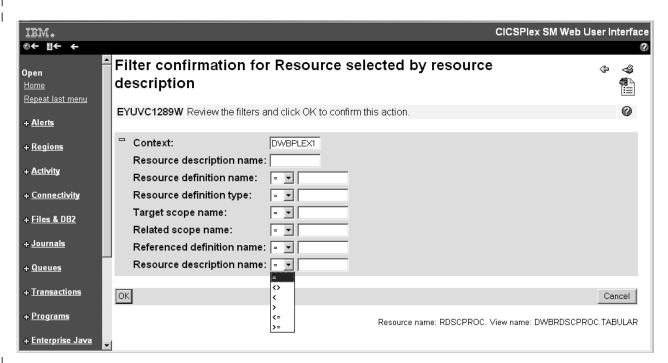

Figure 25. Filter confirmation screen

See "Creating a filter confirmation screen" on page 102 for guidance on setting up filter confirmation.

## Default views

A default view is a view that is displayed when a view set is opened and no specific view has been named on the link. You can nominate one view within a view set to be the default view.

The default view is normally a tabular view, but can be a detail view, if you wish. When you build a link from menus to view sets, or from one view set to another, you can specify that the default view is displayed. If you do not name an explicit view on the link, because you have chosen to display the default view set, you could change or replace the default view without having to amend all of the links to the view set.

The default view set is used for external requests that specify an object name but do not specify a view set name. The default view set is named on the Web User Interface server initialization operation options parameter, that represents the specified object. See CICS Transaction Server for z/OS Installation Guide for information about the operation options parameters, and "Access to the Web User Interface" on page 58 for information about constructing URLs to access default views and view sets.

### Components of a view

You can define some or all of the following components of a view:

#### Contents of the view

The columns or items of data that are to be displayed in the view.

Title The title of the view is displayed at the top of the page.

#### View annotation

You can add text as an annotation to any view. It will appear below the data display. An annotation can be any text and may be in your national language. You could, for instance, provide guidance for the user on what to do next, if the view forms part of a procedure.

#### **Action buttons**

You can add as many action buttons as you wish to a view. You select the action you want to perform, and the text that you wish to appear on the button. See "Action buttons" on page 83 for more information.

## Link to customizable view and menu help

This link, if defined, is located alongside the view title. For more details about the customizable view and menu help, see "Customizable view and menu help" on page 84.

#### Selection criteria

Selection criteria are the context and scope settings and any filters available to the user. You can define whether the context and scope fields are to be hidden, read-only, or modifiable by the user.

You can also specify any attributes or parameters that will always be available to the user as filters.

# **Automatic refresh**

Users with Javascript-enabled browsers can update views periodically. If automatic refresh is defined as available, an entry field and a check box appear in the Selection criteria and refresh area. The user is then able to turn the automatic refresh facility on or off, and change the refresh interval.

**Links** Links connect a field in one view with related information in another view, which may or may not be in the same view set.

#### Link to a view in the same view set

You can create a link from a specific attribute, such as a transaction name, to a detail view in the same view set. As the views are in the same view set the details displayed will reflect the status of the transaction at the time the original view was created. That is, the data is not refreshed.

## Link to a view in another view set

You can create a link to related resources, for example, from a task to a transaction, in another view set. In this case, new data is collected, and filters can be defined on the link. For example, you can set the scope for the target view.

## **Conditional links**

You can specify whether a link is always to be available on a view or, is conditional based on an attribute value at the source of the link. The conditions that the attribute value can be tested against are:

- · If the attribute is valid at this release of CICS, and the attribute value is equal to the specified value.
- · If the attribute is valid at this release of CICS, and the attribute value is not equal to the specified value.
- · If the attribute is valid at this release of CICS.

You can specify only one condition for each link but you can define many links.

For an example of setting up a conditional link, see "Using view links and attribute filters" on page 94.

# Menus

A menu is a list of related topics from which the user can select one or more items.

Menus are identified by names of up to 16 alphanumeric characters (but see note below). Menu names must be unique within the server repository, but a menu may have the same name as a view set. It is recommended that you adopt a naming convention for the naming of menus.

Note: For IBM use, and for use by independent software vendors (ISVs) an underscore (\_) is permitted in menu names. View set and menu names beginning with IBM\_ are reserved for IBM use.

# Components of a menu

You can define the following components for a work frame menu, but some components are not used when the menu is a navigation frame:

The title to be displayed at the top of the menu. This component is not used for a navigation frame menu.

### Link to customizable view and menu help

This link, if defined, is located alongside the menu title. For more details about the customizable view and menu help, see "Customizable view and menu help" on page 84. This component is not used for a navigation frame menu.

### Context and scope

You can define whether the context and scope fields are to be hidden. read-only, or modifiable by the user. This component is not used for a navigation frame menu.

### Menu group titles

You can group the menu choices by providing a group title for each group.

## Menu choices

Each menu choice is a link and may be:

- · A link to another menu, possibly setting context and scope.
- · A link to a view, possibly setting selection criteria, including context and scope.
- · An external link to a location served by an external web server. The contents of an external location are displayed in a separate browser window.

In addition to the type and destination of a link, you can define context and scope settings for each menu choice, so that you can build, for example:

- A menu of CICSplex names. Each CICSplex name linking to the same menu but with a different context.
- · A menu of application names. Each application goes to the same menu but with a different logical scope.

You can define other selection criteria for each menu choice, so that you can display, for example:

- An active workload view for a specific workload
- · A view of terminals matching a generic name

#### Menu annotation

You can add general annotations to a menu. The menu annotation, that appears above the menu contents, may be used to provide, for example, instructions on how to use the menu or comments explaining the menu.

#### Menu choice annotation

You can add annotations to individual menu choices. Menu choice annotation appear below the menu choice and may be used for explaining the menu choice or the effect of selecting it.

# **Navigation frame**

Usually menus are displayed in the work frame, but you can select one menu to be displayed in the navigation frame. This menu is the same for all users so you can group the menu choices to reflect different user roles or tasks. You can group the menu choices by providing a group title for each group. The groups are automatically displayed as expandable and collapsible groups. The menu to be displayed in the navigation frame is named on the DEFAULTNAVIGATE Web User Interface server initialization environment options parameter. For information about the Web User Interface server initialization parameters, see CICS Transaction Server for z/OS Installation Guide.

# **Presenting data**

In many cases, you can control the way that data is presented, changed, and selected on views.

# Display-only fields

Data can be presented as a display-only field that cannot be changed.

### **Entry fields**

Entry boxes allow the user to enter an attribute or parameter value.

#### **Selection lists**

Selection lists contain all the values available to the user for a given attribute or parameter, on this view. Where the user is asked to enter a value you can create a selection list of appropriate values. Creating selection lists can make a view easier to use and provides an additional level of confirmation of the data by offering a choice of acceptable values to the user.

### **Graphical presentations**

Depending on the type of attribute you can choose to display your data graphically either as *warning lights* or as *bar gauges*.

## Warning lights

You can use different colored warning lights to indicate the value of the attribute. You can set *presentation thresholds* (a single value or, for numeric attributes only, a range of values), and have a different color for each one. You can also have a flashing warning light as an extra alert for the user. Optionally, you can also display the value of the attribute next to the warning light.

For example, you could indicate the severity of system availability monitoring events in your CICS regions by using flashing red for Very High Severe (VHS) and High Severe (HS), orange for High Warning (HW) and Low Warning (LW), and yellow for the lowest levels of severity, Low Severe (LS) and Very Low Severe (VLS). For an example of how to do this, see "Using warning lights" on page 96.

## Bar gauges

Only attributes with numeric data types can use bar gauges. A bar gauge is a horizontal bar that represents the value of the attribute. You can also display the numerical value of the attribute, or the size of the bar gauge as a percentage of the full range, or both.

You specify values for the upper and lower limits of the range, which may be either a specified fixed value or the value of the numeric attribute in the same managed object (resource table). For example, you can display the load in a CICS region as a bar gauge, by comparing current task with maximum tasks.

Within the limits, you can specify threshold values and allocate display colors in the same manner as for warning lights.

An attributes data type may be determined by consulting the CICSPlex System Manager Resource Tables Reference.

The resource tables reference data types shown in the following table are considered numeric and are displayed as a decimal value to one or three decimal places, using the decimal separator configured for the server:

Table 10. Numeric data types displayed as decimal values

| 1-decimal names | 3-decimal names | Description      |
|-----------------|-----------------|------------------|
| AVG             | AVG3            | Average          |
| PCT             | PCT3            | Percentage       |
| RATE            | RATE3           | Consumption rate |
| SUM             | SUM3            | Sum of values    |

The following resource tables reference data types are considered numeric and are displayed as a decimal integer value:

BIN Binary value

#### **CODEBIN**

CICS coded binary value

DEC Decimal value

#### SCLOCK

CICS CMF clock

Note: Only SCLOCK attributes with a display format of 'Count' are considered numeric. For example, if a display format of the SCLOCK attribute is not 'Count', the bar gauge presentation type or the warning lights range threshold will not be available.

The following resource tables reference data types are considered numeric and are maintained internally as a packed decimal value:

**DEC** Decimal value

## **Attributes**

The attributes available for each managed object are listed in the CICSPlex SM Resource Tables Reference.

#### Attribute fields

You can use an attribute field to contain the attribute value of an object instance.

When you create a view, you can:

- Create an empty view and add individually selected attributes later.
- Initialize the view with the key attributes. Later, you can add extra attributes and delete the ones that you do not need.
- Initialize the view with all available attributes and delete the attributes that you do not need later.

For some types of attribute, there may be different display formats available. For example, for a time field you may be able to choose between:

- Hours and minutes
- · Hours, minutes, and seconds
- · Hours, minutes, seconds, and sub-seconds

When you add an attribute to a view, attributes with multiple display formats available appear multiple times in the list of available attributes. You can, therefore, select the attribute and format.

#### **Attribute filters**

You use attribute filters to select the records displayed in a view. The filter for an attribute may be either an entry field or a selection list of possible attribute values. You can edit the selection list to suit the circumstances under which the view will be used. These attribute filters will always be available to users of this view.

**Note:** You cannot specify the EYU\_CICSNAME or EYU\_CICSREL attributes, or attributes with a maximum length over 256 bytes as attribute filters.

## **Parameters**

The parameters available for each managed object are listed in the CICSPlex SM Resource Tables Reference.

# **Action parameter fields**

You can include action parameters on a confirmation panel and ask the user to select one before the action is implemented.

#### Parameter filters

Parameter filters are available only for certain resource types and are listed in the *CICSPlex SM Resource Tables Reference* as parameters to the CICSPlex SM API GET command. You use parameter filters to select the records that are displayed in a view. You can display the parameter filter as either an entry field, into which the user can type a value, or a selection list, from which the user selects a value. These parameter filters will always be available to users of this view.

## **Action buttons**

Action buttons allow you to operate on resources and are available on tabular views and detail views. All action buttons except the create action button operate on those objects on a view selected by the user. For example, on a CICS region tabular view, selecting one or more CICS regions for shutdown and selecting the Shutdown action button would shut down all of the selected regions. On a detail view, the action affects only the managed object displayed in the view. For example, to allow

a user to enable or disable a file resource, you could create a detail view with the file attribute FILESTATUS, and the attribute CVDA values of ENABLED and DISABLED displayed in a selection list. The user could select the value required, and select a SET action button. The action button is labeled Set, by default, but you can customize the label to display any text, possibly in your national language.

The create action is not related to objects selected on a view. When present on a view, the create action is always available, and functions even on views that present no data.

Action buttons can either:

- Issue an appropriate command and redisplay the view. This is in the case of a direct action which requires no confirmation, or
- Display a panel to confirm the action, with perhaps fields for further input. These action buttons automatically have an ellipsis appended to the end of their label.

# Customizable view and menu help

In addition to the Web User Interface help provided with the CICSPlex SM Web User Interface, you can create help that is tailored to your customized views and menus, and that provides information relevant to your business procedures. The help text may be in your national language and might include, for example, site-specific contact names and telephone numbers, or special procedures. You can create your customizable view and menu help in a number of ways. For example:

- You can edit HTML using a text editor or an HTML editor.
- You can export it from a wordprocessor.
- You can link to a server that provides access to a database via a web browser, for example, Lotus® Domino®.

The help pages can be served either by the Web User Interface server or by an external server. For more information see "Integrating the Web User Interface with other web-based tools" on page 57.

You can use the View Editor to include a link to the customizable view and menu help when you create a view. The options are:

- · No help to be available for this view.
- Member name of a help page to be served by the Web User Interface from DFHHTML.
- URL of an external help page to be served by another HTTP server. The external help page should not target the Web User Interface server.

# Considerations when creating pages to be served by the Web User Interface server

When creating your help pages to be served by the Web User Interface server, you should consider the following:

- The names of the help pages must be no more than 8 characters and consist of uppercase letters and numerical digits.
- When developing the help pages on a workstation, name the files with one of the following extensions as appropriate for your platform:
  - .htm
  - html
  - .HTM.

- HTML
- When uploading the help pages to the DFHHTML data set, use the 8-character page name (with the extension removed) as the member name.

You may link between your help pages if you wish, perhaps to create a contents page. To do this, you must specify the page name (including the extension) without any path. For example,

<A HREF="PAGE2.HTM">Another Page</A>

This allows you to test your help pages and the links between them before you upload the pages to the DFHHTML data set.

When uploading the help pages to the DFHHTML data set, you do not need to change any of the links as the Web User Interface server will recognize the page regardless of the extension you used.

# Using the view editor

The CICSPlex SM Web User Interface view editor is the tool for customizing your menus and views. There is a link to the view editor in the navigation frame of the Web User Interface display. However, note that, if your Web User Interface server is running with security active, the view editor is restricted to nominated users. You will not see the link to the view editor unless you have the required authority.

You should leave the view editor by returning to the CICSPlex SM Web User Interface Editor screen or by signing off.

#### Notes:

- If your browser session times out, because the INACTIVETIMOUT period is reached, any changes not saved prior to the session being timed out are lost. For information about the INACTIVETIMEOUT Web User Interface server initialization parameter, see CICS Transaction Server for z/OS Installation Guide.
- Throughout this section, for the purpose of providing examples to show how the view editor can be used to edit views, supplied views have been used.
   However, you cannot save changes to the supplied views and menus. You must copy the required view set and edit your copy. See "Example tasks" on page 94.
- 3. A view set or menu is locked whenever it is opened for edit. Changes are not committed until the view set or menu is finally saved or the edit is abandoned. While locked other users cannot edit the same view set or menu. Users may continue to use the view set or menu whilst it is being edited, in which case the original version of the view set or menu will be used until it is opened after the changes have been committed.

# Accessing the view editor

To access the view editor, select **View editor** in the navigation frame. A view editor session is opened in a new window and you are presented with the **CICSPlex SM Web User Interface Editor** screen. You can have more than one view editor session running at any one time.

# Web User Interface supplied views and menus

The CICSPlex SM Web User Interface includes a set of views and menus that you can use either as supplied or as the basis from which to create your own customized views and menus. When you work with either menus or views, the

supplied menus and view sets are listed in a selection box. You can select the one that you want to base your customized view on.

Note: You cannot save changes to the supplied view sets and menus. View set and menu names beginning with EYU are reserved for IBM use. You must copy the required supplied view set or menu then edit your copy.

All supplied views are named EYUSTARTobject, where object is a CICSPlex SM resource table name.

# **Editor Panels**

The view editor is made up of a number of panels that lead you through the process of creating, editing, copying, and deleting view sets and menus, by asking questions and offering choices. The panels fall into different types, as can be seen in examples throughout the rest of this section.

# Working with menus

To work with menus, select the Menus option from the CICSPlex SM Web User Interface Editor screen. You have the options of creating a new menu, editing an existing menu, copying an existing menu, or deleting a menu.

# Working with view sets

To work with views, select the View sets option from the CICSPlex SM Web User Interface Editor screen. This opens the View Set Editor screen, as shown in Figure 26 on page 87. You have the options of creating a new view set, editing an existing view set, copying an existing view set, or deleting a view set.

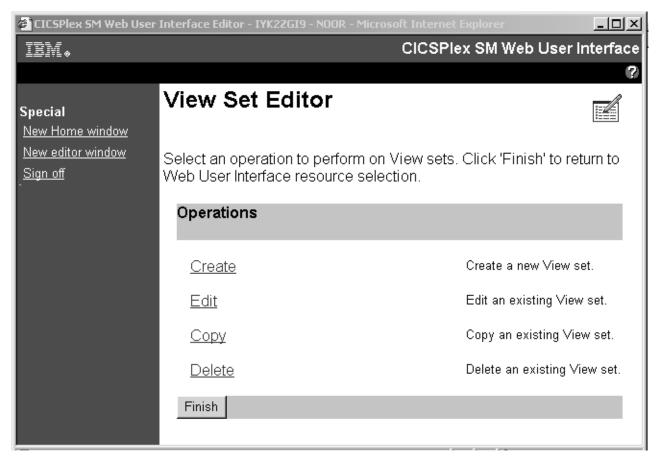

Figure 26. View Set Editor screen

Each view set that you create is based on a single managed object, such as an operations view, or a resource type. When you have created a view set, you can create one or more views based on the selected object.

To edit an existing view click the **Edit** link on the **View Set Editor** screen. You are presented with the **Open View Set** screen as shown in Figure 27 on page 88.

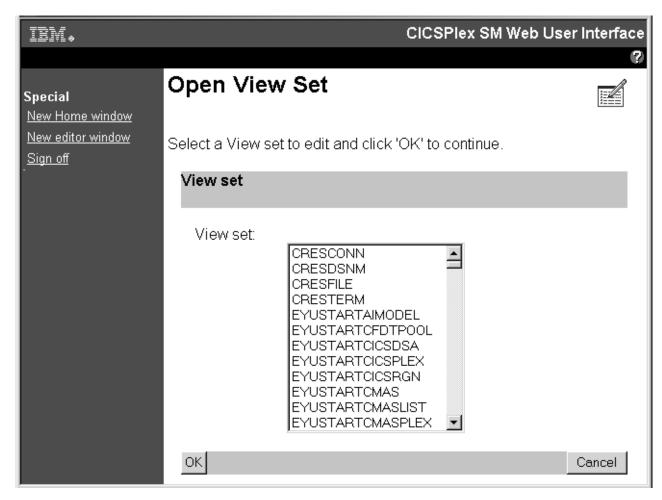

Figure 27. Open View Set screen

From the **Open View Set** screen you can select the view set that you want to edit to be presented with the **View Set Contents** screen similar to the screen shown in Figure 28 on page 89. This screen shows that the selected view set EJBS contains a tabular view and a detail view.

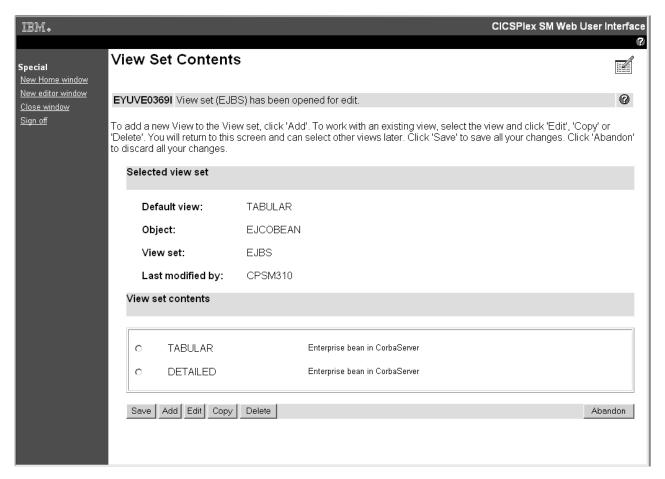

Figure 28. View Set Contents screen

From the **View Set Contents** screen, you can add a new view, edit, copy, or delete an existing view from the view set that you are working with.

### Working with views

To edit an existing view you select the view from the **View Set Contents** screen by selecting the radio button against the view and clicking **Edit**. You can select one view to edit at a time. The **View Set Contents** screen is redisplayed after editing a view allowing you to select another view to edit, if required.

For example, by selecting the Tabular view from the **View Set Contents** screen, you will be presented with the **Tabular View Components** screen shown in Figure 29 on page 90.

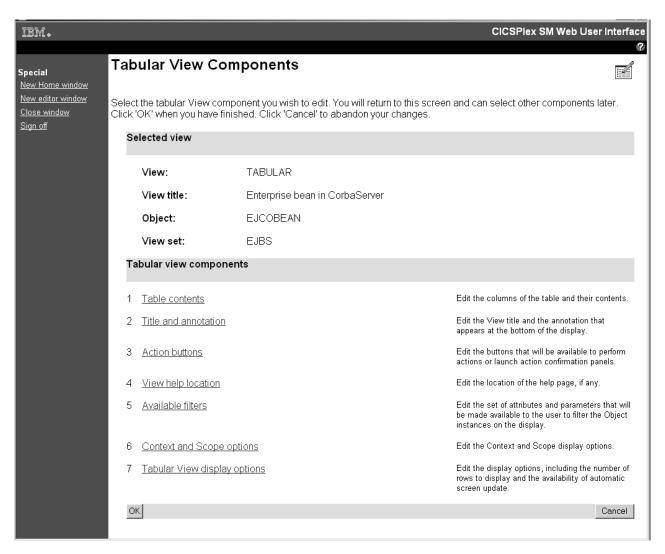

Figure 29. Tabular View Components screen

## Working with view components

From the **Tabular View Components** screen you select the component that you want to edit and a new screen is displayed. When you have finished editing your selection you are returned to the **Tabular View Components** screen, from where you can select another component to edit, click **OK** to return to the **View Set Contents** screen, or **Cancel** to lose all the changes that you have made to this view and return to the **View Set Contents** screen.

For example, to edit the columns and contents of the **EJBS** tabular view, select the **Table contents** component. This displays the **Table Contents** screen shown in Figure 30 on page 91.

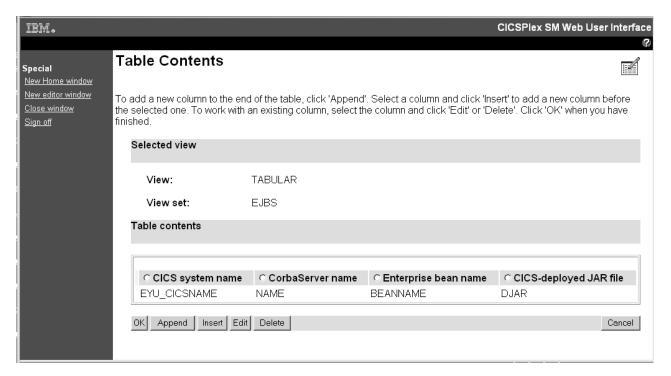

Figure 30. Table Contents screen

From the Table Contents screen you can:

- Click Append to add a new column to the end of the table, even if a column has been selected.
- Select a column and click **Insert** to add a new column before the one that you have selected.
- · Select a column and click Edit to edit the contents of the column.
- · Select a column and click **Delete** to delete the column.

A column is selected by selecting the radio button in the title box of the column.

When you have finished editing the **Table Contents** screen, click **OK** to return to the **Tabular View Components** screen from where you may decide to work with the action buttons available on the Journal Name view.

To edit the action buttons that are available on the EJBS view select the Action buttons component.. This displays the **View Buttons** screen shown in Figure 31 on page 92.

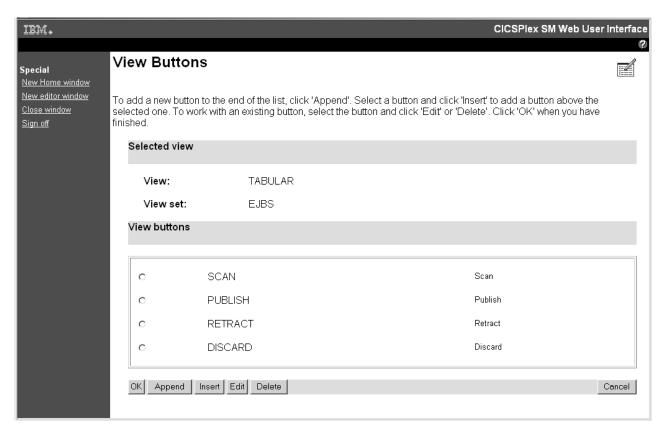

Figure 31. View Buttons screen

From the **View Buttons** screen you may wish to add a new button. Click the **Append** button, as instructed on this screen, to display the **New View Button** screen shown in Figure 32.

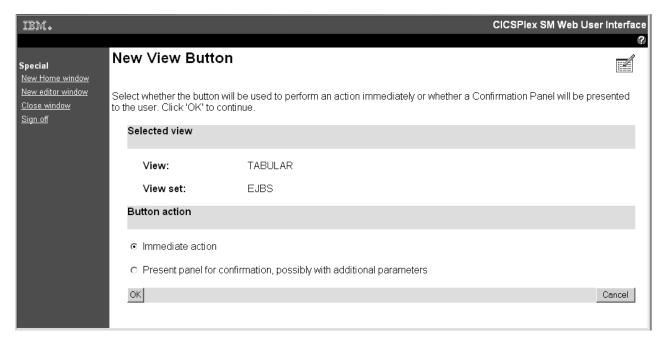

Figure 32. NewView Button screen

From the **New View Button** screen you can select the button action:

- Select the Immediate Action radio button to perform an action without delay.
- Select the confirmation screen radio button to display a confirmation screen before the action is performed.

If you select the confirmation screen option you are presented with the **View Button With Confirmation screen** shown in Figure 33.

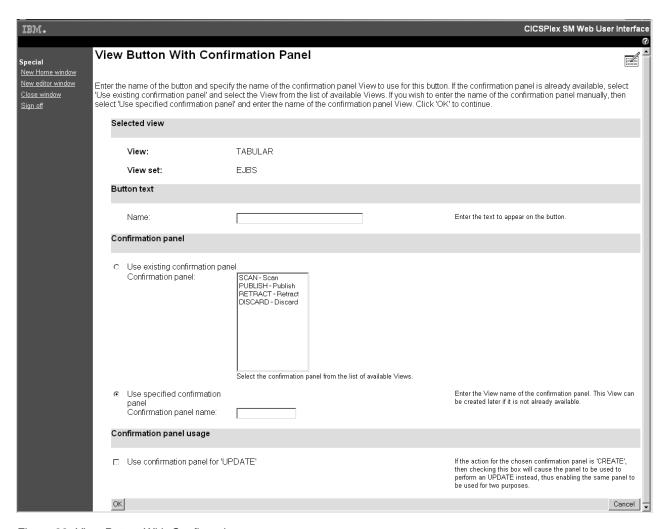

Figure 33. View Button With Confirmation screen

From the **View Button With Confirmation screen** specify the name of the button, and either select an existing confirmation screen from the list of available views or enter a new confirmation screen name, as instructed on the **View Button With Confirmation Panel**. If the new confirmation panel does not exist it can be created later.

If your new button is to be used for the create action, you can set it to be used for the update action also by selecting the check box in the confirmation panel usage section of the screen.

Once you have edited the tabular view click the **OK** button on the **Tabular View Components** screen shown in Figure 29 on page 90 and the **View Set Contents** 

screen shown in Figure 28 on page 89 is redisplayed where you can save your changes to the tabular view or work with another view in the view set.

Note: Some attribute fields are derived from CICS CMF performance class monitoring data. In order for these fields to function correctly, you need to ensure that the CICS monitoring facility is active by setting the CICS system initialization parameters MNPER and MNRES to YES.

# Applying or rejecting updates

The view editor provides buttons that allow you to commit or cancel updates as follows:

## Cancel

Cancel the operation represented by the screen and any changes made as part of the operation.

OK Submit the changes and continue.

**Finish** Return to the previous screen.

Save Save the changes associated with a view set or menu in the Web User Interface server repository.

#### **Abandon**

Do not save the changes associated with a view set or menu in the Web User Interface server repository.

The Cancel and OK buttons appear together, as do the Save and Abandon buttons, on view editor panels.

Note: If your browser session times out, because the INACTIVETIMOUT period is reached, any changes not saved prior to the session being timed out are lost. For information about the INACTIVETIMEOUT Web User Interface server initialization parameter, see CICS Transaction Server for z/OS Installation Guide.

# **Example tasks**

This section describes two typical tasks that illustrate some of the customization facilities offered by the Web User Interface view editor. In both cases, the starting point is a supplied view set. The view editor guides you with additional on-screen instructions.

# Using view links and attribute filters

This sample task describes how to link from a tabular view of task resources to a detail view displaying terminal information, when the principal facility is a terminal. The task involves editing a copy of the supplied view to add a new column for the FACILITY attribute, setting up a conditional link and supplying an attribute filter.

The FACILITY attribute column will be defined to link to a view for the TERMNL resource when the attribute contains a terminal ID. This is achieved by making the link conditional on the value of the FACILITYTYPE attribute and using an attribute filter to specify that the TERMID of the target resource is equal to the FACILITY of the source.

For information on the attributes, see CICSPlex System Manager Resource Tables Reference.

#### 1. Prepare the view set

- a. Copy the supplied view set EYUSTARTTASK with the new name TASKVIEWSET (This name is an example only).
- b. On the **View Set Editor** screen, click **Edit** and, from the **Open View Set** screen, select TASKVIEWSET from the list.
- c. On the View Set Contents screen, select the view called TABULAR and click the Edit button.

#### 2. Add a column

- a. On the **Tabular View Components** screen, select **Table contents**. The table layout is displayed.
- b. Select the **User ID** column by selecting the radio button in the column heading. Click the **Insert** button. This inserts the new column before the **User ID** column.
- c. On the **New Table Column Attribute** screen, select FACILITY from the attribute list and click **OK**.

#### 3. Create a conditional link

- a. On the Table Column Components screen, click View links.
- b. On the View Links screen, click Append.
- c. On the New View Link Type screen, select the View set radio button to link to a view within another view set and click OK.
- d. On the View Link Condition screen, the View link conditional on Attribute check box is selected by default. Select FACILITYTYPE and click OK
- e. On the View Link Components screen, select Condition test.
- f. On the **View Link Condition** screen, select the condition attribute test radio button **Is valid and equal to** and select TERM in the selection list. Click **OK**.

#### 4. Specify the target view set and view

- a. On the View Link Components screen, select Target.
- b. On the **Local Target Link** screen, the **Target view set selected from list** radio button is selected by default. Select the name of the supplied view EYUSTARTTERMNL from the selection list and click **OK**.
- c. On the **Confirm Object for View Set** screen, confirm that the object type TERMNL is already highlighted and click **OK**.
- d. From the **Target View** screen, select the **Target view selected from list** radio button, select the view called DETAILED and click **OK**.

#### 5. Specify target selection criteria

- a. On the View Link Components screen, select Context and Scope.
- b. On the View Link Context and Scope Settings screen, retain the context and CMAS context defaults. Change the scope setting by selecting the Set to value of attribute radio button. Select EYU\_CICSNAME and click OK.
- c. On the **View Link Components** screen, select **Filter attributes and parameters**.
- d. On the View Link Filters screen, click the Append button. On the View Link Filter Type screen, the Attribute filter radio button is selected by default. Click OK.
- e. On the **View Link Filter** screen, select the TERMID filter attribute and click **OK**.
- f. On the **View Link Filter Settings** screen, the equals operator is selected by default. If the FACILITYTYPE field contains the value TERM, the FACILITY field contains a terminal ID. Select the **Value of attribute** radio button and

select filter value FACILITY from the selection list. (The FACILITY field contains a terminal ID if the FACILITYTYPE field contains TERM.) Click **OK**.

### 6. Save your changes

- a. Return to the View Set Contents screen by selecting the appropriate buttons on the screens to save your changes. The buttons have different names depending on the function, and may be labeled OK or Finish.
- b. On the View Set Contents screen, you have the choice of saving or abandoning your changes.

You can test your view by creating a link from a menu, or see "Access to the Web User Interface" on page 58 for information on how to display your view directly.

# **Using warning lights**

This sample task describes how you can replace the textual representation of event severity data in a tabular view with warning lights. Figure 34 on page 97 shows the view as supplied, which is used as the basis for this sample. This sample task sets a flashing red warning light for the Very High Severity level. You can make your own choice for the other event severity levels.

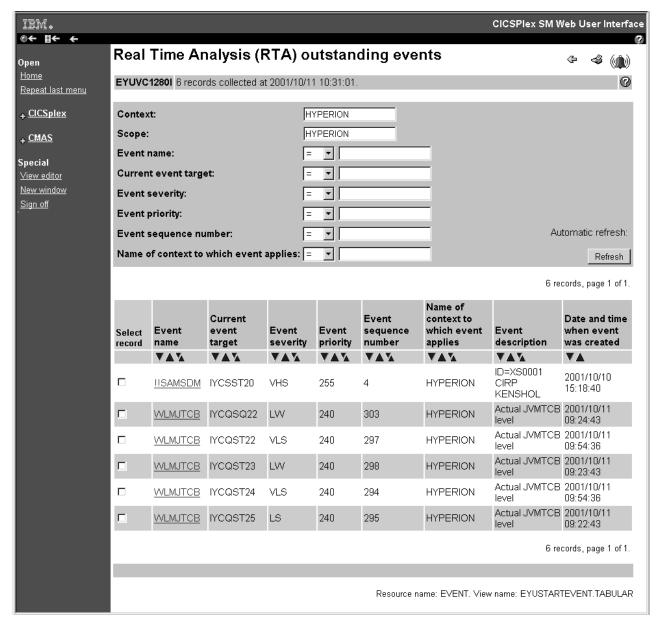

Figure 34. View with text representation of event severity levels

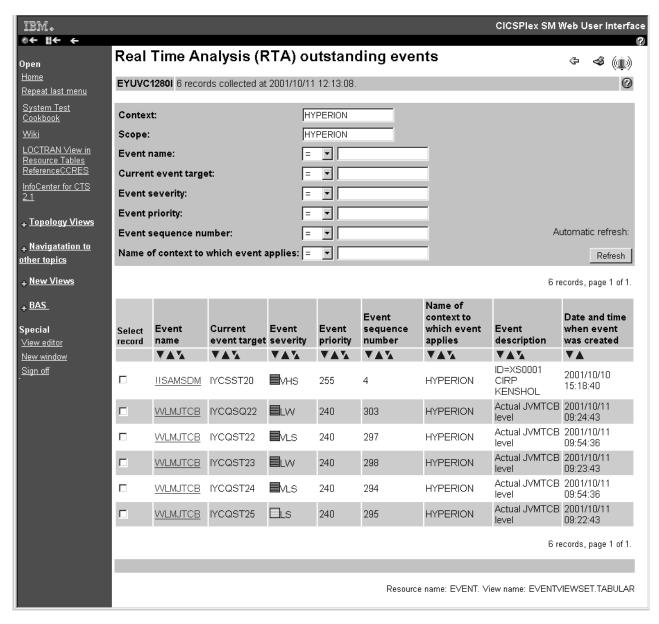

Figure 35. View with warning light representation of event severity levels

#### 1. Prepare the view set

- a. Copy the supplied view set EYUSTARTEVENT with the new name EVENTVIEWSET.
- b. On the View Set Editor screen, click Edit, and on the Open View Set screen, select EVENTVIEWSET from the view set list.
- c. On the View Set Contents screen, select the view called TABULAR and click Edit. On the Tabular View Components screen, select Table contents. The table layout is displayed.

# 2. Add warning lights to the Event Severity column

- a. Select the **Event Severity** column by selecting the radio button in the column heading. Click **Edit**.
- b. On the Table Column Components screen, select Presentation options.
- c. On the Presentation type screen, select the Warning lights radio button and click OK.

#### 3. Set the color thresholds

- a. On the Presentation thresholds screen, click the Append button, and on the **Presentation Threshold Components** screen, select **Threshold range**.
- b. On the Presentation Threshold Range screen, the Equal to field is selected by default. In the entry field, type the attribute value VHS. This is the value that will cause this color. Click OK.
- c. On the Presentation Thresholds Components screen, select Threshold
- d. On the Presentation Threshold Color screen, select the color RED. Select the **Flashing** check box and click **OK**.
- e. On the Presentation Thresholds Components screen, click Finish to return to the **Presentation Thresholds** screen.
- f. Repeat these steps for each value that you wish to define a color for, selecting the color required. When you have created all your presentation thresholds, click the OK button on the Presentation Thresholds screen. When no color is specified for a particular value, the color on the display will be grey.

# 4. Save your changes

- a. Return to the View Set Contents screen by selecting on the appropriate buttons on the screens to save your changes. The buttons have different names depending on the function, and are either labeled **OK** or **Finish**.
- b. On the View Set Contents screen, you have the choice of saving or abandoning your changes.

You can test your view by creating a link from a menu, or see "Access to the Web User Interface" on page 58 for information on how to display your view directly. Your view might look like the example in Figure 35 on page 98.

# Creating a two-column detailed view

This section explains how to create a two-column detailed views using the WUI view editor.

- 1. Open the view editor and navigate to the **Add View** screen.
  - a. From the main menu navigation screen, click View editor > View sets > Edit. This opens the Open View Set screen.
  - b. Select the view set to which your new detailed view will belong and click OK to open the View Set Contents screen.
  - c. Click Add. This opens the Add View screen, which is used to create a new view for the selected view set.
- 2. Name the new view and define its display type.
  - a. Type in a name for your new view in the **View name** field.
  - b. Select Two column detail form from the list of view types.
  - c. Select **Key attributes** from the list of pre-fill options and click **OK**. This opens the **Detailed Form Components** screen.
- 3. Add an attribute to the left column.

When you choose to add an item to a two-column detail view, the new element is placed in the left column. In order to maintain left right alignment a white space element is automatically placed in the right column opposite the new item.

a. Select Form contents. This opens a Form Contents screen like the one shown in Figure 36.

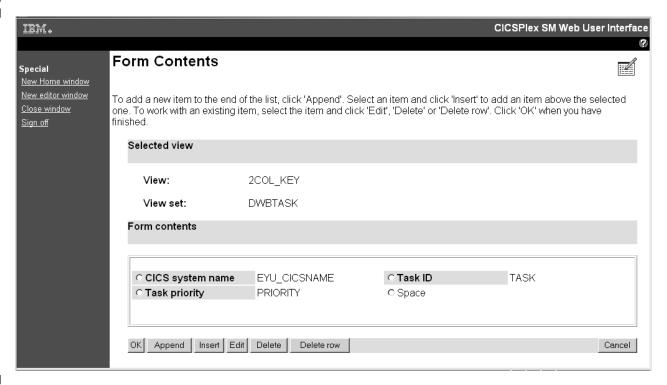

Figure 36. Form contents screen for a two-column detail view

Notice it contains a Space element type, which is necessary in the creation of two column screens in order to balance the right and left columns.

- b. Click **Append**. This opens the **Form Item Type** screen.
- c. Select Attribute field and click OK to open the Form Attribute Field screen. This screen contains a list of attributes including the attribute name, data format, and a short description.

The data formats correspond to the datatypes as listed in CICSPlex System Manager Resource Tables Reference. For example, time and count formats correspond to the SCLOCK datatype.

- d. Select an attribute from the list and click **OK** to open the **Form Item** Components screen.
- e. Check the radio button of the attribute and complete the definition of the new attribute by:
  - Typing in the attribute title and any annotation
  - Selecting the display options; either normal or graphical
  - Adding any view links.
- f. Click Finish to add the new attribute to your new view. This takes you back to the Form Contents screen.
- 4. Add an attribute to the right hand column of the view.

In order to add an element to the right hand column, you need to select a white space element and then edit it to change it to the type of element required:

- a. Select the white space element created in step 3 and click Edit. This opens the Form Item Type screen.
- b. Select the type of element you want to add to the right hand column and follow the procedure outlined in step 3 to define it.
- c. Click **Finish** to add the right hand element to the view

You can repeat steps 3 and 4 as many times as necessary to add more elements to the left and right columns.

If you want to remove an item from the right hand column, select it and click **Delete item**. This converts the item back to a white space element.

Note: You cannot delete an individual white space element but you can remove adjacent elements in both columns by clicking Delete row.

- 5. Complete the view definition.
  - Click **OK** on the **Form Contents** screen to return to the **Detailed Form** Components screen.
  - · Now add the rest of the components of the new view including a title, action buttons, filters, context and scope and so on.
  - When you have added all the required components, click **OK** to save the new view and return to the View Set Contents screen.

Figure 37 on page 102 shows an example of a two-column detail view.

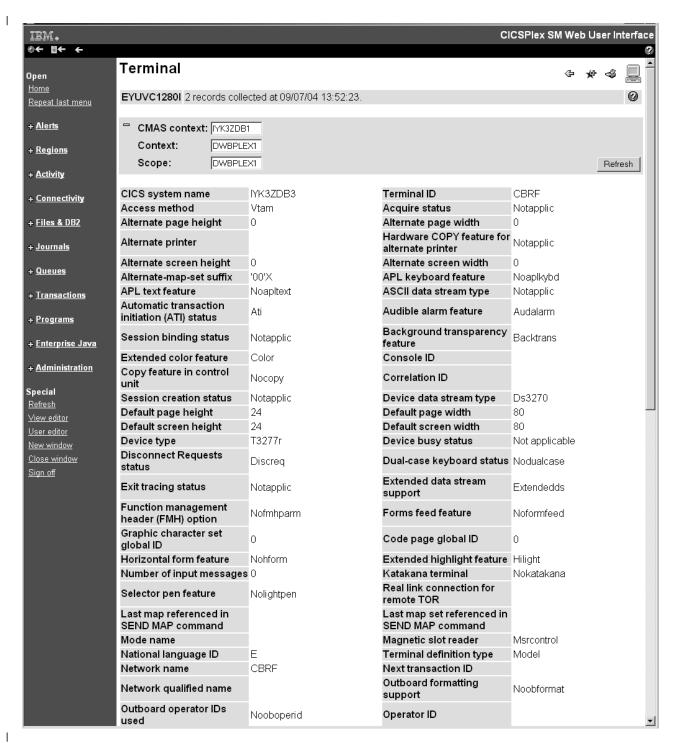

Figure 37. Example of a two-column detail view

# Creating a filter confirmation screen

This section explains how to set up filter confirmation for an existing (user designed) view.

- 1. Start the view editor and click on **Menus** to open the **Menu Editor**.
- 2. Click Edit and select the menu containing the hyperlink to the intended view from the list. This opens the Menu Components screen.

- 3. Click **Menu Contents**, then scroll to the bottom of the **Menu Contents** screen and click **Append**. This opens the **New Menu Item** screen.
- 4. Select the **Menu choice** radio button and click **OK**. This opens the **Menu Choice Components** screen.
- Click Destination to open the Menu Choice Type screen then select the View link radio button. This opens the Target View Set screen similar to the one shown in Figure 38.

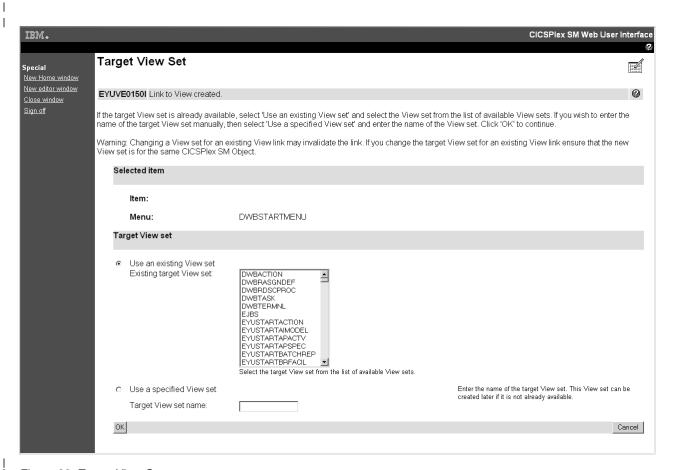

Figure 38. Target View Set screen

- Select the view set that includes the target view and click OK. This opens the Confirm Object for View Set screen.
- 7. Just for confirmation, select the object associated with your selected view set and click **OK**. This opens a **Target View** screen similar to Figure 39 on page 104.

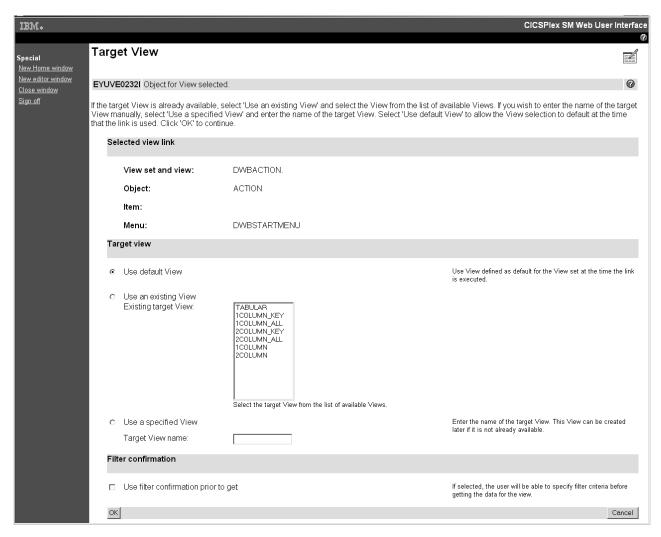

Figure 39. Target View screen showing filter confirmation box

 To create a filter confirmation screen associated with the selected view, scroll to the bottom of the screen and select the box labelled **Use filter confirmation** prior to get. Click **OK** to confirm.

Now, before opening the target view, a filter confirmation screen is displayed allowing users to specify filter criteria before data retrieval takes place.

# Enabling the map function on a customized view

You can add a map button to any tabular or detail view that relates to a definitional object.

The following assumes that you have already created a tabular view as a target for this operation. There are minor differences if you wish to add a map button to a detail view.

- Open the view editor, click View sets > Edit and select the view set containing your target view from the list. Click OK to continue. This opens the View Set Contents screen, which lists all of the views in your selected view set.
- 2. Select the target view from the list and click **Edit**. This opens the **Tabular View Components** screen.
- Click Tabular View display options. This opens the View display options screen. There are a number of headings on this screen.

#

#

#

#

#

#

#

#

#

#

#

# # # # # # # # #

#

- 4. Scroll to the Map button section and select Map button available. Click OK to return to the Tabular View Components screen.
- 5. Assuming you are not making any more changes to the view, click **OK** to return to the View Set Contents screen and then Save to confirm the operation.

Your view now includes a map button. If the selected resource type can generate more than one type of map, for example Monitoring and RTA in the case of a time period definition, the screen also contains a drop-down box next to the map button listing the available choices.

When you click Map on your newly customized view, a map of associated definitions is generated.

# Chapter 6. Client application data interface

This chapter describes the client application data interface supported by the CICSPlex SM Web User Interface. This provides access from a client application to a Web User Interface server, and enables a client application to use a number of services supported by the CICSPlex SM Web User Interface.

The data interface is described in the following topics:

- · "Overview"
- "The data interface and HTTP" on page 108
- "Data interface command reference" on page 113

# **Overview**

The data interface enables a client application to connect to a Web User Interface server to obtain data about CICSPlex SM-managed CICS regions. In effect, the data interface uses the Web User Interface server as gateway into CICSPlex SM. This is illustrated in Figure 40.

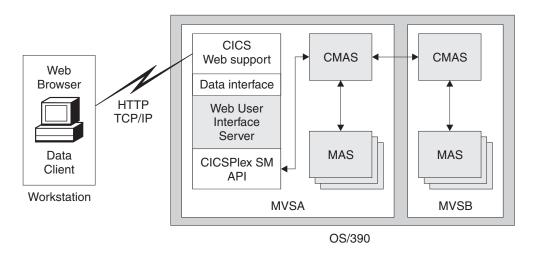

Figure 40. Conceptual view of the use of the data interface

The data interface provides the commands shown in Table 11:

Table 11. The data interface commands

| Data interface command | Function                                                                              |
|------------------------|---------------------------------------------------------------------------------------|
| DATA/CONNECT           | Sign on to the Web User Interface Server and establish a connection with CICSPlex SM. |
| DATA/GET               | Collect data for a query and store in result set.                                     |
| DATA/GETDEF            | Collect CICSPlex SM metadata objects.                                                 |
| DATA/FETCH             | Download a number of records from a previously collected result set.                  |
| DATA/DISCARD           | Discard a result set, filter, or view.                                                |
| DATA/PASSTICKET        | Obtain a RACF PassTicket.                                                             |
| DATA/DISCONNECT        | Disconnect from CICSPlex SM.                                                          |

To use this data interface, a client application issues commands in the form of

HTTP requests to the Web User Interface server. The result from each request is returned in the HTTP response.

# **Level of HTTP**

A client application can issue data interface commands using either HTTP 1.0 or HTTP 1.1, both of which are supported by the Web User Interface, but commands must be correctly formed according to the HTTP specification used. For information about Hypertext Transfer Protocol—HTTP/1.0 and HTTP1.1, see the Network Working Group documents RFC1945 and RFC2068 respectively at www.ietf.org/rfc/. Note that if your client application issues data interface commands to a Web User Interface server running with SSL support enabled, your client application must also use SSL (that is HTTPS).

# Using HTTP proxies

A client application can communicate with a Web User Interface server through an HTTP proxy, provided the client implements the HTTP syntax appropriate for use through a proxy.

#### **GET and POST methods**

To obtain access to a Web User Interface session, the client application needs to implement both the GET and POST HTTP methods. The client application must also be able to work with cookies. For information about cookies, see the "HTTP State Management Mechanism" document in RFC2109, which describes how to create a stateful session with HTTP requests and responses using Cookie and Set-Cookie headers.

# Responses

The responses that a Web User Interface server returns to a client application data interface command are standard HTTP responses that are built using the appropriate level of HTTP (that is, the level of HTTP used for the response is no higher than the level of HTTP used for the request). For example, if a client application issues a data interface command using HTTP 1.1, the Web User Interface server could respond with HTTP 1.0 or 1.1.

# The data interface and HTTP

This section describes the data interface and its use of HTTP, covering the following subjects:

- "HTTP request URL format"
- "HTTP responses and codes" on page 109
- "Response records" on page 110
- "Response header fields" on page 110
- "Data representation" on page 112

# HTTP request URL format

The data interface commands are an extension of the existing Web User Interface commands, and use the HTTP URL to specify the command. All data interface commands are of the form:

/CICSPlexSM/ENU1/userid/DATA/command

Specifies the client code page identifier as ENU1 for US English. Although the CICSPlex SM Web User Interface supports the languages and code pages, the data interface always uses ISO-8859-1 code page.

userid

Specifies the user ID of the user signed on to the Web User Interface server.

This indicates that the request is a data interface command.

#### command

Specifies the name of the data interface command. This can be one of the commands listed in Table 11 on page 107

The elements in this portion of the command structure are not case sensitive.

You specify the additional options you need on the command as a standard URL-encoded query string. For all except the CONNECT command, you use the HTTP GET method, and therefore the options appear after the URL, as shown in the following DATA/FETCH example:

/CICSPlexSM/ENU1/user1/DATA/FETCH?option1&...&...

For the DATA/CONNECT command, you use the POST method. In this case, the Web User Interface server expects the Multipurpose Internet Mail Extensions (MIME) type of the body to be application/x-www-form-urlencoded, and the URL-encoded HTTP query string to be delivered as the body of the POST request (that is, the command looks like an HTML form submission from a browser).

For more information about accessing a Web User Interface server using HTTP requests, see "Access to the Web User Interface" on page 58.

# HTTP responses and codes

When a client application has established successfully a TCP/IP socket connection with a Web User Interface server, the server responds to a data interface command with an HTTP response, which could contain an error response code.

If the HTTP response code is 200 (OK), the body of the HTTP response contains the response to the command issued by the client application. The responses consist of one or more self-describing records encoded using standard URL-encoding, which the client application should inspect and take appropriate action.

The Web User Interface server sets the MIME type for the contents of an HTTP 200 response from the data interface to application/x-ibm-eyu-data-urlencoded. If the client application receives an HTTP response code of 200, but the MIME type for the contents is not application/x-ibm-eyu-data-urlencoded, it is for one of the following reasons:

- The Web User Interface server to which the client is connected does not support the client application data interface
- The HTTP server to which it is not connected is not a Web User Interface server.

If the HTTP response code is not 200, the body of the HTTP response can be ignored by the client application. In this case, the body is likely to be an HTML page generated by an HTTP proxy or a Web User Interface server for display by a Web browser. The client application is responsible for interpreting the HTTP response code and taking the appropriate action. For example, the following are two HTTP responses that can be generated by a Web User Interface server:

#### 404 - Not found

The resource specified by the HTTP URL cannot be located.

#### 503 - Service temporarily unavailable

The Web User Interface server address space is active (that is, CICS is running and the port is open) but the Web User Interface server application is not currently running.

Other HTTP error responses (for example, response code 500—Internal server error) generated by the Web User Interface server are exception conditions that might require additional diagnostic information. Useful sources of such information are the Web User Interface server messages, logged in the EYULOG data set, and the exception trace entries written by the server to the CICS auxiliary trace data sets. If the client application is connecting through a proxy, the HTTP error response could be from the proxy, not from the Web User Interface server.

# Response records

Each data interface response contains a single header record followed by zero or more data records. If the response contains multiple records, each record is separated from the next by a new-line sequence. For an illustration of the structure an HTTP response from a data interface request, see Figure 41 on page 113.

Your client application encodes data interface command options using standard URL-encoding, and the Web User Interface server uses the same techniques for response records. For example, two record fields and their values are expressed as follows:

field1=value1&field2=value2

You encode special characters in field names and values (including space, &, and =) using escape characters that follow the escaping scheme described in the URL specification. The URL escaping scheme specifies that escaped characters are represented by a % (percent sign) followed by 2 hexadecimal digits (in ASCII code). (For information about encoded strings, where some characters can be escaped using "% HEX" see the Uniform Resource Locators (URL) memorandum, RFC1738, at www.ietf.org/rfc/.)

The data interface encodes all data flows in the ISO-8859-1 code page, using the Web User Interface ENU1 conversion table and follows a standard character representation, regardless of the Web User Interface server's current language or locale settings. You do not need to ensure that the client is using same language and code page as the server. However, your client application might have to convert some character representations used by the data interface to those required by the client application; for example, if you want to use different separator characters for time and date fields.

# Response header fields

A successful HTTP response does not mean that the command was successful: it indicates only that the Web User Interface server was able to interpret the command and the result status is indicated in the header record. Each header record contains at least the fields shown in Table 12 on page 111. There can also be other header fields, as described for individual commands under "Data interface command reference" on page 113. The order in which header fields appear in the header record is undefined.

Table 12. HTTP header record base fields.

| Header field | Description                                                                      |
|--------------|----------------------------------------------------------------------------------|
| CMASSYSID    | SYSID of the CMAS to which the Web User Interface server is connected, if known. |
| CPSMREL      | The version and release number character string of CICSPlex SM.                  |
| SERVERAPPLID | The CICS APPLID of the Web User Interface server.                                |
| STATUS       | Main response status indicator. See Table 13 for details.                        |
| TASKID       | The task identifier of the CICS task that generated the response.                |

Table 13. HTTP header record STATUS values

| Status     | Meaning                                                                                                    |
|------------|----------------------------------------------------------------------------------------------------|
| BADCOMMAND | The specified command is unknown.                                                                                  |
| BADTICKET  | The ticket (cookie) was invalid or missing. This could be, for example, because the user session has expired.      |
| FAILURE    | The command failed with an undefined errror.                                                                       |
| OK         | The command executed successfully, and additional header fields can contain the results, depending on the command. |
| TIMEOUT    | The command timed out. See "Dealing with time out failures"                                                        |

# Dealing with time out failures

It is possible that a data interface command, especially a GET command, can take a significant amount of time. One effect of this is that, by the time the response is available, the HTTP socket connection between the client application and Web User Interface server could have expired. To avoid this situation, the Web User Interface server can respond early with a status of TIMEOUT, while continuing to process the original request.

To retrieve the results of the original request, the client application should reply to a TIMEOUT response by sending another request to the server. On this new request, the client application specifies the TIMEOUTTOKEN query string and value taken from the TIMEOUT response. If the server receives a request with a TIMEOUTTOKEN, it either sends the response built for the original request or, if it is still not ready after a further period of time, sends another TIMEOUT response.

If a client application fails to reply to a TIMEOUT response, the results of the original request become inaccessible, but continue to use the resources of the user session. It is important, therefore, for the client application to reply to all TIMEOUT responses.

Note: The TIMEOUTTOKEN value is a "black box" to the client application, which should return the TIMEOUTTOKEN to the server unaltered. The client application should also assume that the TIMEOUTTOKEN value is variable length to protect against possible change in a future release of the data interface.

# Data interface stubs

To correlate a sequence of requests relating to a result set, the data interface uses a STUB header for DATA/GET, DATA/FETCH, and DATA/DISCARD commands. The stub header is similar to a CICSPlex SM API result set token, except it is valid for one request only. Each DATA/GET and DATA/FETCH command generates a new STUB header and the client application must use the new value on its next request against the result set. Failure to use the correct STUB value results in a BADSTUB response.

The Web User Interface server manages each active data interface result set as a single user session window. Each user session can have a maximum of 64 windows active at anyone time, and these are shared between the client application data interface and the HTML browser interface.

The Web User Interface server creates a new result set in response to a DATA/GET command that omits the STUB option. The client application can request the server to replace the contents of a result set with the result of a new query by issuing a DATA/GET command that specifies the STUB value of an existing result set.

# Data representation

The representation used for CICSPlex SM resource table attributes depends on the attribute types. In general, the representation is as documented in the CICSPlex SM Resource Tables Reference. However, note following conventions used by the data interface:

#### **Decimal points**

These are always represented by a . (period).

#### Time and date fields

The separator for time fields is always a : (colon), and the separator for dates is always a / (slash). The representation used for dates is always of the form YYYY/DD/MM.

### Non-printable characters

Character strings that contain non-printable characters are expressed in a quoted hexadecimal format. For example, 'DDFF0400DDFF0400'X .

#### Special characters

Character strings that contain special characters (such as an apostrophe, for example) are expressed as quoted strings. In the following example, the phrase It's raining again, which contains a single apostrophe, is encoded as follows

'It''s raining again.'

# The data records

The body of an HTTP response from a data interface request always contains a header, and can also return one or more data records following the HTTP header. The description of each individual command states which commands return data records (see "Data interface command reference"). The structure of the complete HTTP response to a data interface request is shown in Figure 41, which illustrates the response to a DATA/FETCH request.

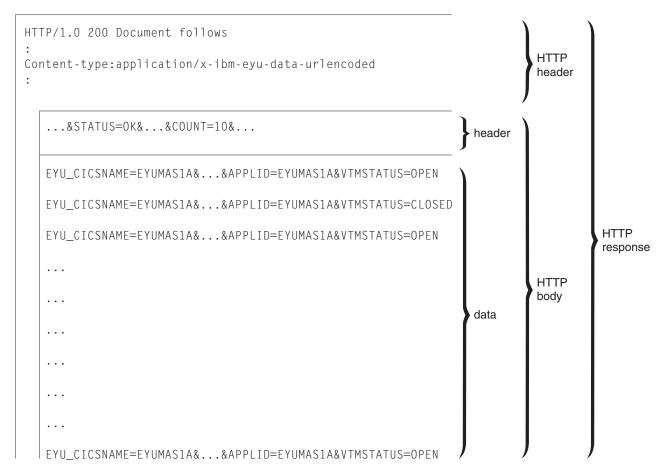

Figure 41. Structure of an HTTP response to a data interface request

# Data interface command reference

This section describes each data interface command and its options. There are seven data interface commands:

# DATA/CONNECT DATA/DISCONNECT

You use these commands to establish a connection with a Web User Interface server, and then terminate the connection when it is no longer needed.

DATA/GET DATA/FETCH DATA/DISCARD DATA/GETDEF

> You use these commands to obtain information about the resources managed by CICSPlex SM. These commands enable a client application: (1) to request the creation (GET) of a result set of records matching a particular query; (2) to

download pages of records (FETCH) from the result set; and (3) to release (DISCARD) the result set when the application has finished with it. The DATA/GETDEF command is similar to the DATA/EGT command except that it retrieves CICSPlex SM metadata.

#### DATA/PASSTICKET

You use this command to obtain a PassTicket, which you need to enable the client application to launch a Web browser window that connects to the same CICSPlex SM Web User Interface server as the client application.

Each of these data interface commands is described in detail in the following sections.

# DATA/CONNECT

Establish a session between a client application and a CICSPlex SM Web User Interface server.

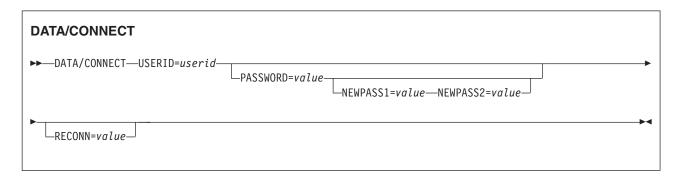

# **Description**

The DATA/CONNECT command enables you obtain a Web User Interface user session from a client application. If the Web User Interface server is running with security enabled, a connection command must include the correct password. You can also specify a new password. Because the DATA/CONNECT command can contain password details, the server accepts connection request using only the HTTP POST method.

A user ID can have only one session with a specific Web User Interface server. Thus a user ID signed on directly to the CICSPlex SM Web User Interface cannot also sign on from a client application using the data interface. However, an existing session can be taken over using the RECONN option.

When the user session has been established, the response to the DATA/CONNECT command includes an HTTP cookie, which acts as a ticket to the session. The client application must retrieve the cookie from the response and include it in all subsequent requests to the Web User Interface server for the user session.

Note: The cookie name and value are a "black box" to the client application, which should return the cookie to the server unaltered. The client application should also assume that the cookie name and value are variable length to protect against change in a future release of the data interface

Although it does not contain any password information, the cookie represents access to the Web User Interface user session and should be protected

accordingly. The client must honor the restrictions set out in the HTTP cookie response header. Do not send the cookie to any other host name or path and do not write the cookie to a file.

A data interface client is permitted to create multiple connections (either to different servers for the same user ID, or for different user IDs on the same server), provided that the correct cookie is sent for each request. However, normal Web User Interface server restrictions apply:

- There can be one active session only for a specific user ID on each server
- · The total number of sessions on a Web User Interface server is limited by the server initialization parameter, MAXUSERS.

When a user session is no longer required, you can terminate it using the DATA/DISCONNECT command. As this terminates the user session, any browser sessions that have been launched by the client application are also disconnected. Similarly, if the user issues a signoff command in a launched browser window, the client application session is also disconnected.

If the DATA/CONNECT command completes with STATUS OK, the DATA/CONNECT command can also return the following additional header fields:

Table 14. Data returned on DATA/CONNECT command response header

| Header field      | Description                                                                                                    |
|-------------------|----------------------------------------------------------------------------------------------------|
| DATEFORMAT=       | Identifies the format being used by this session to represent dates on Web User Interface displays. The data interface client must use this format for date filters when launching an HTML view. Possible values are:  YYMMDD DDMMYY MMDDYY YYYYMMDD DDMMYYYY MMDDYYYY  Note: The format used for data interface requests and responses is always YYYYMMDD. |
| DATESEPARATOR=    | Identifies the character being used by this session to separate date elements on Web User Interface displays. The data interface client must use this character for date filters when launching an HTML view.  Note: The character used for data interface requests and responses is always / (slash).                                                      |
| DECIMALSEPARATOR= | Identifies the character being used by this session to denote the decimal point on Web User Interface displays. The data interface client must use this character for numerical filters when launching an HTML view.  Note: The character used for data interface requests and responses is always. (period).                                               |
| DAYSLEFT=         | Gives the number of days until the user's password expires. This header field is present only if security is enabled in the Web User Interface server.                                                                                                    |

Table 14. Data returned on DATA/CONNECT command response header (continued)

| Header field    | Description                                                                                                    |
|-----------------|----------------------------------------------------------------------------------------------------|
| INTERFACELEVEL= | Indicates the support level of the client application data interface implemented by the Web User Interface server, as a decimal integer. The requirement of a specific INTERFACELEVEL value is documented within the descriptions of the appropriate data interface commands and options. To use these options, the client should examine the INTERFACELEVEL value to ensure it is greater than or equal to the support level required.  If the INTERFACELEVEL header is not present, the client must |
|                 | assume the value, 0.                                                                                                    |
| LASTUSETIME=    | Gives the date and time the user ID was last used, in the form yyyy/mm/dd hh:mm:ss. This header field is present only if security is enabled in the Web User Interface server.                                                                                                    |
| TCPIPHOSTNAME=  | This returns the fully-qualified host name of the Web User Interface server as specified on the Web User Interface TCPIPHOSTNAME initialization parameter.                                                                                                    |
| TIMESEPARATOR=  | Identifies the character being used by this session to separate hours, minutes and seconds on Web User Interface displays. The data interface client must use this character for time filters when launching an HTML view.  Note: The character used for data interface requests and responses is always: (colon).                                                                                                    |

Data: The DATA/CONNECT command does not return any data records after the response header fields.

Note: If the client application does not issue a request on a user session for a period longer than the time specified by the Web User Interface INACTIVETIMEOUT parameter, all browser windows and client applications are automatically disconnected. Whenever the server receives a request, either from a client application or a browser window it has launched, the server resets the "clock" measuring the inactive time on a user session.

# **Options**

#### NEWPASS1=value

Specifies a new password if you want to change the user's current password. This can be omitted.

# NEWPASS2=value

Specifies the new password again to validate that it is the same as the value on NEWPASS1. This can be omitted.

#### PASSWORD=value

Specifies the user's password, for signon to a Web User Interface server. This is not required for connection to Web User Interface servers that are running with security inactive (that is SEC=NO is specified as a CICS system initialization parameter).

# RECONN={NIJIY}

Specifies the reconnection action required if the user session is already active:

- Ν Do not reconnect by destroying the existing user session and connecting the user of the client application on a new session.
- J Join the existing user session

Υ Destroy the existing user session and create a new session for the specified user ID.

#### **USERID=value**

Specifies the user ID for which a session is to be created. This must match the user ID specified in the base part of the DATA/CONNECT command in the URL.

#### STATUS values

#### **BADCOMMAND**

The command passed to the data interface is not recognized.

#### CONNECTIONFAILURE

The attempt to connect to the CICSPlex SM application programming interface (API) for the new user session has failed.

#### **MAXUSERS**

The maximum number of users permitted to be signed on to the Web User Interface server has been reached. The maximum number of users is defined by the server initialization parameter MAXUSERS (see CICS Transaction Server for z/OS Installation Guide).

#### **NEWPASSWORDINVALID**

The new password does not satisfy the rules for passwords, as defined by the host system external security manager (ESM).

#### **NEWPASSWORDMISMATCH**

The values specified on NEWPASS1 and NEWPASS2 are different, and these values must be the same to change successfully an existing password.

#### **PASSWORDEXPIRED**

The specified password is out-of-date. Specify a new password using NEWPASS1 and NEWPASS2.

#### **PASSWORDINVALID**

The password entered for the specified user ID has failed authentication by the external security manager (ESM).

# **PASSWORDREQUIRED**

The password is missing from the DATA/CONNECT request. The Web User Interface server is running with signon security enabled, and therefore a password is required.

#### RECONNECTREQUIRED

The user is already signed on but the RECONN option did specify Y or J.

#### **USERIDREQUIRED**

The DATA/CONNECT command requires a user ID to establish a session with the Web User interface.

#### **USERIDREVOKED**

The Web User Interface server is running with signon security enabled, but the external security manager has revoked the user ID.

#### USERIDUNKNOWN

The Web User Interface server is running with signon security enabled, and the user ID specified is not known to the ESM.

# DATA/DISCARD

Release a result set created by a DATA/GET command.

# DATA/DISCARD ►►—DATA/DISCARD—STUB=value-

# **Description**

This command requests the Web User Interface server to release all the resources for the result set associated with the specified stub. Although the server sends a response to the client application (that is, it does not make the request wait), it does not immediately discard the resources used by result set. The result set is marked as discarded and can no longer be accessed by the client. Instead of using a DATA/DISCARD and DATA/GET sequence for a new query, consider using a DATA/GET request that specifies an old stub that is no longer required.

The delay in discarding a result set means that the number of windows shown in the user sessions view (see Figure 17 on page 50) can be higher than the number of windows actually active.

Data: The DATA/DISCARD command does not return any data records after the response header fields.

# **Options**

#### STUB=value

Specifies the identifier of the result set that you want to discard.

#### STATUS values

#### **BADCOMMAND**

The command passed to the data interface by the Web User Interface is not recognized.

#### **CMASGONE**

The Web User Interface has lost its connection with the CMAS. As a result, the client application's user session is terminated.

#### **BADSTUB**

The stub value is not valid for the request. This could be for one of the following

- You have have specified a stub value that does not belong to the user session on which you have issued the command.
- · The stub value is out of sequence.

#### **BUSYSTUB**

The Web User Interface server is still processing a previous request for this stub.

# DATA/DISCONNECT

Disconnect a client application from a CICSPlex SM Web User Interface server.

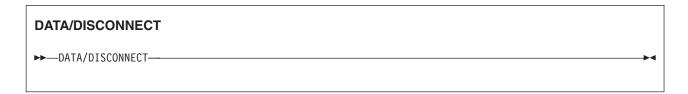

# **Description**

This command enables the client application to initiate the termination of the user session established by a DATA/CONNECT data interface command.

All Web User Interface server sessions, including sessions started by the client application data interface, are subject to automatic signoff after a period of inactivity. This period is determined by the Web User Interface server initialization parameter, INACTIVETIMEOUT. When the original user session is terminated or replaced, the EYUTICKET value becomes invalid and is ignored by the Web User Interface server.

Data: The DATA/DISCONNECT command does not return any data records after the response header fields.

# **Options**

None.

#### STATUS values

#### **BADCOMMAND**

The command passed to the data interface by the Web User Interface is not recognized.

# DATA/FETCH

Retrieve the records created in a result set by a previous DATA/GET command.

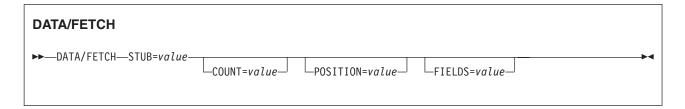

# **Description**

This command retrieves records from the result set identified by the stub value returned to your client application in response to a DATA/GET or DATA/FETCH command.

Table 15. DATA/FETCH command header response fields

| Header field | Description                                                         |
|--------------|---------------------------------------------------------------------|
| COUNT=       | The number of records returned in this response, which can be zero. |
| OBJECT=      | The name of the CICSPlex SM resource.                               |

Table 15. DATA/FETCH command header response fields (continued)

| Header field | Description                                                            |
|--------------|------------------------------------------------------------------------|
| REASON=      | The CICSPlex SM reason code for the FETCH (the EYUDA value).           |
| RESPONSE=    | The CICSPlex SM API response code for the FETCH (the EYUDA value).     |
| STUB=        | The STUB header for use on subsequent requests against the result set. |
| USERID=      | The user ID of the session.                                            |

The contents of the records selected from result set are contained in additional records in the data interface response, following the response header record (see Figure 41 on page 113 for an illustration of an HTTP response package). Each data record encodes a single result set record, in the order that they appeared in the result set, starting from the record specified by the POSITION= option in the DATA/FETCH request.

Each result set record is described as a series for attribute-value pairs. The attribute name corresponds to the attribute name in the CICSPlex System Manager Resource Tables Reference and the value is represented as described above. The order that theses attributes appear in a particular result set record is undefined and the client application has to search for specific attributes by attribute name. If the FIELDS= option is specified, the DATA/FETCH command returns only the attributes named by the FIELDS= option, in the order specified by the client. If the FIELDS= option is not specified, all attributes of the resource will be returned and the order that these attributes appear in a particular result set record is undefined. In this case, the client application must search for specific attributes in each record by attribute name.

If a requested attribute on a DATA/GET request is not valid for the release of CICS from which the result set is created, the attribute is not included in the data interface record.

When your client application is finished with a result set, it can use the DATA/DISCARD command with the correct STUB value to discard it.

# **Options**

## COUNT=value

Specifies the number of records you want the server to return to your client application from the results set. If you omit this option, the server returns all the records, which could have an adverse affect on performance if the results set is large. The number of records for the result set is in the COUNT header field returned from the DATA/GET command.

## FIELDS=attribute list

Specifies one or more attributes of the resource type that are to be retrieved by this DATA/FETCH request. Each record in the response contains only the attributes required and those attributes appear in the order specified by the FIELDS= option.

The list of attributes must be separated by a comma and terminated with a period. You can specify any attribute listed in the CICSPlex System Manager Resource Tables Reference for the resource type, including EYU CICSNAME. There must be no white space characters between the attribute names and the separating commas or period. Any characters in the FIELDS= value that appear after the period will be ignored.

For example, to request that only the originating CICS name, the transaction ID, and enable status attributes be retrieved for each local transaction (LOCTRAN) record, specify:

FIELDS=EYU CICSNAME, TRANID, STATUS.

If an attribute name is repeated in the list, the attribute will be repeated in the response records. However, the total number of attributes specified in the attribute list must not exceed the number of attributes defined by the CICSPlex System Manager Resource Tables Reference for the resource type.

If the attribute list is not formatted correctly, contains too many attributes, or contains an unknown attribute name, the DATA/FETCH command RESPONSE header will contain INVALIDPARM and the REASON header will contain FIELDS. No data records will be returned.

If the FIELDS= option is not specified, the response will contain all the attributes of each record in an undefined order.

**Note:** The FIELDS= option is only supported when the INTERFACELEVEL header returned on the DATA/CONNECT command is greater than or equal to 1. If a client attempts to use the FIELDS= option on an earlier support level of the data interface, the option is ignored.

#### **POSITION**={1|*value*}

Specifies the record number in the result set of the first record to be retrieved by this fetch command. The default number is 1, which indexes the first record in the result set.

# STUB=value

Specifies the result set from which you want the server to return records. The value you specify must be obtained from the result of one of the the following commands:

- The stub value returned from the GET command that created the result set
- The stub value returned from a previous FETCH command.

**Note:** Your client application can use a stub value received from Web User Interface server once only. Once you specify a stub value on a request to a Web User Interface server, you cannot use the same value again, but must use the next stub returned for the result set. For example, when you specify a stub value on a DATA/FETCH command, the response from the server includes a new stub to enable you to retrieve more records from the set.

#### STATUS values

#### **BADCOMMAND**

The command passed to the data interface by the Web User Interface is not recognized.

#### **BADSTUB**

The stub value is not valid for the request. This could be for one of the following

- You have have specified a stub value that does not belong to the user session on which you have issued the command.
- The stub value is out of sequence.

#### **BUSYSTUB**

The Web User Interface server is still processing a previous request for this

#### **CMASGONE**

The Web User Interface has lost its connection with the CMAS. As a result, the client application's user session is terminated.

# **DATA/GET**

Request the CICSPlex SM Web User Interface server to create a result set of records that satisfy a query.

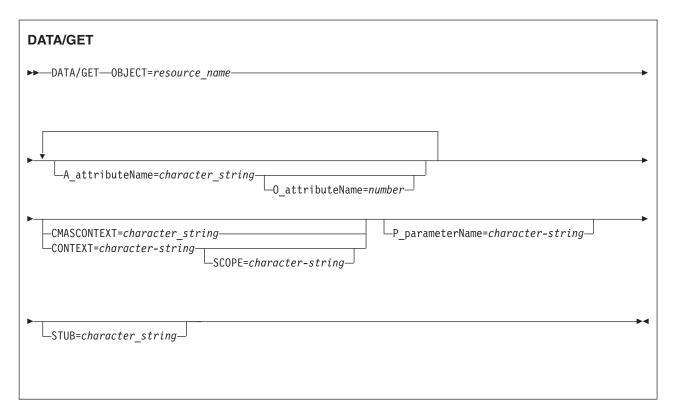

# **Description**

Initially, you issue a DATA/GET request for a new result set of records without specifying a STUB option on the command. The response from the server includes a STUB header identifying the result set.

You can reuse a results set by issuing a another DATA/GET command that specifies a previous stub value. This has the effect of discarding the old results and reusing the resources to hold the results of the new DATA/GET request.

The result of a DATA/GET command for STATUS OK is shown in Table 16.

Table 16. Data returned on DATA/GET command response header

| Header field | Description                                                                              |
|--------------|------------------------------------------------------------------------------------------|
| COUNT=       | The number of records in the results set that match the query. This can be a zero value. |
| OBJECT=      | The CICSPlex SM resource name, as specified on the DATA/GET command.                     |

Table 16. Data returned on DATA/GET command response header (continued)

| Header field | Description                                                                                                    |
|--------------|----------------------------------------------------------------------------------------------------|
| REASON=      | The CICSPlex SM API reason code, where applicable.                                                                             |
| RESPONSE=    | The CICSPlex SM API response code.                                                                                             |
| STUB=        | The stub value to be used for the next request relating to this query. This can be another GET, or a FETCH or DISCARD command. |
| USERID=      | The user ID signed on to the Web User Interface Server session used for this request.                                          |

The CICSPlex SM Web User Interface server manages each active data interface result set as a single-user session window. Each user session can have at anyone time a maximum of 64 active windows, which are shared between the client application data interface and the HTML interface.

Data: The DATA/GET command does not return any data records after the response header fields. The command creates a result set from which a subsequent DATA/FETCH command can retrieve records.

Note: Attribute and parameter filters specified on the DATA/GET command are always grouped by a logical AND operator. It is not possible to use any filter with an OR operator.

# **Options**

#### A attributeName=value

Specifies the value of a known attribute name from one of the CICSPlex SM resource tables. For example, if your query is to find all the disabled files using the LOCFILE resource table, the keyword A\_attributeName becomes A ENABLESTATUS and the operand is DISABLED.

The following attribute datatypes can be used as filters:

- AVG
- AVG3
- BIN
- CHAR
- CODEBIN
- CVDAS
- CVDAT
- DEC
- EYUDA
- HEX
- INTVSTCK
- PCT
- PCT3
- RATE
- RATE3
- SCLOCK
- SUM
- SUM3

See the CICSPlex System Manager Resource Tables Reference for details of all the CICSPlex SM resource tables. See also "Access to the Web User Interface" on page 58 for a discussion about selection criteria and "Data representation" on page 112 for information about data representation.

#### **CONTEXT**=value

Specifies the context for resources that use the CICSplex name. The context must be the 1- to 8-character name of a CICSplex.

If you omit this option, the server uses the last CONTEXT for the specified STUB, or the server default if you do not specify a STUB on the command.

#### CMASCONTEXT=value

Specifies the context for resources that use the CMAS name.

If you omit this option, the server uses the last CMASCONTEXT for the specified STUB, or the server default if you do not specify a STUB on the command.

#### O attributeName=value

Specifies the filter operator to be used with a known attribute name from one of the CICSPlex SM resource tables. For a list of the operator values and their meanings, see Table 9 on page 61. For example, if your GET query is about the enable status of files in the LOCFILE resource table, the result of A ENABLESTATUS=DISABLED with O ENABLESTATUS=NE is all the files that are in ENABLED, UNENABLED, and DISABLING state (that is, all those that that are *not* DISABLED).

See the CICSPlex System Manager Resource Tables Reference for details of all the CICSPlex SM resource tables.

## OBJECT=value

Specifies the name of the CICSPlex SM resource table in which A\_attributeName is a valid attribute. This option is required, and must specify the 1- to 8-character name of either a valid resource table or a valid view.

#### P parameterName=value

Specifies a parameter filter for the resources. For example, P\_WORKLOAD=name in the WLMAWAOR resource table, where name is the name of an active workload..

Not all resources have parameters associated with them. See the CICSPlex System Manager Resource Tables Reference for details of all the CICSPlex SM resources and information about their parameters, if any. See also "Data representation" on page 112 for information about data representation.

#### SCOPE=value

Specifies the scope for those resources that require a scope.

#### STUB=value

Specifies the result set stub value returned by the server in response to an earlier request. This is optional, and has the following effect:

- If you omit the STUB option, the server creates a new result set. If the server has created one or more result sets from previous requests, these are preserved and unaffected by this request.
- · If you specify the STUB option, the server reuses the old result set storage for the new query. In effect, issuing a DATA/GET request with a stub value is the equivalent of issuing a DATA/DISCARD followed by a DATA/GET, and avoids tying up system resources that are no longer needed.

**Note:** Your client application can use a stub value received from Web User Interface server once only. Once you specify a stub value on a request to a Web User Interface server, you cannot use the same value again.

# STATUS values

#### **BADATTR**

An A\_attribueName keyword is invalid. If the DATA/GET command specified a stub value, the implied DISCARD is honored and the associated result set is discarded.

#### **BADCOMMAND**

The command passed to the data interface by the Web User Interface is not recognized.

#### **BADOBJECT**

The value specified on the OBJECT option is invalid. If the DATA/GET command specified a stub value, the implied DISCARD is honored and the associated result set is discarded.

#### **BADPARM**

A P\_parameterName keyword is invalid. If the DATA/GET command specified a stub value, the implied DISCARD is honored and the associated result set is discarded.

#### **BADSTUB**

The stub value is not valid for the request. This could be for one of the following reasons:

- You have have specified a stub value that does not belong to the user session on which you have issued the command.
- · The stub value is out of sequence.

#### **BUSYSTUB**

The Web User Interface server is still processing a previous request for this stub.

#### **CMASGONE**

The Web User Interface has lost its connection with the CMAS. As a result, the client application's user session is terminated.

#### **MAXWIN**

The maximum number of windows (64) for the user session has been reached.

# DATA/GETDEF

Request the CICSPlex SM Web User Interface server to create a result set containing selected descriptive records (metadata) for a resource table

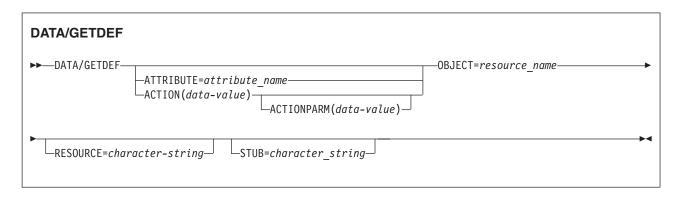

# **Description**

Initially, you issue a DATA/GETDEF request for a new result set of metadata records without specifying a STUB option on the command. The response from the server includes a STUB header identifying the metadata result set.

You can reuse a result set by issuing another DATA/GETDEF or DATA/GET command that specifies a previous stub value. This has the effect of discarding the old results and reusing the resources to hold the results of the new DATA/GETDEF or DATA/GET request.

The result of a DATA/GETDEF command for STATUS OK is shown in Table 16 on page 122.

|  | Table 17. Data | returned on | DATA/GETDEF | command | response | header |
|--|----------------|-------------|-------------|---------|----------|--------|
|--|----------------|-------------|-------------|---------|----------|--------|

| Header field | Description                                                                                                    |
|--------------|----------------------------------------------------------------------------------------------------|
| COUNT=       | The number of records in the results set that match the query. This can be a zero value.                                                 |
| OBJECT=      | The type of metadata to be retrieved for the resource table specified on the RESOURCE option.                                            |
| REASON=      | The CICSPlex SM API reason code, where applicable.                                                                                       |
| RESPONSE=    | The CICSPlex SM API response code.                                                                                                    |
| STUB=        | The stub value to be used for the next request relating to this query. This can be another GETDEF, a GET, a FETCH, or a DISCARD command. |
| USERID=      | The user ID signed on to the Web User Interface Server session used for this request.                                                    |

The CICSPlex SM Web User Interface server manages each active data interface result set as a single-user session window. Each user session can have at anyone time a maximum of 64 active windows, which are shared between the client application data interface and the HTML interface.

Data: The DATA/GETDEF command does not return any data records after the response header fields. The command creates a result set from which a subsequent DATA/FETCH command can retrieve records.

# **Options**

#### **ACTION**(data-value)

The 12-character name of an action against the resource table for which CPSM MetaData records are to be retrieved.

#### **ACTIONPARM**(data-value)

The 12-character name of a parameter to an action against the resource table for which CPSM MetaData records are to be retrieved, as it appears in the API parameter string.

#### **ATTRIBUTE**=value

Specifies, optionally, the value of one or more known attribute names from one of the CICSPlex SM resource tables.

Depending on which CPSM metadata table is named on the OBJECT parameter, this value can be the 1- to 12-character name of a specific attribute or an asterisk (\*), for all attributes in the resource table. If you do not specify

the ATTRIBUTE option for an OBJECT that does not require it, data is retrieved for all attributes in the resource table. See the CICSPlex System Manager Resource Tables Reference for details of all the CICSPlex SM resource table attribute names.

#### **OBJECT=**value

Identifies the type of metadata to be retrieved for the resource table specified on the RESOURCE option. This option is required, and must specify one of the following CPSM metadata resource table names:

OBJECT OBJACT **METADESC** ATTR ATTRAVA **METANAME** METAPARM PARMAVA

#### RESOURCE=value

Specifies the resource table for which CPSM metadata records are to be

If you specify the ATTRIBUTE parameter, the resource value must be the 1- to 8-character name of a specific CICSPlex SM resource table. Otherwise, you can specify a value of asterisk (\*) to retrieve data for all resource tables.

# STUB=value

Specifies the result set stub value returned by the server in response to an earlier request. This is optional, and has the following effect:

- If you omit the STUB option, the server creates a new result set. If the server has created one or more result sets from previous requests, these are preserved and unaffected by this request.
- If you specify the STUB option, the server reuses the old result set storage for the new query. In effect, issuing a DATA/GETDEF request with a stub value is the equivalent of issuing a DATA/DISCARD followed by a DATA/GETDEF, and avoids tying up system resources that are no longer needed.

Note: Your client application can use a stub value received from Web User Interface server once only. Once you specify a stub value on a request to a Web User Interface server, you cannot use the same value again.

#### STATUS values

#### **BADCOMMAND**

The command passed to the data interface by the Web User Interface is not recognized.

#### **BADOBJECT**

The value specified on the OBJECT option is invalid. If the DATA/GETDEF command specified a stub value, the implied DISCARD is honored and the associated result set is discarded.

#### **BADSTUB**

The stub value is not valid for the request. This could be for one of the following reasons:

 You have have specified a stub value that does not belong to the user session on which you have issued the command.

The stub value is out of sequence.

#### **CMASGONE**

The Web User Interface has lost its connection with the CMAS. As a result, the client application's user session is terminated.

#### **MAXWIN**

The maximum number of windows (64) for the user session has been reached.

# DATA/PASSTICKET

Requests a RACF, or other external security manager (ESM), PassTicket from the CICSPlex SM Web User Interface server.

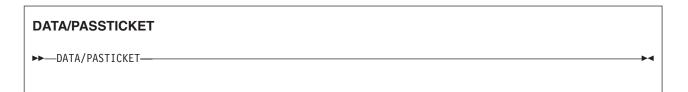

# **Description**

"Access to the Web User Interface" on page 58 explains how you can access the Web User Interface through a Web browser. For example, a client application using the data interface might want to launch a Web browser window to allow the user to carry out some activities not supported directly by the client application. However, because the Web browser is a separate application it does have the client's cookie, which means the user of the client application would have to sign on separately to the Web User Interface server through the browser.

The DATA/PASSTICKET command provides a mechanism by which a client application can achieve an authenticated browser launch without requiring the user to perform another signon. This mechanism is in two parts:

- It provides the means of obtaining a PassTicket, which avoids the need to store and communicate the RACF password from the client application signon
- · It provides the ability to join an existing Web User Interface user session, and share the session resources between the client application and Web browser.

When the client application receives a PassTicket, it can start a Web browser using the HTTP POST method to send the signon details for the user. The POST request includes the variables matching the options of the DATA/CONNECT command, including USERID=value, RECONN=J, and PASSWORD=. However, on the PASSWORD= option, you specify the PassTicket value in place of the password. You can specify the required menu, view, or object on the URL path of the browser start request. Include in the POST request body any additional guery variables for the launch request; for example, CONTEXT.

If the DATA/PASSTICKET command completes with STATUS OK, the command response returns the following additional header field:

Table 18. Data returned on DATA/PASSTICKET command response header

| Header field | Description                                                     |
|--------------|-----------------------------------------------------------------|
| PASSTICKET=  | The PassTicket generated by the ESM. This PassTicket is for the |
|              | current application and user ID, and must be protected          |

# **Options**

None.

# **STATUS** values

# **BADCOMMAND**

The command passed to the data interface by the Web User Interface is not recognized.

## Chapter 7. CICSPlex SM supplied views and menus

This chapter describes the set of Web User Interface (WUI) views and menus supplied with CICSplex SM<sup>2</sup>. It contains the following sections:

- · "General views" on page 132, which maps WUI general views
- "Menus, views and related resources" on page 135, which lists WUI view sets and their associated resource objects.

The first screen you see after logging on to the WUI is the **Main menu** illustrated in Figure 42.

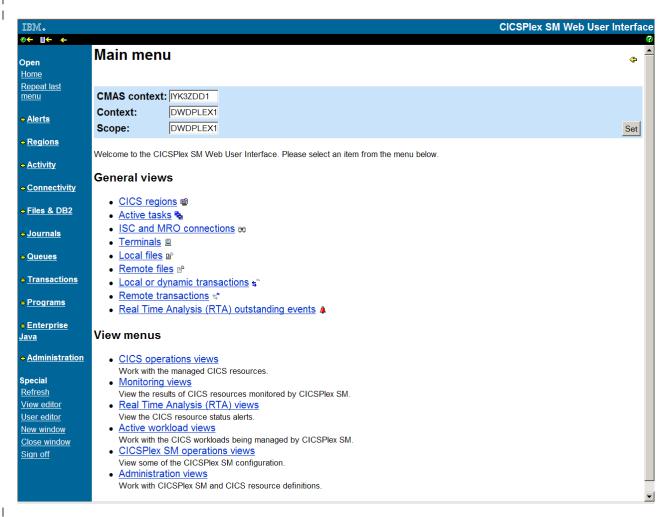

Figure 42. The Web User Interface main menu

This is divided into two sections:

- General views is a list of hyperlinks to commonly used view sets including CICS regions and Active tasks.
- View menus is a list of hyperlinks to sub menus, each of which contains
  hyperlinks to a subset of WUI tabular views belonging to view sets grouped
  according to function.

© Copyright IBM Corp. 1999, 2010

<sup>2.</sup> If the WUI has been customized, these may not be the same as the views and menus you see when you log on.

The diagrams and tables in this chapter follow the sequence of views and menus presented in this menu.

### **General views**

This section contains a description of the General views part of the WUI main menu including tabular views and hyperlinks.

### **Primary Navigation**

#### **General views**

| (1) CICS regions                                |
|-------------------------------------------------|
| (2) Active tasks                                |
| (3) ISC and MRO connections                     |
| (4) Terminals                                   |
| (5) Local files                                 |
| (6) Remote files                                |
| (7) Local or dynamic transactions               |
| (8) Remote transactions                         |
| (9) Real Time Analysis (RTA) outstanding events |

Figure 43. General views — overview

#### **General views**

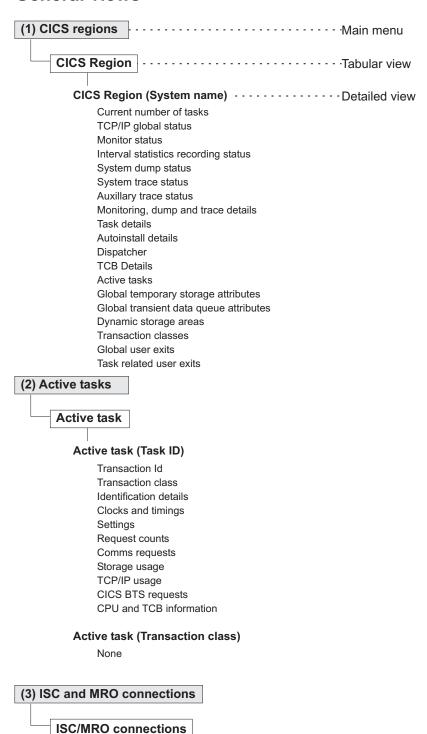

Figure 44. General views 2

Sessions

ISC/MRO connections (Connection ID)

### **General views**

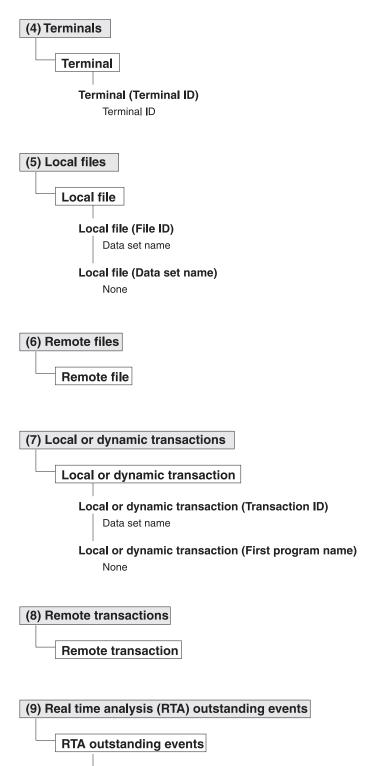

RTA outstanding events (Event name)

Figure 45. General views 3

#### Menus, views and related resources

The tables in this section list Web User Interface (WUI) view sets with their associated CICSPlex SM resource objects in the sequence they appear in the interface. Each table represents a WUI menu. Each table row lists a WUI view set. View sets consist of a tabular view, opened by clicking on a menu hyperlink, and one or more detailed views. There is a one to one relationship between view sets and resource tables. Each resource object that CICSPlex SM manages is represented by a resource tables of the same name. For a full description of these resource tables, see CICSPlex System Manager Resource Tables Reference.

Note: The view names in these tables are the names that appear as hyperlinks on the associated menu. These names are not necessarily the same as the names displayed at the top of views when opened.

Table 19. Main menu — General views

| View                                        | Resource |
|---------------------------------------------|----------|
| CICS regions                                | CICSRGN  |
| Active tasks                                | TASK     |
| ISC and MRO connections                     | CONNECT  |
| Terminals                                   | TERMNL   |
| Local files                                 | LOCFILE  |
| Remote files                                | REMFILE  |
| Local or dynamic transactions               | LOCTRAN  |
| Remote transactions                         | REMTRAN  |
| Real Time Analysis (RTA) outstanding events | EVENT    |

## **CICS** operations views

ı

# # # # # # #

Table 20. CICS operations views — CICS Business Transaction Services (BTS) operations views

| View         | Resource |
|--------------|----------|
| Process type | PROCTYP  |

Table 21. CICS operations views — CICS region operations views

| View                               | Resource |
|------------------------------------|----------|
| CICS regions                       | CICSRGN  |
| Dynamic storage areas              | CICSDSA  |
| MVS storage areas                  | MVSESTG  |
| Transaction classes                | TRANCLAS |
| CICS system dump codes             | SYSDUMP  |
| Transaction classes                | TRANCLAS |
| Transaction dump codes             | TRANDUMP |
| Global CICS dispatcher information | DSPGBL   |
| CICS dispatcher TCB modes          | DSPMODE  |
| CICS dispatcher TCB pools          | DSPPOOL  |
| Global MVS TCB information         | MVSTCBGL |

Table 21. CICS operations views — CICS region operations views (continued)

| View                    | Resource |
|-------------------------|----------|
| MVS TCBs                | MVSTCB   |
| MVS workload management | MVSWLM   |

Table 22. CICS operations views — Connection operations views

| View                    | Resource |
|-------------------------|----------|
| ISC and MRO connections | CONNECT  |
| LU 6.2 mode names       | MODENAME |
| Partners                | PARTNER  |
| Profiles                | PROFILE  |

Table 23. CICS operations views — DB2 and DBCTL operations views

| View                             | Resource |
|----------------------------------|----------|
| DB2® connections                 | DB2CONN  |
| DB2 entries                      | DB2ENTRY |
| DB2 subsystems in a CICS region  | DB2SS    |
| DB2 threads in a CICS region     | DB2THRD  |
| DB2 transactions (DB2TRAN)       | DB2TRAN  |
| DB2 transactions (DB2TRN)        | DB2TRN   |
| DBCTL subsystem in a CICS region | DBCTLSS  |

Table 24. CICS operations views — Document template operations views

| View              | Resource |
|-------------------|----------|
| Document template | DOCTEMP  |

Table 25. CICS operations views — Enqueue model operations views

| View          | Resource |
|---------------|----------|
| Enqueue model | ENQMODEL |

Table 26. CICS operations views — Enterprise Java component operations views

| View                                        | Resource |
|---------------------------------------------|----------|
| CorbaServers                                | EJCOSE   |
| CICS-deployed JAR files                     | EJDJAR   |
| Enterprise beans in CorbaServers            | EJCOBEAN |
| Enterprise beans in CICS-deployed JAR files | EJDJBEAN |
| Java virtual machine (JVM) pool             | JVMPOOL  |
| Java virtual machine (JVM) profile          | JVMPROF  |
| Java Virtual Machine (JVM) status           | JVM      |
| JVM ClassCache status                       | CLCACHE  |

| View                    | Resource |
|-------------------------|----------|
| Global user exits       | EXITGLUE |
| Task related user exits | EXITTRUE |

#### Table 28. CICS operations views — FEPI operations views

| View               | Resource |
|--------------------|----------|
| FEPI connections   | FEPICONN |
| FEPI nodes         | FEPINODE |
| FEPI pools         | FEPIPOOL |
| FEPI property sets | FEPIPROP |
| FEPI targets       | FEPITRGT |

#### Table 29. CICS operations views — File operations views

| View                                | Resource |
|-------------------------------------|----------|
| Coupling facility data tables pools | CFDTPOOL |
| Managed data tables                 | CMDT     |
| Physical data sets for files        | DSNAME   |
| Local files                         | LOCFILE  |
| VSAM LSR pool buffers               | LSRPBUF  |
| VSAM LSR pools                      | LSRPOOL  |
| Remote files                        | REMFILE  |
| Topology data for file              | CRESFILE |

#### Table 30. CICS operations views — Journal operations views

| View                 | Resource |
|----------------------|----------|
| Journal models       | JRNLMODL |
| Journal names        | JRNLNAME |
| MVS log stream names | STREAMNM |

#### Table 31. CICS operations views — Program operations views

| View                  | Resource |
|-----------------------|----------|
| Programs              | PROGRAM  |
| DFHRPL data set names | RPLLIST  |

#### Table 32. CICS operations views — Task operations views

| View                      | Resource |
|---------------------------|----------|
| Active tasks              | TASK     |
| EXCI requests             | EXCI     |
| Interval control elements | REQID    |
| 3270 bridge facilities    | BRFACIL  |
| Work requests             | WORKREQ  |

| View                     | Resource |
|--------------------------|----------|
| TCP/IP service           | TCPIPS   |
| TCP/IP global statistics | TCPIPGBL |
| URI map                  | URIMAP   |
| URIMAP global statistics | URIMPGBL |
| URI host                 | HOST     |
| Web service              | WEBSERV  |
| Pipeline                 | PIPELINE |

Table 34. CICS operations views — Temporary storage queue (TSQ) operations views

| View                                | Resource |
|-------------------------------------|----------|
| Temporary storage models            | TSMODEL  |
| Temporary storage pools             | TSPOOL   |
| Global temporary storage attributes | TSQGBL   |
| Long temporary storage queues       | TSQNAME  |
| Shared temporary storage queues     | TSQSHR   |
| Temporary storage queues            | TSQUEUE  |

Table 35. CICS operations views — Terminal operations views

| View                   | Resource |
|------------------------|----------|
| 3270 bridge facilities | BRFACIL  |
| Auto install models    | AIMODEL  |
| Terminals              | TERMNL   |

Table 36. CICS operations views — Transient data queue (TDQ) operations views

| View                                   | Resource |
|----------------------------------------|----------|
| Extrapartition transient data queues   | EXTRATDQ |
| Indirect transient data queues         | INDTDQ   |
| Intrapartition transient data queues   | INTRATDQ |
| Remote transient data queues           | REMTDQ   |
| Global transient data queue attributes | TDQGBL   |

Table 37. CICS operations views — Transaction operations views

| View                           | Resource |
|--------------------------------|----------|
| Local or dynamic transactions  | LOCTRAN  |
| Remote transactions            | REMTRAN  |
| Request model                  | RQMODEL  |
| Topology data for transactions | CRESTRAN |

Table 38. CICS operations views — Unit of work (UOW) operations views

| View         | Resource |
|--------------|----------|
| Unit of work | UOW      |

| View                                            | Resource |
|-------------------------------------------------|----------|
| Unit of work shunted and holding data set locks | UOWDSNF  |
| Unit of work enqueue                            | UOWENQ   |
| Unit of work link                               | UOWLINK  |

## **Monitoring views**

#### Table 39. Monitoring views — Active monitor specifications

| View                          | Resource |
|-------------------------------|----------|
| Active monitor specifications | POLMON   |

#### Table 40. Monitoring views — CICS region monitoring views

| View                                 | Resource |
|--------------------------------------|----------|
| Monitor data for DSA                 | MCICSDSA |
| Monitor data for CICS regions        | MCICSRGN |
| Monitor data for transaction classes | MTRANCLS |

#### Table 41. Monitoring views — Connection monitoring views

| View                               | Resource |
|------------------------------------|----------|
| Monitor data for ISC connections   | MCONNECT |
| Monitor data for LU 6.2 mode names | MMODNAME |

#### Table 42. Monitoring views — DB2 monitoring views

| View                         | Resource |
|------------------------------|----------|
| Monitor data for DB2 threads | MDB2THRD |

#### Table 43. Monitoring views — FEPI monitoring views

| View                     | Resource |
|--------------------------|----------|
| Monitor FEPI connections | MFEPICON |

#### Table 44. Monitoring views — File monitoring views

| View                          | Resource |
|-------------------------------|----------|
| Monitor data for data tables  | MCMDT    |
| Monitor data for local files  | MLOCFILE |
| Monitor data for remote files | MREMFILE |

#### Table 45. Monitoring views — Global resource monitoring views

| View                                                      | Resource |
|-----------------------------------------------------------|----------|
| Monitor data for local shared resource (LSR) pool buffers | MLSRPBUF |
| Monitor data for local shared resource (LSR) pools        | MLSRPOOL |

#### Table 45. Monitoring views — Global resource monitoring views (continued)

| View                                           | Resource |
|------------------------------------------------|----------|
| Monitor data for intrapartition transient data | MTDQGBL  |
| Monitor data for temporary storage             | MTSQGBL  |

#### Table 46. Monitoring views — Journal monitoring views

| View                  | Resource |
|-----------------------|----------|
| Monitor journal names | MJRNLNAM |

#### Table 47. Monitoring views — Program monitoring views

| View                    |     | Resource |
|-------------------------|-----|----------|
| Monitor data for progra | ams | MPROGRAM |

#### Table 48. Monitoring views — Temporary storage (TSQ) monitoring views

| View                           | Resource |
|--------------------------------|----------|
| Monitor data temporary storage | MTSQGBL  |

#### Table 49. Monitoring views — Terminal monitoring views

| View                       | Resource |
|----------------------------|----------|
| Monitor data for terminals | MTERMNL  |

#### Table 50. Monitoring views — Transaction monitoring views

| View                                 | Resource |
|--------------------------------------|----------|
| Monitor data for transactions        | MLOCTRAN |
| Monitor data for remote transactions | MREMTRAN |

### Table 51. Monitoring views — Transient data queue (TDQ) monitoring views

| View                                                  | Resource |
|-------------------------------------------------------|----------|
| Monitor data for indirect transient data queues       | MINDTDQ  |
| Monitor data for intrapartition transient data queues | MNTRATDQ |
| Monitor data for remote transient data queues         | MREMTDQ  |
| Monitor data for extrapartition transient data queues | MXTRATDQ |

## Real Time Analysis (RTA) views

#### Table 52. Real Time Analysis views

| View                                                                           | Resource |
|--------------------------------------------------------------------------------|----------|
| Installed analysis definitions associated with an analysis point specification | APACTV   |
| Real Time Analysis (RTA) outstanding events                                    | EVENT    |

#### Table 52. Real Time Analysis views (continued)

| View                                                               | Resource |
|--------------------------------------------------------------------|----------|
| Real Time Analysis (RTA) installed analysis and status definitions | RTAACTV  |

### Active workload views

#### Table 53. Active workload views

| View                                                    | Resource |
|---------------------------------------------------------|----------|
| Active workloads                                        |          |
| Active workloads                                        | WLMAWORK |
| Views requiring a specific active workload name         |          |
| Routing regions in an active workload                   | WLMAWTOR |
| Target regions in an active workload                    | WLMAWAOR |
| Workload definitions installed in an active workload    | WLMAWDEF |
| Transaction groups in an active workload                | WLMATGRP |
| Dynamic transactions in an active workload              | WLMATRAN |
| Affinities for transaction groups in an active workload | WLMATAFF |

## **CICSPlex SM operations views**

#### Table 54. MAS views

| View                             | Resource |
|----------------------------------|----------|
| System group definitions         | CSYSGRP  |
| CICS system definitions          | CSYSDEF  |
| Status of MASs known to CICSplex | MAS      |

#### Table 55. CMAS views

| View                       | Resource |
|----------------------------|----------|
| CMASs known to local CMAS  | CMASLIST |
| CICSplexes managed by CMAS | CMASPLEX |
| CMASs managing CICSplex    | CICSPLEX |
| CMAS-to-CMAS links         | CMTCMLNK |
| CMAS-to-MAS links          | CMTPMLNK |

### **Administration views**

Table 56. Administration views — General views — CMAS configuration administration views

| View                 | Resource |
|----------------------|----------|
| Definitional views   |          |
| CICSplex definitions | CPLEXDEF |

Table 56. Administration views — General views — CMAS configuration administration views (continued)

| View                          | Resource |
|-------------------------------|----------|
| CMAS-to-CMAS link definitions | CMTCMDEF |
| CMAS-to-RMAS link definitions | CMTPMDEF |

Table 57. Administration views — General views — Monitor administration views

| View                                                      | Resource |
|-----------------------------------------------------------|----------|
| Definitional views                                        |          |
| Monitor specifications                                    | MONSPEC  |
| Monitor groups                                            | MONGROUP |
| Monitor definitions                                       | MONDEF   |
| Time period definitions                                   | PERIODEF |
| Associated views                                          |          |
| CICS systems associated with monitor specifications       | LNKSMSCS |
| CICS system groups associated with monitor specifications | LNKSMSCG |
| Monitor groups in monitor specification                   | MONINSPC |
| Monitor definitions in groups                             | MONINGRP |

Table 58. Administration views — General views — Topology administration views

| View                                                   | Resource |
|--------------------------------------------------------|----------|
| Definitional views                                     |          |
| CICS system definitions                                | CSYSDEF  |
| CICS system group definitions                          | CSYSGRP  |
| CICS system groups associated with a CICS system group | CSGLCGCG |
| CICS systems associated with a CICS system group       | CSGLCGCS |
| Time period definitions                                | PERIODEF |

Table 59. Administration views — General views — Workload manager administration views

| View                                                       | Resource |
|------------------------------------------------------------|----------|
| Definitional views                                         |          |
| Workload specifications                                    | WLMSPEC  |
| Workload groups                                            | WLMGROUP |
| Workload definitions                                       | WLMDEF   |
| Transaction groups                                         | TRANGRP  |
| Associated views                                           |          |
| CICS systems associated with workload specifications       | LNKSWSCS |
| CICS system groups associated with workload specifications | LNKSWSCG |

Table 59. Administration views — General views — Workload manager administration views (continued)

| View                                       | Resource |
|--------------------------------------------|----------|
| Workload groups in workload specifications | WLMINSPC |
| Workload definitions in groups             | WLMINGRP |
| Transactions in transaction groups         | DTRINGRP |

Table 60. Administration views — General views — Batched Repository Update Job

| View                          | Resource |
|-------------------------------|----------|
| Batched repository update job | BATCHREP |

Table 61. Administration views — Real Time Analysis (RTA) views — System availability monitoring administration views

| View                                                       | Resource |
|------------------------------------------------------------|----------|
| Definitional views                                         |          |
| CICS system definitions                                    | CSYSDEF  |
| Analysis specifications                                    | RTASPEC  |
| Action definitions                                         | ACTION   |
| Time period definitions                                    | PERIODEF |
| Associated views                                           |          |
| CICS systems associated with analysis specifications       | LNKSRSCS |
| CICS system groups associated with analysis specifications | LNKSRSCG |

Table 62. Administration views — Real Time Analysis (RTA) views — MAS resource monitoring administration views

| View                                                       | Resource |
|------------------------------------------------------------|----------|
| Main definitions                                           |          |
| Analysis specifications                                    | RTASPEC  |
| Analysis groups                                            | RTAGROUP |
| Analysis definitions                                       | RTADEF   |
| Evaluation definitions                                     | EVALDEF  |
| User status probe definitions                              | STATDEF  |
| Action definitions                                         | ACTION   |
| Time period definitions                                    | PERIODEF |
| Association definitions                                    |          |
| CICS systems associated with analysis specifications       | LNKSRSCS |
| CICS system groups associated with analysis specifications | LNKSRSCG |
| Analysis groups in analysis specifications                 | RTAINSPC |
| Analysis definitions in groups                             | RTAINGRP |
| Status definitions in groups                               | STAINGRP |

Table 63. Administration views — Real Time Analysis (RTA) views — Analysis point monitoring administration views

| View                                             | Resource |
|--------------------------------------------------|----------|
| Main definitions                                 |          |
| Analysis point specifications                    | APSPEC   |
| Analysis groups                                  | RTAGROUP |
| Analysis definitions                             | RTADEF   |
| Evaluation definitions                           | EVALDEF  |
| Action definitions                               | ACTION   |
| Time period definitions                          | PERIODEF |
| Association definitions                          |          |
| Analysis point specifications in primary CMASs   | CMDMPAPS |
| Analysis point specifications in secondary CMASs | CMDMSAPS |
| Analysis groups in analysis point specifications | RTAINAPS |
| Analysis definitions in groups                   | RTAINGRP |
| Status definitions in groups                     | STAINGRP |

Table 64. Administration views — CICS resource definitions using Business Application  $Services \ (BAS) - Basic \ CICS \ resource \ administration \ views$ 

| View                                        | Resource                        |
|---------------------------------------------|---------------------------------|
| Definitions                                 |                                 |
| CICS resource definitions                   | Menu — see Table 66 on page 145 |
| Resource groups                             | RESGROUP                        |
| Resource descriptions                       | RESDESC                         |
| Associations                                |                                 |
| CICS resource definitions in resource group | RESINGRP                        |
| Resource groups in description              | RESINDSC                        |
| CICS system links                           | SYSLINK                         |
| Resources deployed by                       |                                 |
| Resource description                        | RDSCPROC                        |
| CICS system                                 | SYSRES                          |

Table 65. Administration views — CICS resource definitions using Business Application Services (BAS) — Fully functional Business Application Services (BAS) administration views

| View                      | Resource                        |
|---------------------------|---------------------------------|
| Definitions               |                                 |
| CICS resource definitions | Menu — see Table 66 on page 145 |
| Resource groups           | RESGROUP                        |
| Resource assignments      | RASGNDEF                        |
| Resource descriptions     | RESDESC                         |
| Associations              |                                 |

Table 65. Administration views — CICS resource definitions using Business Application Services (BAS) — Fully functional Business Application Services (BAS) administration views (continued)

| View                                        | Resource |
|---------------------------------------------|----------|
| CICS resource definitions in resource group | RESINGRP |
| Resource groups in description              | RESINDSC |
| Resource assignments in description         | RASINDSC |
| CICS system links                           | SYSLINK  |
| Resources deployed by                       |          |
| Resource description                        | RDSCPROC |
| Resource assignment                         | RASPROC  |
| CICS system                                 | SYSRES   |

Table 66. Administration views — CICS resource definitions using Business Application Services (BAS) — Basic CICS resource administration views — CICS resource definition views

| views                                        |          |
|----------------------------------------------|----------|
| View                                         | Resource |
| Connection definitions                       | CONNDEF  |
| DB2 connection definitions                   | DB2CDEF  |
| DB2 entry definitions                        | DB2EDEF  |
| DB2 transaction definitions                  | DB2TDEF  |
| Document template definitions                | DOCDEF   |
| Deployed enterprise java archive definitions | EJCODEF  |
| Global enqueue definitions                   | ENQMDEF  |
| FEPI node list definitions                   | FENODDEF |
| FEPI pool definitions                        | FEPOODEF |
| FEPI property set definitions                | FEPRODEF |
| FEPI target list definitions                 | FETRGDEF |
| File definitions                             | FILEDEF  |
| File key segment definitions                 | FSEGDEF  |
| Journal model definitions                    | JRNMDEF  |
| LSR pool definitions                         | LSRDEF   |
| Map set definitions                          | MAPDEF   |
| Partner definitions                          | PARTDEF  |
| Pipeline definitions                         | PIPELINE |
| Process type definitions                     | PROCDEF  |
| Profile definitions                          | PROFDEF  |
| Program definitions                          | PROGDEF  |
| Partition set definitions                    | PRTNDEF  |
| Request model definitions                    | RQMDEF   |
| Session definitions                          | SESSDEF  |
| TCP/IP service definitions                   | TCPDEF   |
| Transient data queue definitions             | TDQDEF   |

Table 66. Administration views — CICS resource definitions using Business Application Services (BAS) — Basic CICS resource administration views — CICS resource definition views (continued)

| View                                | Resource |
|-------------------------------------|----------|
| Terminal definitions                | TERMDEF  |
| Transaction definitions             | TRANDEF  |
| Transaction class definitions       | TRNCLDEF |
| Temporary storage model definitions | TSMDEF   |
| Typeterm definitions                | TYPTMDEF |
| URI mapping definitions             | URIMPDEF |
| Web service definitions             | WEBSVDEF |

Note: You can also access CICS resource definition views from the Fully functional Business Application Services (BAS) administration views menu.

## Appendix. Web User Interface HTML

The HTML generated by the Web User Interface is not an intended programming interface. The contents or positions of HTML elements may change via service or in future releases. However the following items are identified to enable some parts of the Web User Interface HTML to be recognized.

#### Product-sensitive programming interface

 After sign on, the Web User Interface normally uses three frames. These are named as follows:

ASSIST Assistance frame
NAVIGATE Navigation frame
WORKAREA Work frame

The following are the identified (via the HTML ID attribute) anchor (A) HTML

elements:

ı

ı

I

EYUADDTOFAVS Add to favorites

EYUBACK Previous view or menu

EYUFAVEDITOR Favorites editor
EYUNAVCLOSE Close window
EYUNAVEDITOR View editor

EYUNAVHOME New home window EYUNAVNEWWIN Clone current window

EYUPRINTPREV Print preview
EYUUSEREDITOR User editor
EYUSIGNOFF Sign off

The following is an identified (via the HTML ID attribute) FORM HTML element:

EYUSETREFESH Used to set the context, scope or view filters.

The following is an identified (via the HTML ID attribute) HTML element:

EYUPRESIGNON Identifies the Begin Signon screen

• The following is an identified (via the HTML ID attribute) SPAN HTML element:

EYUAUTOUPDATE Identifies automatic screen update control

elements.

#### End of Product-sensitive programming interface —

Any exploitation of these named elements must be within a context that correctly implements and processes HTTP and HTML (for example, the HTTP and HTML should be processed by the program as if it were a web browser). The program should not infer specific meaning to any other Web User Interface HTML elements, other than that described above.

© Copyright IBM Corp. 1999, 2010 147

## **Bibliography**

## The CICS Transaction Server for z/OS library

The published information for CICS Transaction Server for z/OS is delivered in the following forms:

#### The CICS Transaction Server for z/OS Information Center

The CICS Transaction Server for z/OS Information Center is the primary source of user information for CICS Transaction Server. The Information Center contains:

- Information for CICS Transaction Server in HTML format.
- Licensed and unlicensed CICS Transaction Server books provided as Adobe Portable Document Format (PDF) files. You can use these files to print hardcopy of the books. For more information, see "PDF-only books."
- · Information for related products in HTML format and PDF files.

One copy of the CICS Information Center, on a CD-ROM, is provided automatically with the product. Further copies can be ordered, at no additional charge, by specifying the Information Center feature number, 7014.

Licensed documentation is available only to licensees of the product. A version of the Information Center that contains only unlicensed information is available through the publications ordering system, order number SK3T-6945.

#### **Entitlement hardcopy books**

The following essential publications, in hardcopy form, are provided automatically with the product. For more information, see "The entitlement set."

#### The entitlement set

The entitlement set comprises the following hardcopy books, which are provided automatically when you order CICS Transaction Server for z/OS, Version 3 Release 1.

Memo to Licensees, GI10-2559

CICS Transaction Server for z/OS Program Directory, GI10-2586

CICS Transaction Server for z/OS Release Guide, GC34-6421

CICS Transaction Server for z/OS Installation Guide, GC34-6426

CICS Transaction Server for z/OS Licensed Program Specification, GC34-6608

You can order further copies of the following books in the entitlement set, using the order number quoted above:

CICS Transaction Server for z/OS Release Guide

CICS Transaction Server for z/OS Installation Guide

CICS Transaction Server for z/OS Licensed Program Specification

## PDF-only books

The following books are available in the CICS Information Center as Adobe Portable Document Format (PDF) files:

## CICS books for CICS Transaction Server for z/OS General

CICS Transaction Server for z/OS Program Directory, GI10-2586 CICS Transaction Server for z/OS Release Guide, GC34-6421

© Copyright IBM Corp. 1999, 2010

CICS Transaction Server for z/OS Migration from CICS TS Version 2.3,

GC34-6425

CICS Transaction Server for z/OS Migration from CICS TS Version 1.3,

GC34-6423

CICS Transaction Server for z/OS Migration from CICS TS Version 2.2.

GC34-6424

CICS Transaction Server for z/OS Installation Guide, GC34-6426

#### Administration

CICS System Definition Guide, SC34-6428

CICS Customization Guide, SC34-6429

CICS Resource Definition Guide, SC34-6430

CICS Operations and Utilities Guide, SC34-6431

CICS Supplied Transactions, SC34-6432

#### **Programming**

CICS Application Programming Guide, SC34-6433

CICS Application Programming Reference, SC34-6434

CICS System Programming Reference, SC34-6435

CICS Front End Programming Interface User's Guide, SC34-6436

CICS C++ OO Class Libraries, SC34-6437

CICS Distributed Transaction Programming Guide, SC34-6438

CICS Business Transaction Services, SC34-6439

Java Applications in CICS, SC34-6440

JCICS Class Reference, SC34-6001

#### **Diagnosis**

CICS Problem Determination Guide, SC34-6441

CICS Messages and Codes, GC34-6442

CICS Diagnosis Reference, GC34-6899

CICS Data Areas, GC34-6902

CICS Trace Entries. SC34-6443

CICS Supplementary Data Areas, GC34-6905

#### Communication

CICS Intercommunication Guide, SC34-6448

CICS External Interfaces Guide, SC34-6449

CICS Internet Guide, SC34-6450

#### Special topics

CICS Recovery and Restart Guide, SC34-6451

CICS Performance Guide, SC34-6452

CICS IMS Database Control Guide, SC34-6453

CICS RACF Security Guide, SC34-6454

CICS Shared Data Tables Guide, SC34-6455

CICS DB2 Guide, SC34-6457

CICS Debugging Tools Interfaces Reference, GC34-6908

#### CICSPlex SM books for CICS Transaction Server for z/OS General

CICSPlex SM Concepts and Planning, SC34-6459

CICSPlex SM User Interface Guide, SC34-6460

CICSPlex SM Web User Interface Guide, SC34-6461

#### **Administration and Management**

CICSPlex SM Administration, SC34-6462

CICSPlex SM Operations Views Reference, SC34-6463

CICSPlex SM Monitor Views Reference, SC34-6464

CICSPlex SM Managing Workloads, SC34-6465

CICSPlex SM Managing Resource Usage, SC34-6466

CICSPlex SM Managing Business Applications, SC34-6467

#### **Programming**

CICSPlex SM Application Programming Guide, SC34-6468 CICSPlex SM Application Programming Reference, SC34-6469

#### **Diagnosis**

CICSPlex SM Resource Tables Reference, SC34-6470 CICSPlex SM Messages and Codes, GC34-6471 CICSPlex SM Problem Determination, GC34-6472

#### CICS family books

#### Communication

CICS Family: Interproduct Communication, SC34-6473 CICS Family: Communicating from CICS on System/390, SC34-6474

#### Licensed publications

The following licensed publications are not included in the unlicensed version of the Information Center:

CICS Diagnosis Reference, GC34-6899

CICS Data Areas. GC34-6902

CICS Supplementary Data Areas, GC34-6905

CICS Debugging Tools Interfaces Reference, GC34-6908

#### Other CICS books

The following publications contain further information about CICS, but are not provided as part of CICS Transaction Server for z/OS, Version 3 Release 1.

| Designing and Programming CICS Applications      | SR23-9692 |
|--------------------------------------------------|-----------|
| CICS Application Migration Aid Guide             | SC33-0768 |
| CICS Family: API Structure                       | SC33-1007 |
| CICS Family: Client/Server Programming           | SC33-1435 |
| CICS Transaction Gateway for z/OS Administration | SC34-5528 |
| CICS Family: General Information                 | GC33-0155 |
| CICS 4.1 Sample Applications Guide               | SC33-1173 |
| CICS/ESA 3.3 XRF Guide                           | SC33-0661 |
|                                                  |           |

## Determining if a publication is current

IBM regularly updates its publications with new and changed information. When first published, both hardcopy and BookManager® softcopy versions of a publication are usually in step. However, due to the time required to print and distribute hardcopy books, the BookManager version is more likely to have had last-minute changes made to it before publication.

Subsequent updates will probably be available in softcopy before they are available in hardcopy. This means that at any time from the availability of a release, softcopy versions should be regarded as the most up-to-date.

For CICS Transaction Server books, these softcopy updates appear regularly on the Transaction Processing and Data Collection Kit CD-ROM, SK2T-0730-xx. Each reissue of the collection kit is indicated by an updated order number suffix (the -xx part). For example, collection kit SK2T-0730-06 is more up-to-date than SK2T-0730-05. The collection kit is also clearly dated on the cover.

Updates to the softcopy are clearly marked by revision codes (usually a # character) to the left of the changes.

## **Accessibility**

Accessibility features help a user who has a physical disability, such as restricted mobility or limited vision, to use software products successfully.

You can perform most tasks required to set up, run, and maintain your CICSPlex SM system in one of these ways:

- using a 3270 emulator connected to CICSPlex SM
- · using a 3270 emulator logged on to CICS
- · using a 3270 emulator logged on to TSO
- · using a 3270 emulator as an MVS system console
- · using the CICSPlex SM web user interface.

IBM Personal Communications (Version 5.0.1 for Windows<sup>®</sup> 95, Windows 98, Windows NT<sup>®</sup> and Windows 2000; version 4.3 for OS/2) provides 3270 emulation with accessibility features for people with disabilities. You can use this product to provide the accessibility features you need in your CICSPlex SM system.

As well as supporting the standard shortcut keys provided on your web browser, the CICSPlex SM Web Use Interface incorporates several features to make navigation easier:

#### Skip to main content link

This is a link that moves the cursor to the start of the main content. It is located immediately after the title in all menus and links except for View Editor screens.

#### Go back icon

This makes the browser display the previous menu or view. It is available on both work frames and assistance frames.

#### **Accessibility options**

These are server initialization parameters controlling the color of screen elements. These allow you to customize the interface to make it more accessible for the visually impaired.

In addition, the View Editor is a powerful tool allowing you to create customized views with screen content designed to match the needs of individual users. See Chapter 5, "Customizing the Web User Interface," on page 65 for guidance.

© Copyright IBM Corp. 1999, 2010 153

## Index

| A                                                          | collapsing filters 28 Components of Favorite screen 67 |
|------------------------------------------------------------|--------------------------------------------------------|
| A_attrname 60                                              | conditions                                             |
| action buttons 16, 83                                      | GET command 125, 127                                   |
| action parameters 83                                       | PASSTICKET command 129                                 |
| active monitor specifications 139                          | confirm buttons 16                                     |
| active workload views 141                                  | confirmation panel 12, 77                              |
| administration views 141                                   | no button 12                                           |
| analysis point monitoring administration views 144         |                                                        |
| annotation 15, 18                                          | no to n remaining button 12 parameters 12, 13          |
| attribute 15                                               |                                                        |
| menu choice 15                                             | yes button 12                                          |
| view and menu 15                                           | yes to n remaining button 12 CONNECT command           |
| application programming interface (API) 107                | data interface DATA/CONNECT 114                        |
| HTTP level 108                                             |                                                        |
| overview 107                                               | connection monitoring views 139                        |
| assistance frame 5, 8                                      | Connection operations views 136                        |
| attribute datatypes                                        | context 19, 26                                         |
| on detailed views 100                                      | of a favorite 67                                       |
| attribute filters 26, 29, 83                               | CONTEXT option                                         |
| attribute value                                            | GET command 124                                        |
| GET command 123                                            | COUNT option                                           |
| GETDEF command 126                                         | DATA/FETCH command 120                                 |
| attribute values                                           | COVC 47, 55                                            |
| filtering 28                                               | export 52                                              |
| attributes 11, 13, 28, 42, 82                              | force purge a user session 51                          |
| modifying 42                                               | import 51                                              |
| audit trail 57                                             | purge a user session 51                                |
| automatic refresh 10, 40                                   | start 48                                               |
|                                                            | status details 48                                      |
|                                                            | stop 48                                                |
| В                                                          | trace flags 54                                         |
| bar gauge 82                                               | user sessions 50                                       |
| batched repository update job view 143                     | COVE 55                                                |
| business application services (BAS) views 144              | COVI 55                                                |
| bacinose application convious (Brie) views 111             | creating view sets 87                                  |
|                                                            | customizable view and menu help 9, 16, 17, 19, 43,     |
| C                                                          | 57, 84                                                 |
| case sensitive field icon 6                                | writing 84                                             |
| case sensitive fields 24                                   |                                                        |
|                                                            | D                                                      |
| check boxes 10 CICS monitoring data 94                     |                                                        |
| CICS monitoring data 54*                                   | data                                                   |
| CICS operations views 133 CICS region monitoring views 139 | entering 23                                            |
| CICS region operations views 135                           | filtering 27                                           |
| CICS resource definition views 144, 145                    | data interface                                         |
| CICS system initialization parameters                      | DATA/CONNECT command 114                               |
| MNPER 94                                                   | DATA/DISCARD command 118                               |
| MNRES 94                                                   | DATA/FETCH command 119                                 |
| CICSPlex SM operations views 141                           | DISCONNECT command 119                                 |
| Close window link 33                                       | data presentation, View Editor 81                      |
| CMAS configuration administration views 141                | DATA/CONNECT command 114                               |
| CMAS context 19, 26                                        | parameters 116                                         |
| CMAS views 141                                             | response status values 117                             |
| CMASCONTEXT option                                         | DATA/DISCARD command 118                               |
| GET command 124                                            | parameters 118                                         |
| collapse icon 6                                            | response status values 118                             |
| collapsing choices 33                                      | STUB option 118                                        |
|                                                            | DATA/DISCONNECT command 119                            |

© Copyright IBM Corp. 1999, 2010 **155** 

| DATA/DISCONNECT command (continued)               | favorites editor 65                         |
|---------------------------------------------------|---------------------------------------------|
| response status values 119                        | favorites icon 6                            |
| DATA/FETCH command 119                            | FEPI monitoring views 139                   |
| COUNT option 120                                  | FEPI operations views 137                   |
| FIELDS option 120                                 | FETCH command                               |
| POSITION option 121                               | data interface DATA/FETCH 119               |
| response status values 121                        | FIELDS option                               |
| STUB option 121                                   | DATA/FETCH command 120                      |
| DATA/GET command 122                              | file monitoring views 139                   |
|                                                   | •                                           |
| DATA/GETDEF command 125                           | file operations views 137                   |
| DATA/PASSTICKET command 128                       | filter confirmation screen 77               |
| datatypes                                         | creating 102                                |
| of attributes 100                                 | FILTERC 60                                  |
| DB2 and DBCTL operations views 136                | filtering data 27                           |
| DB2 monitoring views 139                          | in user favorites 67                        |
| default view 78                                   | filters 27                                  |
| DEFAULTWARNCNT parameter 31                       | expanding and collapsing 28                 |
| deselect all icon 10                              | FILTERSTYLE initialization parameter 28     |
| destination                                       | force purge a user session 51               |
| of a favorite link 67                             | form 10                                     |
| detail                                            | frames                                      |
| attributes 13                                     | assistance frame 5, 8                       |
| detail view 11                                    | navigation frame 5, 7                       |
| attributes 11                                     | work frame 5, 8                             |
| detailed view 76                                  | work name o, o                              |
| two-column 76                                     |                                             |
| detailed views                                    | G                                           |
|                                                   | <del>•</del>                                |
| creating 99                                       | General views 135                           |
| DISCARD                                           | generated HTML 147                          |
| data interface DATA/DISCARD 118                   | generic characters                          |
| DISCONNECT command                                | in attribute filters 26                     |
| data interface DATA/DISCONNECT 119                | GET command                                 |
| document template operations views 136            | conditions 125, 127                         |
| dynamic selection list 14                         | global resource monitoring views 139        |
|                                                   | go back icon 6, 32                          |
| -                                                 | go back to last menu icon 6, 32             |
| E                                                 | go back to start icon 6, 32                 |
| editing view sets 87                              | graphic symbol 5                            |
| editing views 89                                  | graphical presentation of data 81           |
| enqueue model operations views 136                | graphical representation 5                  |
| entering data 23                                  | group profiles 2                            |
| enterprise Java component operations views 136    | 3 F F                                       |
| entry box 23, 29, 81                              |                                             |
| entry field 14, 81                                | Н                                           |
| exit operations views 137                         | - <del>-</del> -                            |
| expand icon 6                                     | help 21                                     |
| expanding choices 33                              | customizable view and menu help 19          |
| expanding choices 33 expanding filters 28         | Web User Interface help 21                  |
| •                                                 | Web User Interface message help 21          |
| export 52, 56<br>EYUEVX01 56                      | help icon 6                                 |
|                                                   | home menu 17, 131                           |
| EYUKVX01 56                                       | hostname 21, 49, 58                         |
| EYULOG 57                                         | HTML elements 147                           |
| EYUSVX01 56                                       | http 21, 58                                 |
| EYUWREP (Web User Interface server repository) 55 | HTTP 21, 58, 60, 147                        |
|                                                   | HTTP level                                  |
| _                                                 | application programming interface (API) 108 |
| F                                                 | HTTP proxies                                |
| favorites 18                                      | application programming interface (API) 108 |
| creating 70                                       | HTTP request format                         |
| Favorites                                         | URL encoding 108                            |
| editing 66                                        | HTTP response codes 109                     |

| https 21, 58<br>HTTPS 21, 58                                                                                                    | menu <i>(continued)</i><br>selection criteria area 18<br>title of a menu 17                                                                                                    |
|----------------------------------------------------------------------------------------------------|----------------------------------------------------------------------------------------------------|
| icons 6 collapse 6 expand 6 go back 6, 32 go back to last menu 6, 32 go back to start 6, 32 help 6 print preview 6                                                                                                    | menu choices 18 menu editor 102 menu group title 18 menus 86 editing 102 message area 9 message area of a menu 17 monitor administration views 142 monitoring views 139                                                                                                    |
| sort ascending 6, 10, 38 sort descending 6, 10, 38 summarize 6, 39 import 51, 56                                                                                                    | N navigation frame 5, 7 navigation frame menu 81                                                                                                    |
| J                                                                                                    | new window, opening 33 NEWPASS1 option DATA/CONNECT command 116 NEWPASS2 option                                                                                                    |
| journal monitoring views 140<br>journal operations views 137                                                                                                    | DATA/CONNECT command 116                                                                                                    |
| L links 6, 15, 16, 33     close window 7     external 7, 57     home 7, 33     menus and views 7     new window 7     open 33     repeat last menu 7, 33     sign off 7     using 33     View Editor 7                                                                                                    | O_attribute value GET command 124 O_attrname 60 operator values 60 OBJECT option GET command 124 OBJECT value GETDEF command 127 operating on resources 41 operations views 141 output log 57                                                                                                    |
| main menu 23 map 8 mapping CICSPlex SM definitions 43 maps generating a map of CICSPlex SM definitions 45 on customized views 104 MAS resource monitoring administration views 143 MAS views 141 MAXUSERS 50 menu 16, 80 annotation 18 choices 18 external links 18 menu links 18 view links 18 customizable view and menu help 17 group title 18 home 23 message area 17 selecting 34 | P_parameter value GET command 124 P_parmname 60 parameter filters 26, 29, 83 parameters 12, 13, 42, 83 entering 42 PASSTICKET command 129 conditions 129 PASSWORD option CONNECT command 116 path of a URL 58 port 21, 49, 58 POSITION option DATA/FETCH command 121 prefix of a URL 58 presentation thresholds, View Editor 81 print preview icon 6 printing a view 43 profiles 2 program monitoring views 140 program operations views 137 programming interface information 147 |

| purge a user session 51                                        | signing on 22                                           |
|----------------------------------------------------------------|---------------------------------------------------------|
|                                                                | sort ascending icon 6, 10, 38                           |
| Q                                                              | sort descending icon 6, 10, 38                          |
|                                                                | STUB option DATA/DISCARD command 118                    |
| query variables 58                                             | DATA/FETCH command 121                                  |
|                                                                | GET command 124                                         |
| R                                                              | STUB parameter                                          |
| real time analysis views 140                                   | GETDEF command 127                                      |
| RECONN option                                                  | summarize icon 6, 39                                    |
| CONNECT command 116                                            | summarized view 10, 76                                  |
| reconnect 22                                                   | supplied views                                          |
| record count warnings 30                                       | languages<br>EYUEVX01 56                                |
| refresh on demand 10, 28, 40                                   | EYUKVX01 56                                             |
| relational operators 28                                        | EYUSVX01 56                                             |
| required parameter icon 6                                      | naming convention 56                                    |
| resource definition selecting resources 14                     | supplied views and menus 85                             |
| RESOURCE parameter                                             | system availability monitoring administration views 143 |
| GETDEF command 127                                             |                                                         |
| resource selection list 14                                     | Т                                                       |
| resource tables 9                                              |                                                         |
| response codes                                                 | tabular view 10, 75                                     |
| HTTP 109                                                       | selecting and deselecting records 10                    |
| response status values                                         | summarized view 10                                      |
| DATA/CONNECT command 117                                       | Target View Set screen 103 task operations views 137    |
| DATA/DISCARD command 118 DATA/DISCONNECT command 119           | TCP/IP service operations views 138                     |
| DATA/DISCONNECT command 119  DATA/FETCH command 121            | TCPIPHOSTNAME 49                                        |
| result set warning counts 30                                   | TCPIPPORT 49                                            |
| . coan cot training counts                                     | TCPIPSERVICE 49                                         |
|                                                                | TCPIPSSL 49                                             |
| S                                                              | temporary storage queue monitoring views 140            |
| scope 19, 26                                                   | temporary storage queue operations views 138            |
| of a favorite 67                                               | terminal monitoring views 140                           |
| SCOPE option                                                   | terminal operations views 138 title of a menu 17        |
| GET command 124                                                | title of a riew 9                                       |
| security 62                                                    | topology administration views 142                       |
| select all icon 10                                             | transaction monitoring views 140                        |
| selecting resources and attributes 14 selection criteria 26    | transaction operations views 138                        |
| attribute filters 26, 29                                       | transient data queue monitoring views 140               |
| CMAS context 26                                                | transient data queue operations views 138               |
| context 26                                                     | two-column detailed views 76                            |
| parameter filters 26, 29                                       | creating 99                                             |
| scope 26                                                       | deleting elements 101                                   |
| selection criteria and refresh area 9                          |                                                         |
| automatic refresh 10, 40                                       | U                                                       |
| refresh on demand 10, 28, 40                                   | unit of work operations views 138                       |
| selection criteria area 18<br>selection criteria part of a URL | URL 21, 58                                              |
| attribute filter, A_attrname 60                                | path 58                                                 |
| attribute filter, O_attrname 60                                | prefix 58                                               |
| CMASCONTEXT 60                                                 | selection criteria 60                                   |
| CONTEXT 60                                                     | user editor 2, 20, 68                                   |
| FILTERC 60                                                     | user favorites 18                                       |
| parameter filter, P_parmname 60                                | creating 70                                             |
| SCOPE 60                                                       | user group profile                                      |
| selection criteria part of URL 58                              | creating 73                                             |
| selection list 14, 23, 29, 81                                  | user group profiles 20, 70<br>user object 65            |
| signing off 33                                                 | addi dojadi. da                                         |

| user object (continued)                          | View Editor (continued)                                                                |
|--------------------------------------------------|----------------------------------------------------------------------------------------|
| creating 69                                      | graphical presentations 81                                                             |
| USERID option                                    | navigation frame menu 81                                                               |
| CONNECT command 117                              | parameters 83                                                                          |
|                                                  | presentation thresholds 81                                                             |
| V                                                | warning lights 81                                                                      |
| -                                                | writing customizable view and menu help 84                                             |
| view 8, 9                                        | View Link Context and Scope Settings screen 67                                         |
| action buttons 16                                | View Link Filters screen 67                                                            |
| annotation 15                                    | view naming conventions 9                                                              |
| confirm buttons 16                               | view set 8                                                                             |
| confirmation panel                               | view, default 78                                                                       |
| parameters 12, 13                                | view, detail 11, 76                                                                    |
| customizable view and menu help 9                | view, summarized 76                                                                    |
| detail 11                                        | view, tabular 10, 75                                                                   |
| attributes 11, 13                                |                                                                                        |
| entry field 14                                   | W                                                                                      |
| links 15, 16                                     |                                                                                        |
| message area of a view 9                         | warning lights, View Editor 81                                                         |
| printing 43                                      | warning record count                                                                   |
| refreshing 40                                    | setting in user group profile 73                                                       |
| selecting 34                                     | Web User Interface 57                                                                  |
| selection criteria and refresh area              | access to 58                                                                           |
| automatic refresh 10, 40                         | accessing an external server 57                                                        |
| refresh on demand 28, 40                         | integrating with other web-based tools 57                                              |
| selection criteria and refresh area of a view 9  | Web User Interface help 21                                                             |
| refresh on demand 10 selection list 14           | Web User Interface message help 21 Web User Interface server initialization parameters |
| sorting 38                                       | INACTIVETIMEOUT 50                                                                     |
| summarizing 39                                   | MAXUSERS 50                                                                            |
| tabular 10                                       | TCPIPHOSTNAME 49                                                                       |
| summarized 10                                    | TCPIPPORT 49                                                                           |
| title of a view                                  | TCPIPSSL 49                                                                            |
| customizable view and menu help 9                | Web User Interface server repository (EYUWREP) 55                                      |
| view editor 2                                    | window, closing 33                                                                     |
| abandon button 94                                | WLM active views 26                                                                    |
| accessing 85                                     | work frame 5, 8                                                                        |
| attributes 82                                    | workload manager administration views 142                                              |
| bar gauge 82                                     | 3                                                                                      |
| cancel button 94                                 |                                                                                        |
| conditional links 79                             |                                                                                        |
| confirmation panel 77                            |                                                                                        |
| creating a detailed view 99                      |                                                                                        |
| creating view sets 87                            |                                                                                        |
| detailed view 76                                 |                                                                                        |
| editing view sets 87                             |                                                                                        |
| editing views 89                                 |                                                                                        |
| finish button 94                                 |                                                                                        |
| map function 104                                 |                                                                                        |
| menus 80, 86                                     |                                                                                        |
| OK button 94                                     |                                                                                        |
| save button 94                                   |                                                                                        |
| summarized view 76                               |                                                                                        |
| supplied views 85                                |                                                                                        |
| tabular view 75                                  |                                                                                        |
| using 85                                         |                                                                                        |
| views and view sets 75, 86<br>View Editor 19, 74 |                                                                                        |
| action buttons 83                                |                                                                                        |
| data presentation 81                             |                                                                                        |
| default view 78                                  |                                                                                        |
| 20.201. 101. 10                                  |                                                                                        |

### **Notices**

This information was developed for products and services offered in the U.S.A. IBM may not offer the products, services, or features discussed in this document in other countries. Consult your local IBM representative for information on the products and services currently available in your area. Any reference to an IBM product, program, or service is not intended to state or imply that only that IBM product, program, or service may be used. Any functionally equivalent product, program, or service that does not infringe any IBM intellectual property right may be used instead. However, it is the user's responsibility to evaluate and verify the operation of any non-IBM product, program, or service.

IBM may have patents or pending patent applications covering subject matter described in this document. The furnishing of this document does not give you any license to these patents. You can send license inquiries, in writing, to:

IBM Director of Licensing IBM Corporation North Castle Drive Armonk, NY 10504-1785 U.S.A.

For license inquiries regarding double-byte (DBCS) information, contact the IBM Intellectual Property Department in your country or send inquiries, in writing, to:

IBM World Trade Asia Corporation Licensing 2-31 Roppongi 3-chome, Minato-ku Tokyo 106, Japan

The following paragraph does not apply in the United Kingdom or any other country where such provisions are inconsistent with local law: INTERNATIONAL BUSINESS MACHINES CORPORATION PROVIDES THIS PUBLICATION "AS IS" WITHOUT WARRANTY OF ANY KIND, EITHER EXPRESS OR IMPLIED, INCLUDING, BUT NOT LIMITED TO, THE IMPLIED WARRANTIES OF NON-INFRINGEMENT, MERCHANTABILITY, OR FITNESS FOR A PARTICULAR PURPOSE. Some states do not allow disclaimer of express or implied warranties in certain transactions, therefore this statement may not apply to you.

This publication could include technical inaccuracies or typographical errors. Changes are periodically made to the information herein; these changes will be incorporated in new editions of the publication. IBM may make improvements and/or changes in the product(s) and/or the program(s) described in this publication at any time without notice.

Licensees of this program who wish to have information about it for the purpose of enabling: (i) the exchange of information between independently created programs and other programs (including this one) and (ii) the mutual use of the information which has been exchanged, should contact IBM United Kingdom Laboratories, MP151, Hursley Park, Winchester, Hampshire, England, SO21 2JN. Such information may be available, subject to appropriate terms and conditions, including in some cases, payment of a fee.

The licensed program described in this document and all licensed material available for it are provided by IBM under terms of the IBM Customer Agreement, IBM International Programming License Agreement, or any equivalent agreement between us.

## **Programming Interface Information**

This book is intended to help you use the CICSPlex SM Web User Interface. This book primarily documents General-use programming interface and associated guidance Information provided by CICSPlex SM.

General-use programming interfaces allow the customer to write programs that obtain the services of CICS. However, this book also documents Product-sensitive programming interface and associated guidance information provided by CICSPlex SM.

Product-sensitive programming interfaces allow the customer installation to perform tasks such as diagnosing, modifying, monitoring, repairing, tailoring, or tuning of CICS. Use of such interfaces creates dependencies on the detailed design or implementation of the IBM software product. Product-sensitive programming interfaces should be used only for these specialized purposes. Because of their dependencies on detailed design and implementation, it is to be expected that programs written to such interfaces may need to be changed in order to run with new product releases or versions, or as a result of service.

Product-sensitive programming interface and associated guidance information is identified where it occurs by the following marking:

| Product-sensitive programming interface        |   |
|------------------------------------------------|---|
| End of Product-sensitive programming interface | _ |

#### **Trademarks**

IBM, the IBM logo, and ibm.com are trademarks or registered trademarks of International Business Machines Corp., registered in many jurisdictions worldwide. Other product and service names might be trademarks of IBM or other companies. A current list of IBM trademarks is available on the Web at Copyright and trademark information at www.ibm.com/legal/copytrade.shtml.

Java and all Java-based trademarks and logos are trademarks of Sun Microsystems, Inc. in the United States, other countries, or both.

Microsoft and Windows are trademarks of Microsoft Corporation in the United States, other countries, or both.

Other company, product, and service names may be trademarks or service marks of others.

## Sending your comments to IBM

If you especially like or dislike anything about this book, please use one of the methods listed below to send your comments to IBM.

Feel free to comment on what you regard as specific errors or omissions, and on the accuracy, organization, subject matter, or completeness of this book.

Please limit your comments to the information in this book and the way in which the information is presented.

To ask questions, make comments about the functions of IBM products or systems, or to request additional publications, contact your IBM representative or your IBM authorized remarketer.

When you send comments to IBM, you grant IBM a nonexclusive right to use or distribute your comments in any way it believes appropriate, without incurring any obligation to you.

You can send your comments to IBM in any of the following ways:

• By mail, to this address:

IBM United Kingdom Limited User Technologies Department (MP095) Hursley Park Winchester Hampshire SO21 2JN United Kingdom

- By fax:
  - From outside the U.K., after your international access code use 44–1962–816151
  - From within the U.K., use 01962-816151
- · Electronically, use the appropriate network ID:
  - IBMLink: HURSLEY(IDRCF)
  - Internet: idrcf@hursley.ibm.com

Whichever you use, ensure that you include:

- · The publication title and order number
- The topic to which your comment applies
- Your name and address/telephone number/fax number/network ID.

© Copyright IBM Corp. 1999, 2010 163

# IBM.

Program Number: 5655-M15

SC34-6461-06

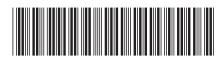

Spine information:

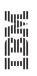

CICS TS for z/OS

CICSPlex SM Web User Interface Guide

Version 3 Release 1